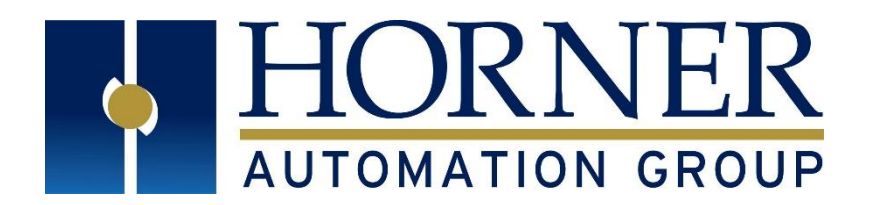

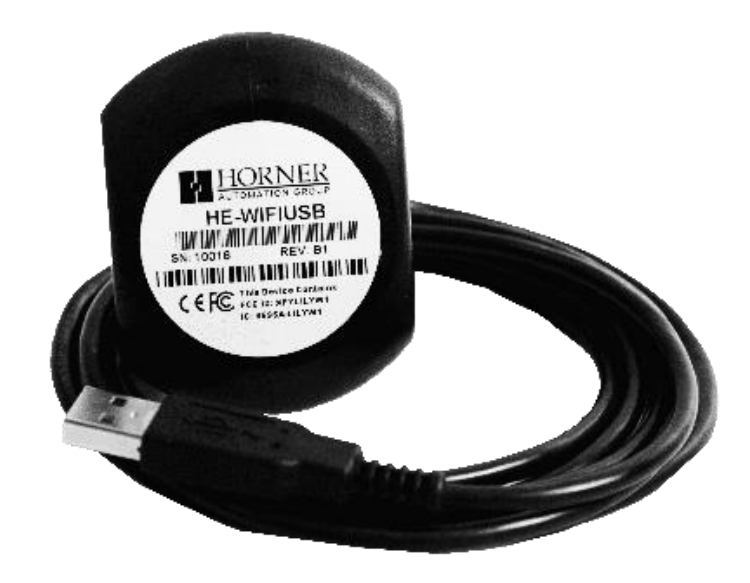

# User Manual for Horner Wi-Fi HE-WIFIUSB

MAN1234-02-EN\_HE-WIFIUSB\_UM

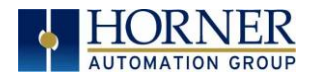

### PREFACE

This manual explains how to use the Horner Wi-Fi, HE-WIFIUSB.

Copyright© 2020 Horner APG, LLC, 59 South State Avenue, Indianapolis, Indiana 46201. All rights reserved. No part of this publication may be reproduced, transmitted, transcribed, stored in a retrieval system, or translated into any language or computer language, in any form by any means, electronic, mechanical, magnetic, optical, chemical, manual or otherwise, without the prior agreement and written permission of Horner APG, Inc.

All software described in this document or media is also copyrighted material subject to the terms and conditions of the Horner Software License Agreement.

Information in this document is subject to change without notice and does not represent a commitment on the part of Horner APG.

Ethernet™ is a trademark of Xerox Corporation. microSD™ and CompactFlash are registered trademarks of SanDisk Corporation.

#### For user manual updates, contact Technical Support:

#### North America:

Tel: (+) (317) 916-4274 Fax: (+) (317) 639-4279 Website: [https://hornerautomation.com](https://hornerautomation.com/) Email[: techsppt@heapg.com](mailto:techsppt@heapg.com)

#### Europe:

Tel: (+) 353-21-4321-266 Fax: (+) 353-21-4321-826 Website: [http://www.hornerautomation.eu](http://www.hornerautomation.eu/) Email[: technical.support@horner-apg.com](mailto:technical.support@horner-apg.com)

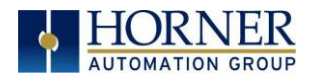

#### LIMITED WARRANTY AND LIMITATION OF LIABILITY

Horner APG, LLC, ("HE-APG") warrants to the original purchaser that the HE-WIFIUSB module manufactured by HE-APG is free from defects in material and workmanship under normal use and service. The obligation of HE-APG under this warranty shall be limited to the repair or exchange of any part or parts which may prove defective under normal use and service within two (2) years from the date of manufacture or eighteen (18) months from the date of installation by the original purchaser whichever occurs first, such defect to be disclosed to the satisfaction of HE-APG after examination by HE-APG of the allegedly defective part or parts. THIS WARRANTY IS EXPRESSLY IN LIEU OF ALL OTHER WARRANTIES EXPRESSED OR IMPLIED INCLUDING THE WARRANTIES OF MERCHANTABILITY AND FITNESS FOR USE AND OF ALL OTHER OBLIGATIONS OR LIABILITIES AND HE-APG NEITHER ASSUMES, NOR AUTHORIZES ANY OTHER PERSON TO ASSUME FOR HE-APG, ANY OTHER LIABILITY IN CONNECTION WITH THE SALE OF THIS HE-WIFIUSB MODULE. THIS WARRANTY SHALL NOT APPLY TO THIS HE-WIFIUSB MODULE OR ANY PART THEREOF WHICH HAS BEEN SUBJECT TO ACCIDENT, NEGLIGENCE, ALTERATION, ABUSE, OR MISUSE. HE-APG MAKES NO WARRANTY WHATSOEVER IN RESPECT TO ACCESSORIES OR PARTS NOT SUPPLIED BY HE-APG. THE TERM "ORIGINAL PURCHASER", AS USED IN THIS WARRANTY, SHALL BE DEEMED TO MEAN THAT PERSON FOR WHOM THE HE-WIFIUSB MODULE IS ORIGINALLY INSTALLED. THIS WARRANTY SHALL APPLY ONLY WITHIN THE BOUNDARIES OF THE CONTINENTAL UNITED STATES.

In no event, whether as a result of breach of contract, warranty, tort (including negligence) or otherwise, shall HE-APG or its suppliers be liable of any special, consequential, incidental or penal damages including, but not limited to, loss of profit or revenues, loss of use of the products or any associated equipment, damage to associated equipment, cost of capital, cost of substitute products, facilities, services or replacement power, down time costs, or claims of original purchaser's customers for such damages.

To obtain warranty service, return the product to your distributor with a description of the problem, proof of purchase, postpaid, insured and in a suitable package.

#### ABOUT PROGRAMMING EXAMPLES

Any example programs and program segments in this manual or provided on accompanying diskettes are included solely for illustrative purposes. Due to the many variables and requirements associated with any installation, Horner APG cannot assume responsibility or liability for actual use based on the examples and diagrams. It is the sole responsibility of the system designer utilizing the HE-WIFIUSB module to appropriately design the end system, to appropriately integrate the HE-WIFIUSB module and to make safety provisions for the end equipment as is usual and customary in industrial applications as defined in any codes or standards which apply.

NOTE: The programming examples shown in this manual are for illustrative purposes only. Proper machine operation is the sole responsibility of the system integrator.

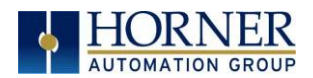

## **Table of Contents**

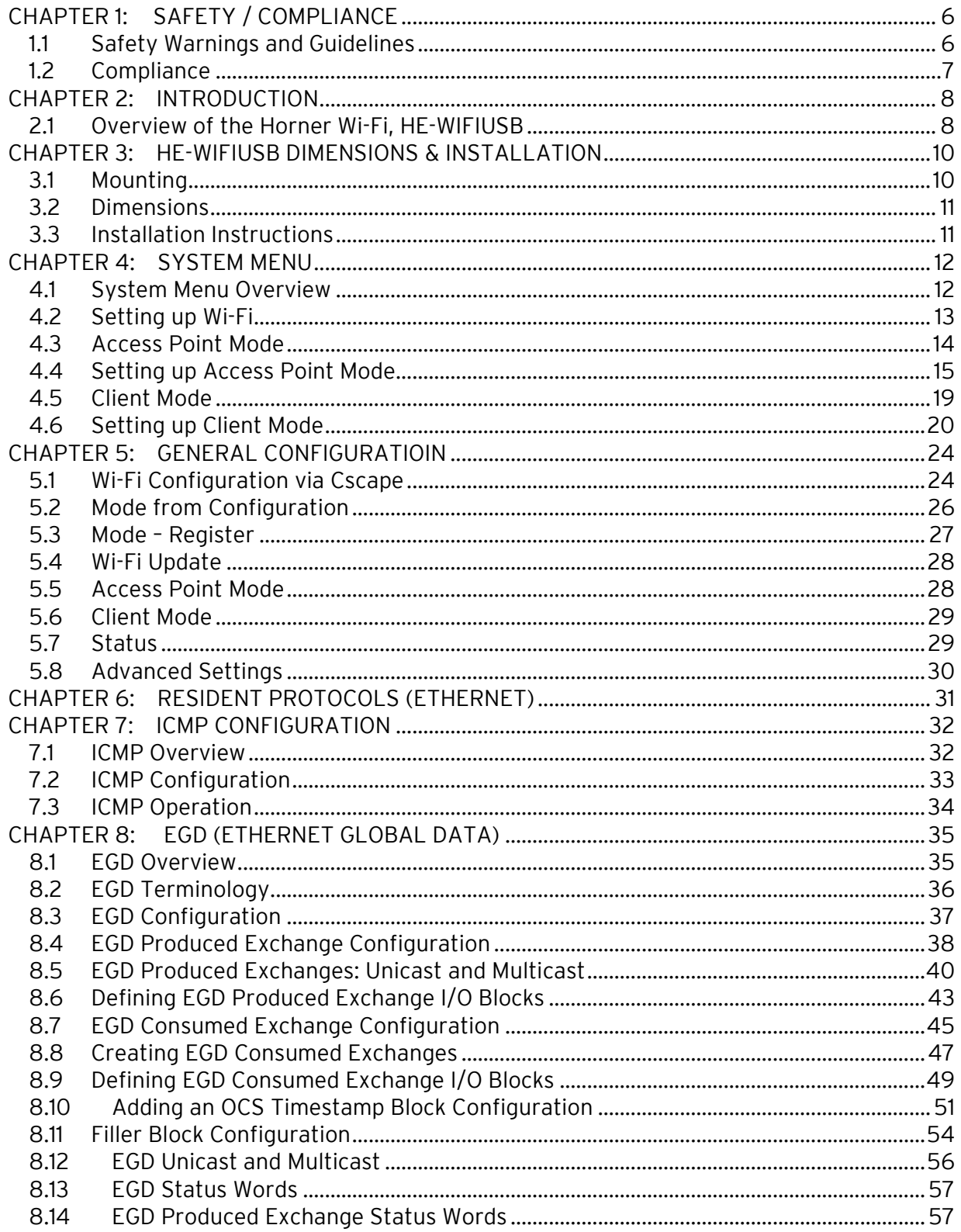

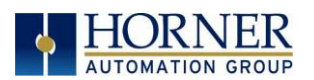

#### MAN1234-02-EN\_HE-WIFIUSB\_UM

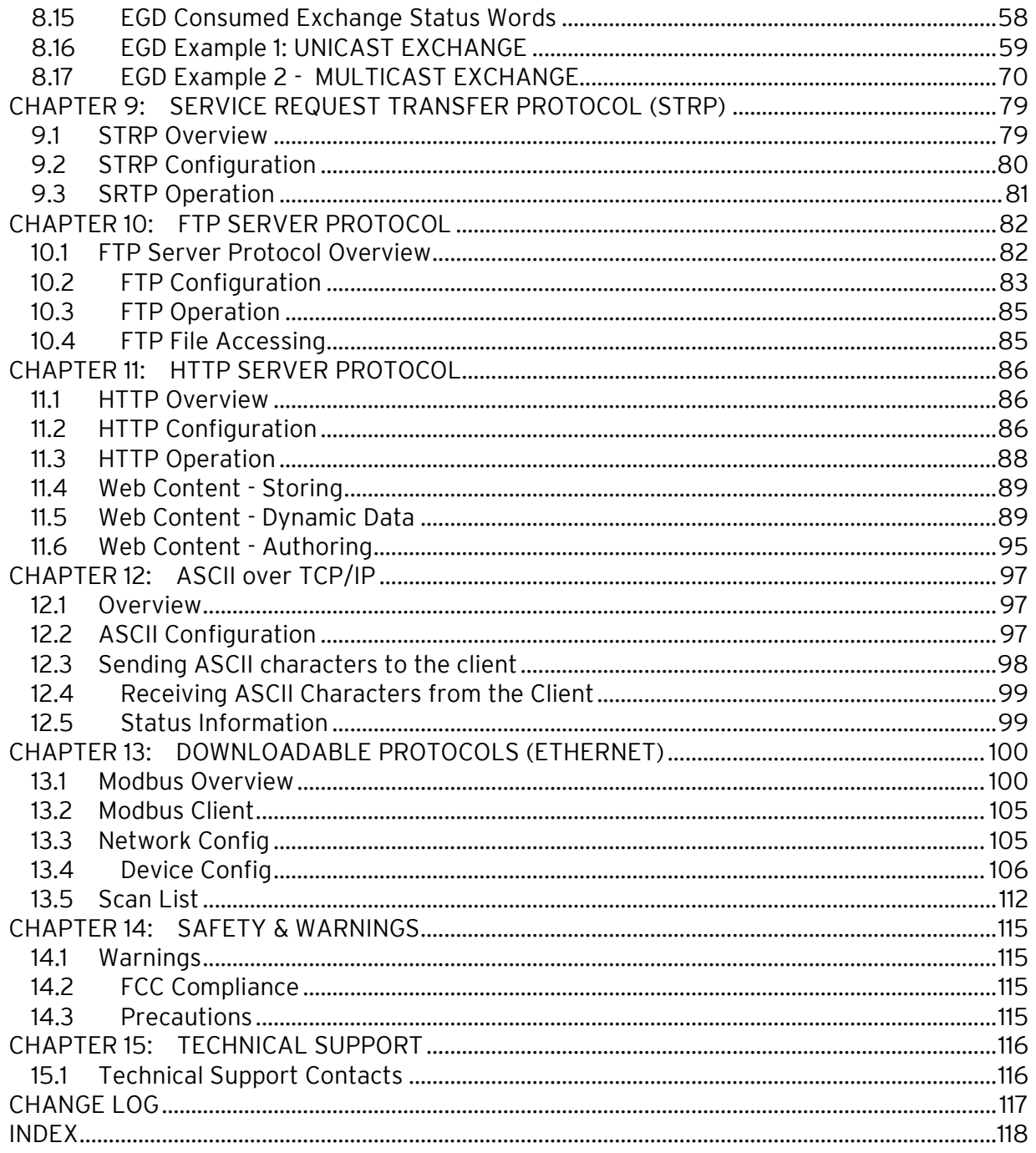

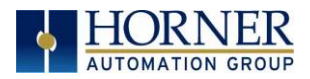

## <span id="page-5-0"></span>CHAPTER 1: SAFETY / COMPLIANCE

#### <span id="page-5-1"></span>1.1 Safety Warnings and Guidelines

When found on the product, the following symbols specify:

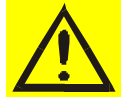

Warning: Consult user documentation. Warning: Electrical Shock Hazard.

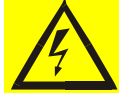

WARNING – EXPLOSION HAZARD – Do not disconnect equipment unless power has been switched off or the area is known to be non-hazardous

WARNING: To avoid the risk of electric shock or burns, always connect the safety (or earth) ground before making any other connections.

WARNING: To reduce the risk of fire, electrical shock, or physical injury it is strongly recommended to fuse the voltage measurement inputs. Be sure to locate fuses as close to the source as possible.

WARNING: Replace fuse with the same type and rating to provide protection against risk of fire and shock hazards.

WARNING: In the event of repeated failure, do not replace the fuse again as a repeated failure indicates a defective condition that will not clear by replacing the fuse.

WARNING – EXPLOSION HAZARD: Substitution of components may impair suitability for Class I, Division 2

- a. All applicable codes and standards need to be followed in the installation of this product.
- b. For I/O wiring (discrete), use the following wire type or equivalent: Belden 9918, 18 AWG or larger.

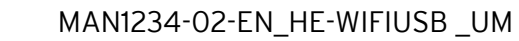

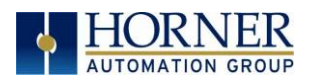

Adhere to the following safety precautions whenever any type of connection is made to the module.

- a. Connect the green safety (earth) ground first before making any other connections.
- b. When connecting to electric circuits or pulse-initiating equipment, open their related breakers. Do not make connections to live power lines.
- c. Make connections to the module first; then connect to the circuit to be monitored.
- d. Route power wires in a safe manner in accordance with good practice and local codes.
- e. Wear proper personal protective equipment including safety glasses and insulated gloves when making connections to power circuits.
- f. Ensure hands, shoes, and floors are dry before making any connection to a power line.
- g. Make sure the unit is turned OFF before making connection to terminals. Make sure all circuits are de-energized before making connections.
- h. Before each use, inspect all cables for breaks or cracks in the insulation. Replace immediately if defective.

#### <span id="page-6-0"></span>1.2 Compliance

To check for compliance and updates, visit the Horner website. North America: [https://hornerautomation.com](https://hornerautomation.com/) or Europe[: http://www.hornerautomation.eu](http://www.hornerautomation.eu/)

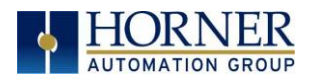

## <span id="page-7-0"></span>CHAPTER 2: INTRODUCTION

#### <span id="page-7-1"></span>2.1 Overview of the Horner Wi-Fi, HE-WIFIUSB

The Horner Wi-Fi adapter provides both client and access point support to OCS units that support USB Host connections with the XL4, X5, EXL6, EXLW, XL7, EXL10, XL+ and RCC2414. As an access point, the Wi-Fi can be used to connect laptops for programming or phones and tablets for WebMI. Using client mode, the OCS can connect to an established Wi-Fi network and support any of the Ethernet protocols supported by the OCS, including FTP and Modbus.

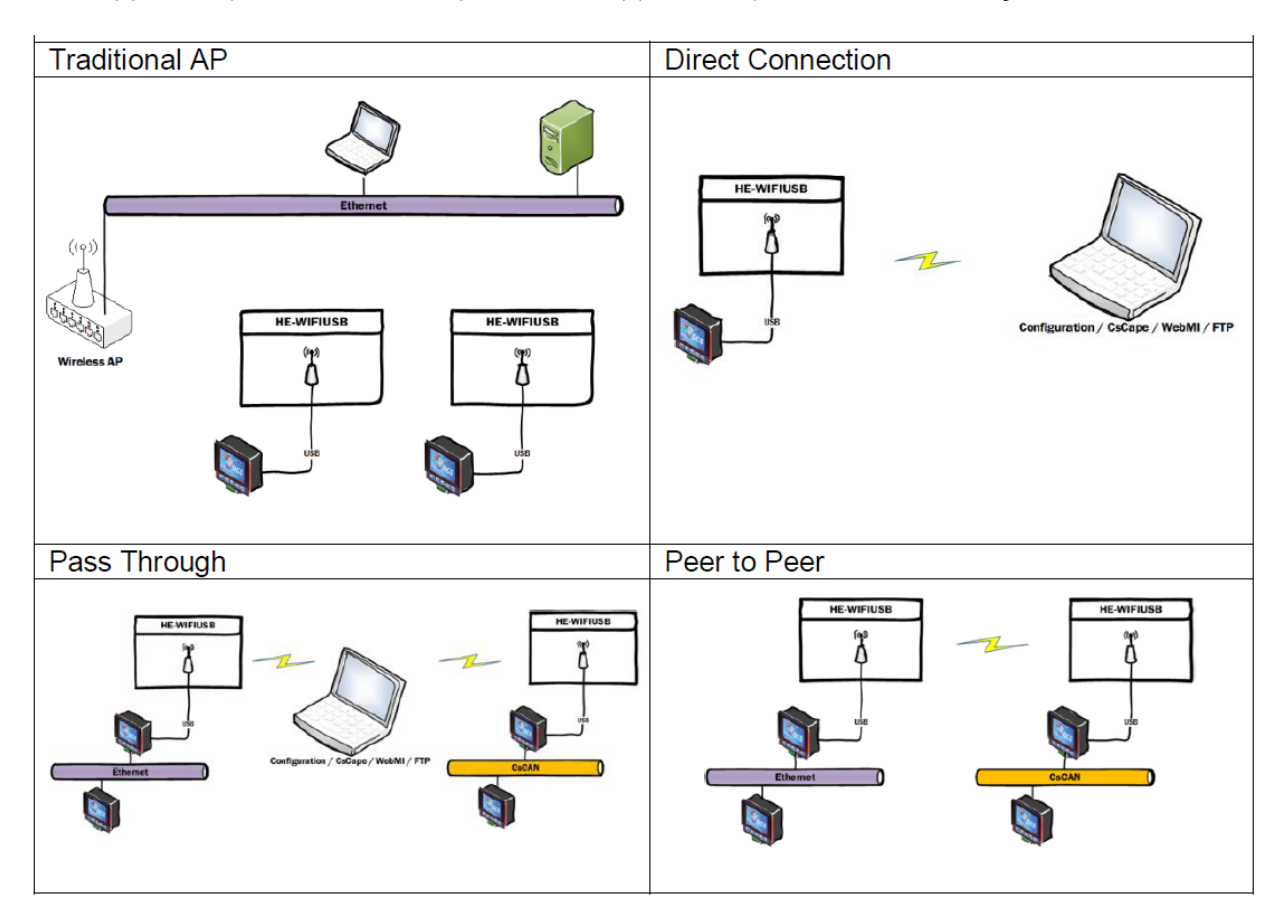

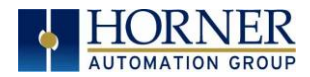

#### 2.1.1 Where to Find Information about the HE-WIFIUSB

- 1. Datasheet The datasheet is the first document to refer to for key information:
	- a. The sensor datasheet, MAN1233, on the Horner websites.
	- b. Datasheet contains more specific information.
- 2. User Manual -This manual provides general information that is common to HE-WIFIUSB and can be downloaded from our websites. Visit the Horner website to obtain user documentation and updates. North America: [https://hornerautomation.com](https://hornerautomation.com/) or Europe: [http://www.hornerautomation.eu](http://www.hornerautomation.eu/)

#### 2.1.2 Three main types of information are covered in this manual

- a) Safety and Installation guidelines / instructions (Mechanical)
- b) Description of hardware features
- c) Types of Configuration
- d) Support

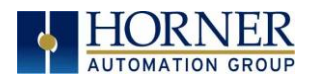

## <span id="page-9-0"></span>CHAPTER 3: HE-WIFIUSB DIMENSIONS & INSTALLATION

#### <span id="page-9-1"></span>3.1 Mounting

The Horner HE-WIFIUSB unit requires a Horner Automation OCS with USB 2.0 HOST Support. Plug in Horner HE-WIFIUSB and then set up communications using [Communications](#page-23-0) Chapter.

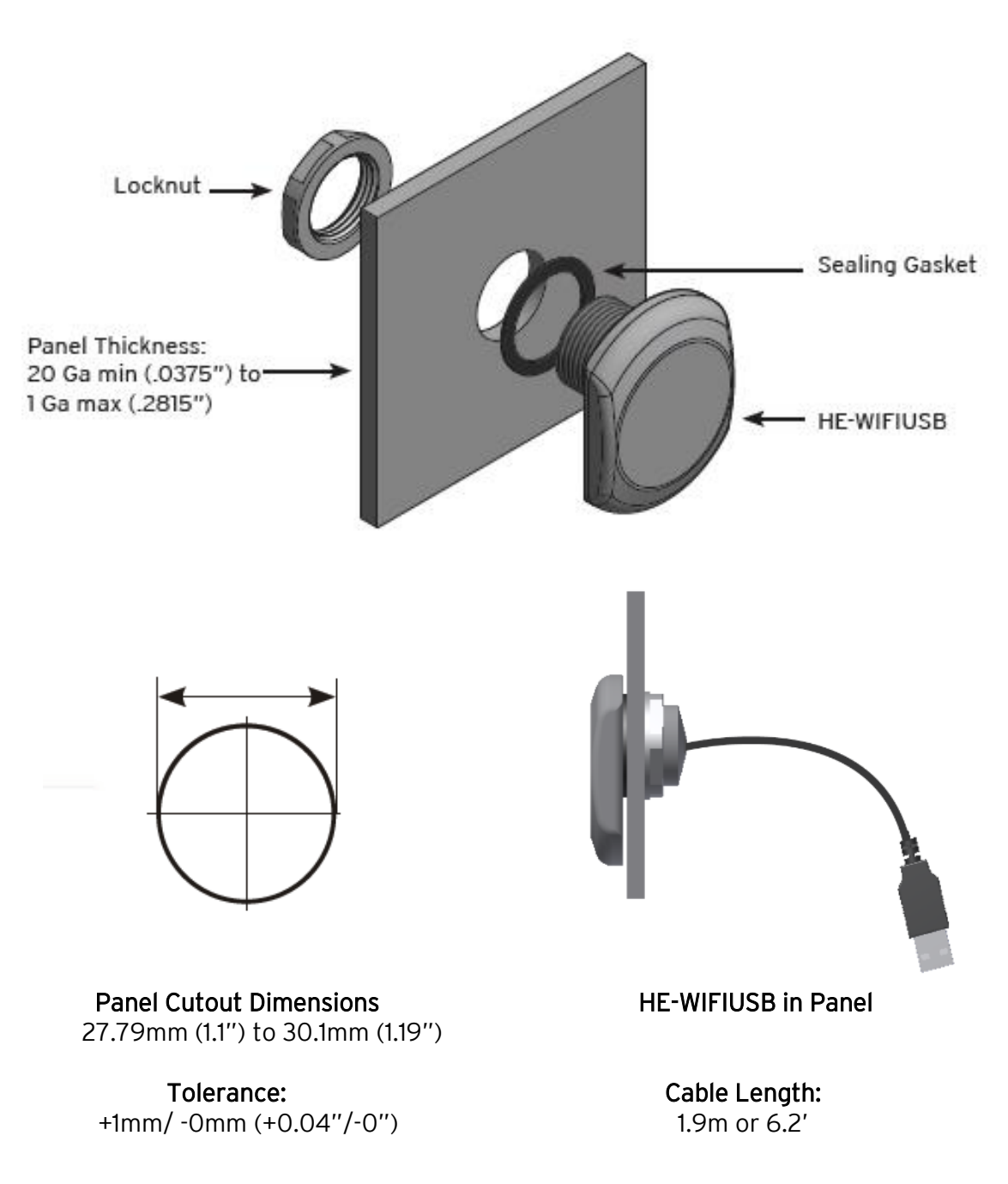

A p r i l 13, 2020 P a g e 10 | 119

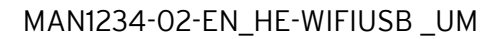

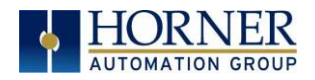

#### <span id="page-10-0"></span>3.2 Dimensions

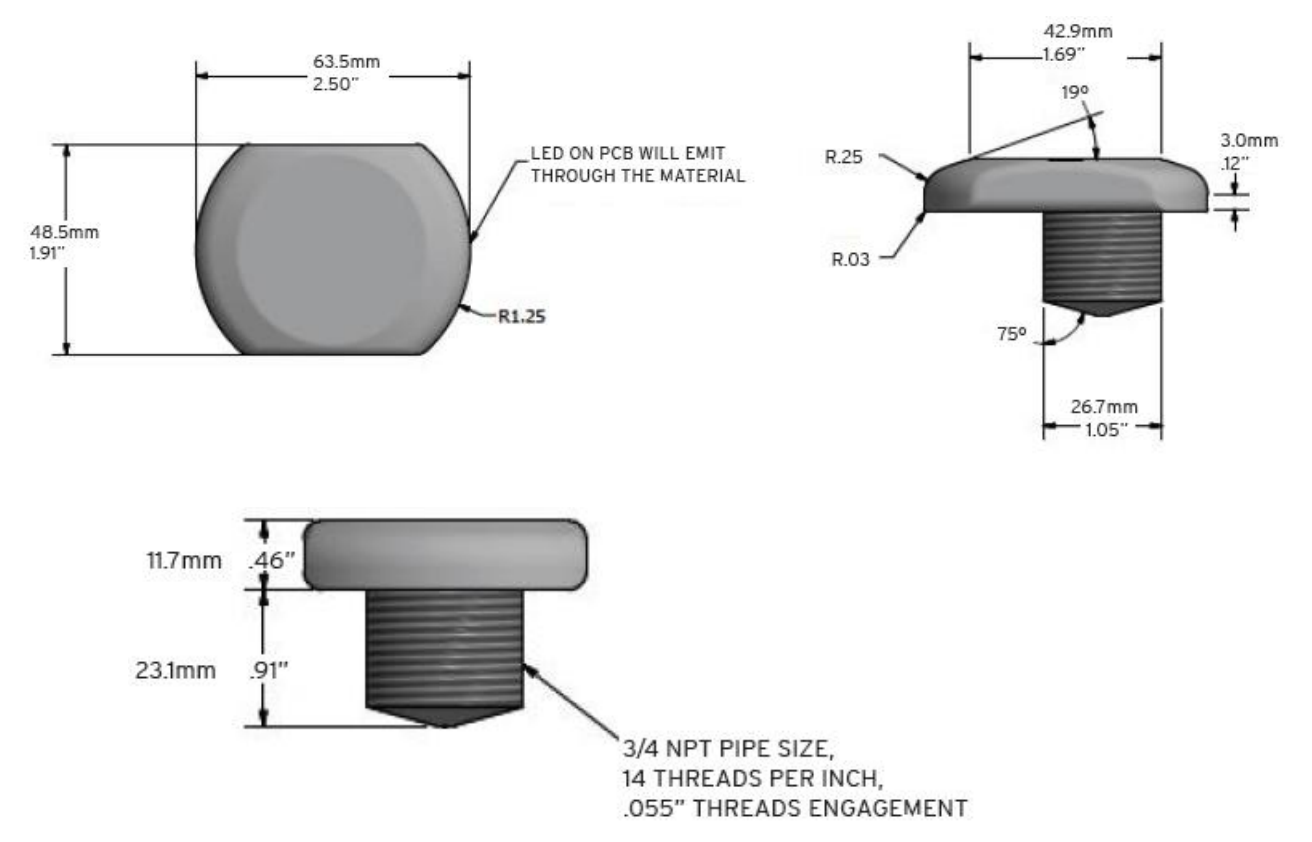

NOTE: The Wi-Fi unit is designed to be mounted outside the panel for best range. Mounting inside metal cabinets will significantly reduce the range of this product.

Remove power from the OCS, plug the Wi-Fi unit into the OCS USB port and reapply power.

#### <span id="page-10-1"></span>3.3 Installation Instructions

NOTE: HE-WIFIUSB unit is designed to be mounted outside the panel box. Mounting inside metal cabinets will significantly reduce the range of this product.

- 1) Ensure your controller is updated to the most recent version of firmware dependent on its version.
- 2) Turn off the controller.
- 3) Drill a hole in the panel box housing according to diagram below.
- 4) Place the sealing gasket then place the HE-WIFIUSB unit in the panel cutout. Place the locknut on the threads and tighten to hand tight.
- NOTE: Using a tool on the plastic threads could damage the unit.
- 5) Plug the HE-WIFIUSB into the USB port on controller.
- 6) Turn on the controller. The HE-WIFIUSB unit will now be active.

A p r i l 13, 2 0 2 0 P a g e 11 | 119

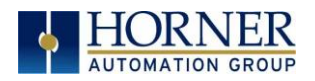

## <span id="page-11-0"></span>CHAPTER 4: SYSTEM MENU

#### <span id="page-11-1"></span>4.1 System Menu Overview

Each Horner OCS controller has a built-in System Menu, which allows the user to view the System Settings and make adjustments. Press the SYSTEM Key or press in the upper right of the screen if no buttons are visible to open the System Menu. Then use the up or down arrows to select and display the Wi-Fi Setting sub menu.

NOTE: XL4 screenshots were used for this manual.

The HE-WIFIUSB can be set up in either Access Point Mode or Client Mode.

- Access Point Mode (AP Mode) Acts as a wireless router giving IP addresses to wireless clients that are associated with the wireless AP.
- Client Mode Uses an Access Point (AP) to access the resources of a wired network.

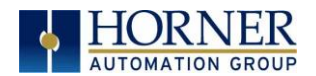

#### <span id="page-12-0"></span>4.2 Setting up Wi-Fi

Step 1: In the System Menu, select "Set Networks".

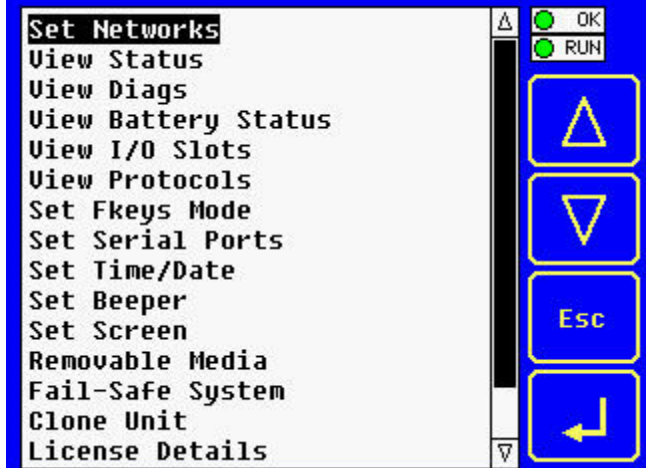

Step 2: In the Set Networks screen, select "WiFi Settings"

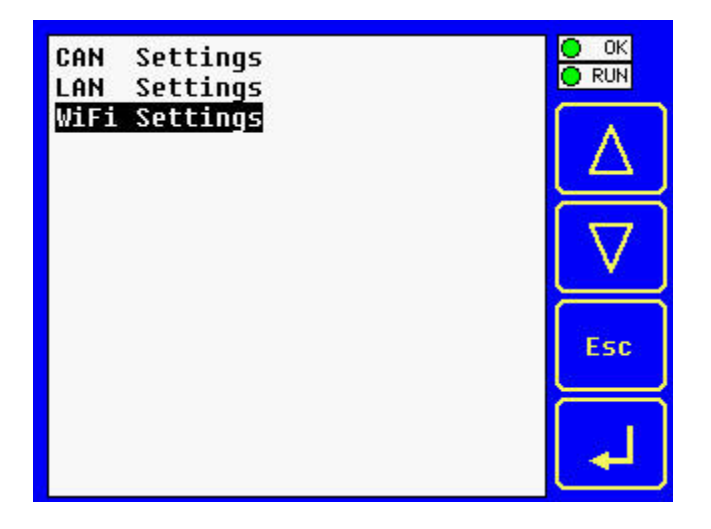

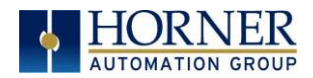

#### <span id="page-13-0"></span>4.3 Access Point Mode

NOTE: If a HE-WIFIUSB is plugged into the OCS, the Wi-Fi HW? will indicate Yes.

Using the arrow buttons, select Wi-Fi Mode, then press the Enter arrow at the bottom right of the screen. The text to the right of Wi-Fi Mode will then be highlighted with options for Access Point, Client, or Disable. For Access Point Mode, select Access Point.

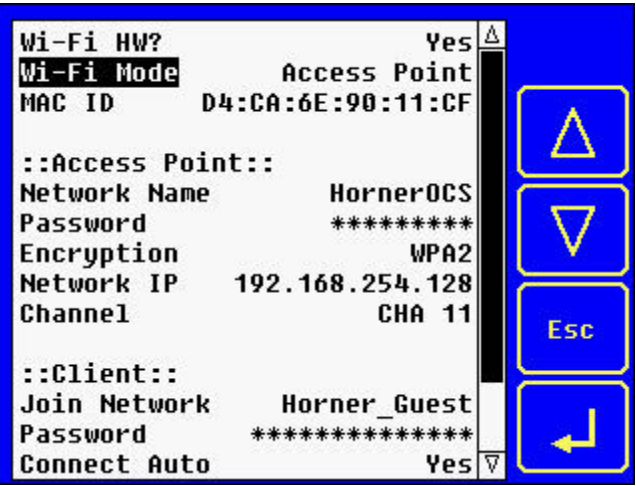

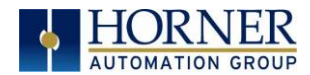

#### <span id="page-14-0"></span>4.4 Setting up Access Point Mode

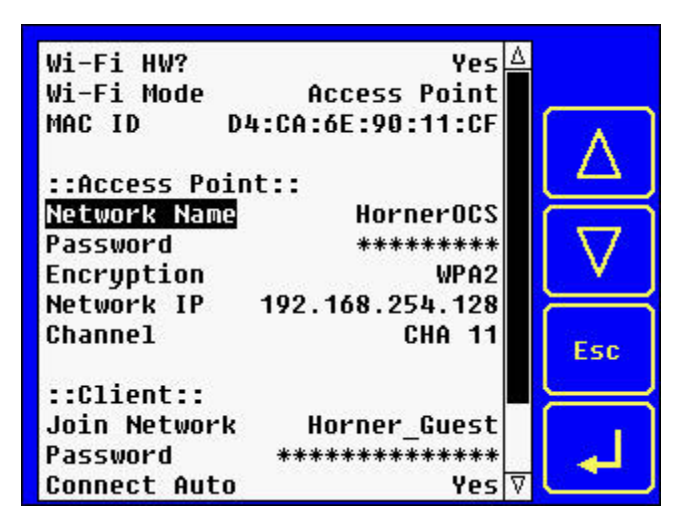

Step 1: Ensure that Wi-Fi Mode is set to Access Point.

Step 2: Using arrow keys, scroll down to Network Name and press the Enter arrow. This will open a numeric keyboard with options for an alphabet keypad and a symbols keypad. See below. Using keypads, type in the network name and press Enter.

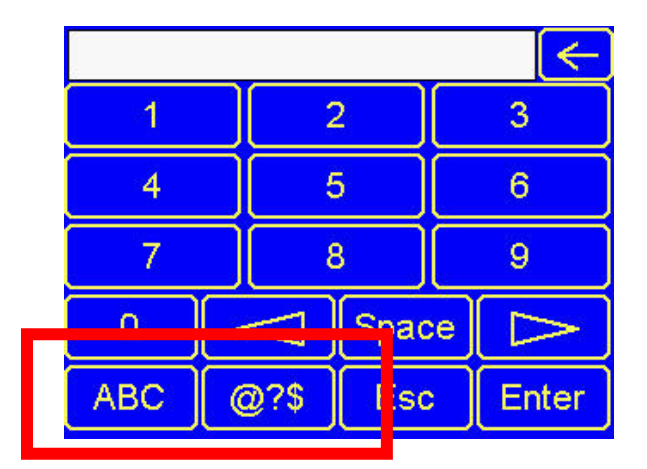

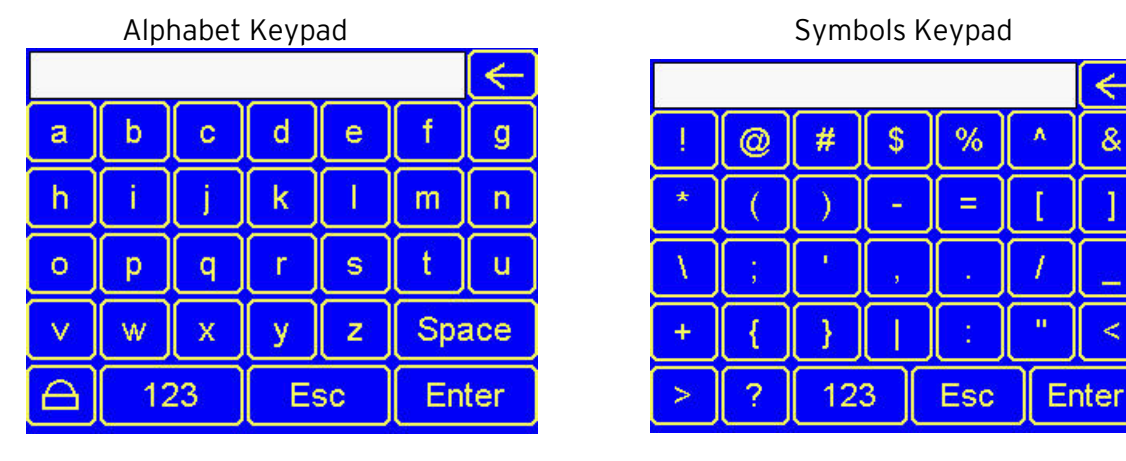

A p r i l 13, 2020 P a g e 15 | 119

 $\leftarrow$ 

 $\overline{\mathcal{S}}$ 

K.

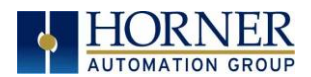

Step 3: Once Network Name is entered, use the arrows to scroll to Password and press the Enter arrow. Once again, the Numeric keypad will appear with options to use the alphabet and symbols keypad. Type in password and press Enter.

NOTE: The password entered will be the one required for Clients to use in order to log in to the Wi-Fi network created by the HE-WIFIUSB.

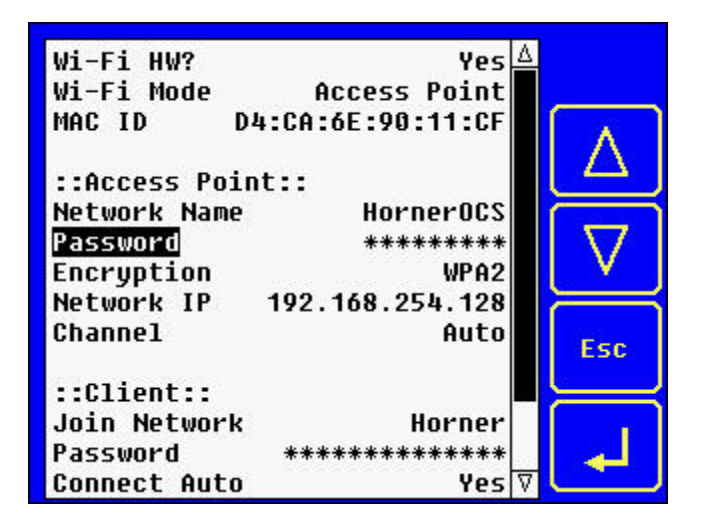

NOTE: The Encryption information will autopopulate. See below:

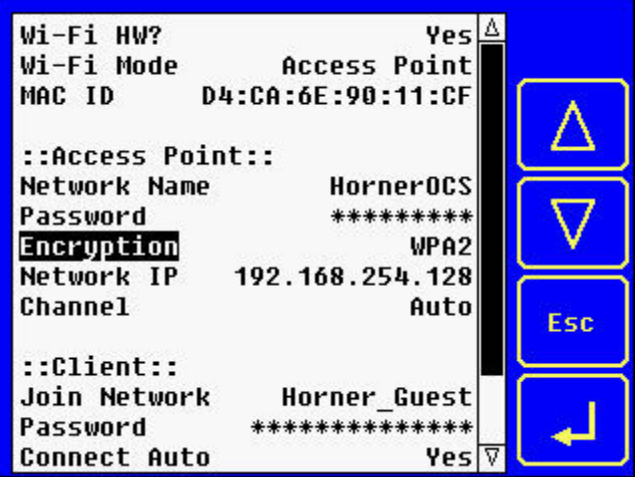

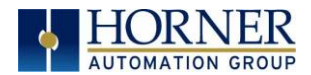

Step 4: Using the Arrow button, scroll down to Network IP and press the Enter arrow.

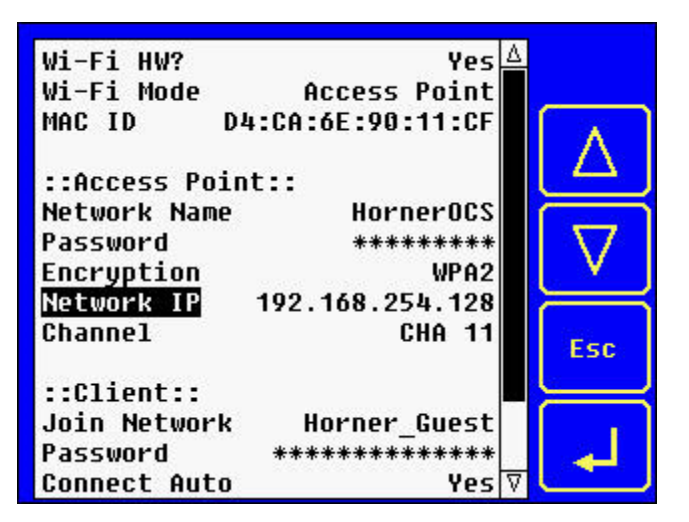

Step 5: A numeric keypad will open to add the IP Address. Add address and select Enter.

NOTE: The Network IP will be the address of the OCS on the Wi-Fi network. This address may be overridden by Cscape configuration.

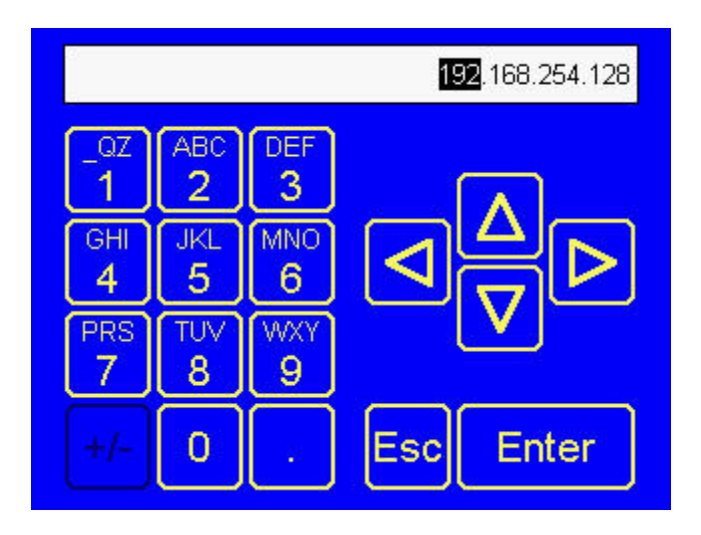

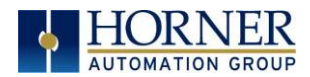

Step 6: Use the arrow button to scroll down to Channel. Then press the Enter arrow. Once the text to the right of Channel is highlighted, use an up or down arrow button to select one of the channel options that are supported: Auto, Channel 1, Channel 6, or Channel 11.

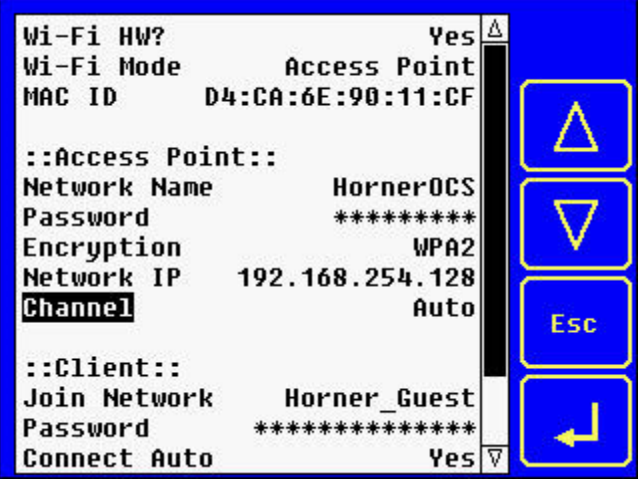

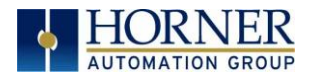

#### <span id="page-18-0"></span>4.5 Client Mode

NOTE: If a HE-WIFIUSB is plugged into the OCS, the Wi-Fi HW? will indicate Yes.

Using the arrow buttons, select Wi-Fi Mode, then press the Enter arrow at the bottom right of the screen. The text to the right of Wi-Fi Mode will then be highlighted with options for Access Point, Client, or Disable. For Client Mode, select Client.

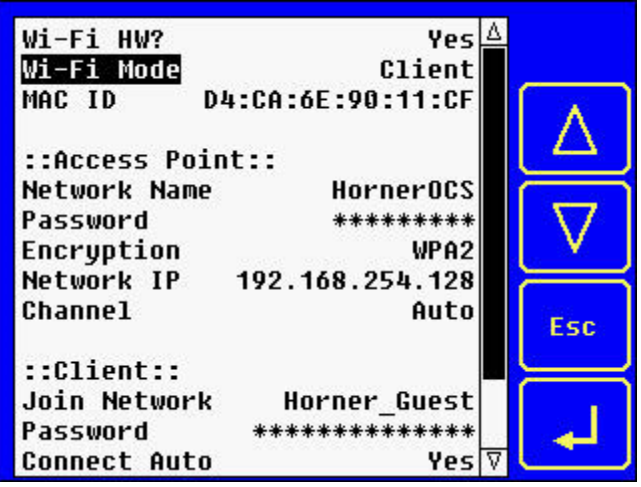

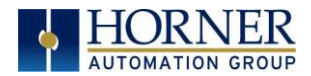

#### <span id="page-19-0"></span>4.6 Setting up Client Mode

Step 1: Ensure that Wi-Fi Mode is set to Client.

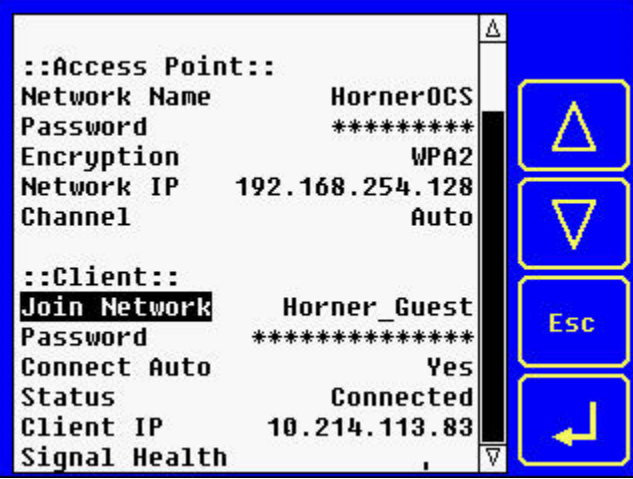

Step 2: Using arrow keys, scroll down to Join Network and press the Enter arrow.

Step 3: Select Join Network and the following screen will appear:

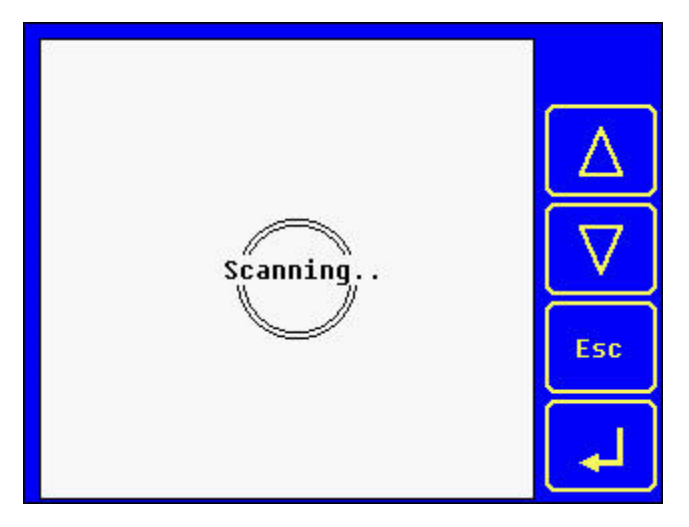

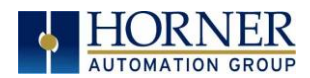

Once the HE-WIFIUSB has detected Access Points, the following screen will appear. Using the up or down arrows, select an Access Point. The small vertical lines to the right of the Access Point names indicate the Wi-Fi signal strength.

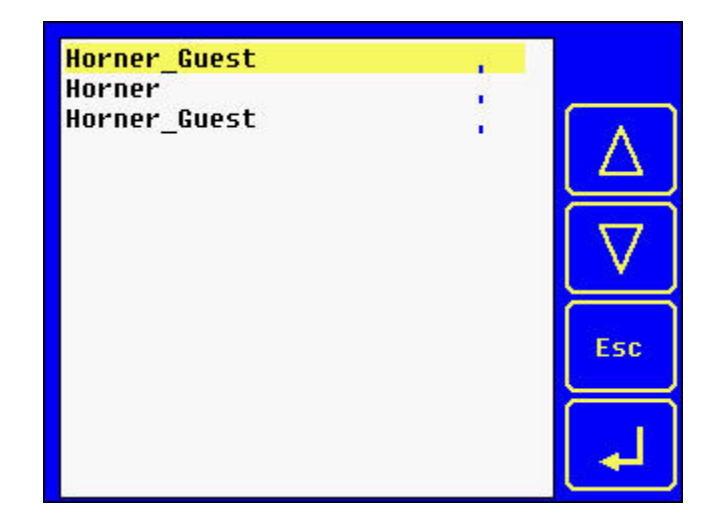

NOTE: This screen shows example names of Wi-Fi Access Points.

Step 4: Once Join Network information is entered, use the arrows to scroll to Password and press the Enter arrow. Once again, the Numeric keypad will appear with options to use the alphabet and symbols keypad. Type in password and press Enter.

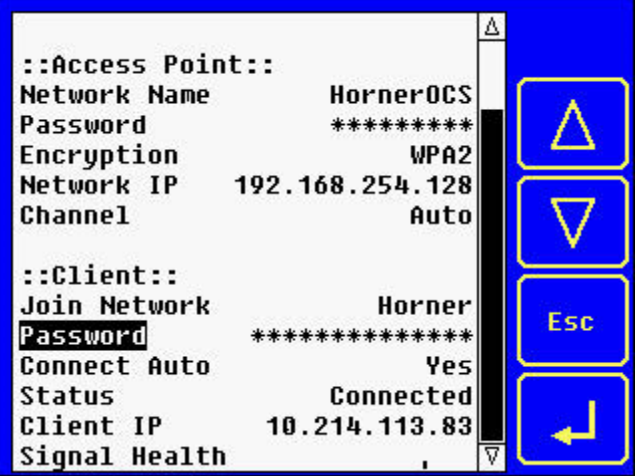

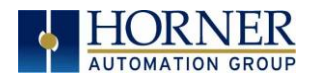

This will open a numeric keyboard with options for an alphabet keypad and a symbols keypad. See below. Using keypads, type in the password and press Enter.

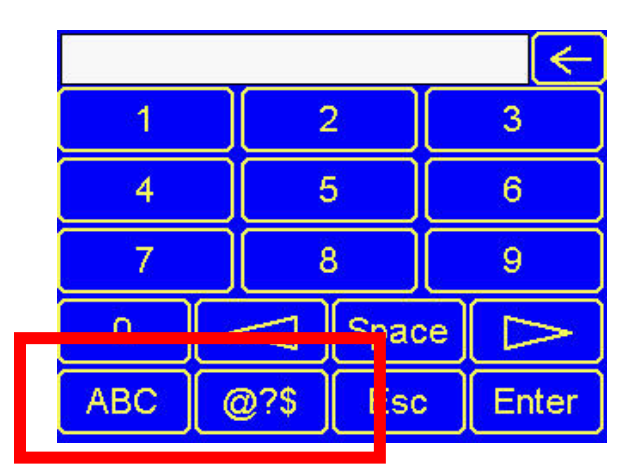

Alphabet Keypad Symbols Keypad

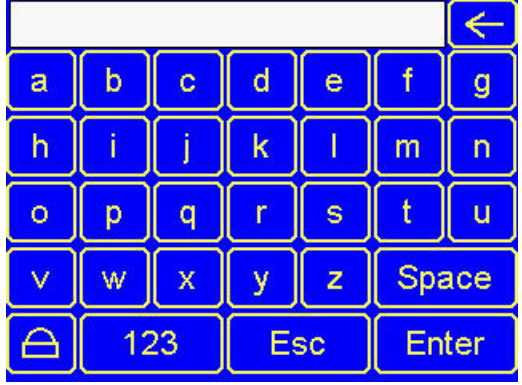

 $\leftarrow$ \$ % Ä 8 ര Ξ k 123 Esc Enter

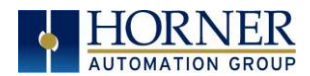

Step 4: Using the down arrow, scroll down to Connect Auto and press the Enter arrow. Select either Yes or No by using the up or down arrows..

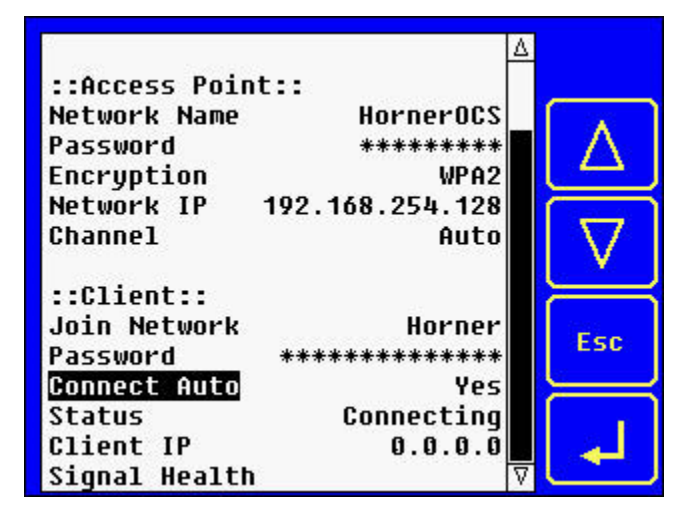

The Status and Client IP fields will autopopulate and the Signal Health information will update automatically.

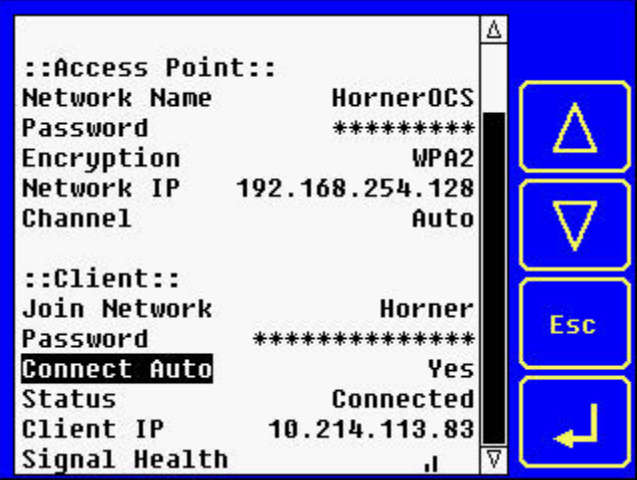

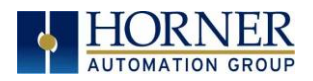

## <span id="page-23-0"></span>CHAPTER 5: GENERAL CONFIGURATIOIN

#### <span id="page-23-1"></span>5.1 Wi-Fi Configuration via Cscape

With device connected (where Wi-Fi is supported), select Controller→ Hardware and the following window will be displayed:

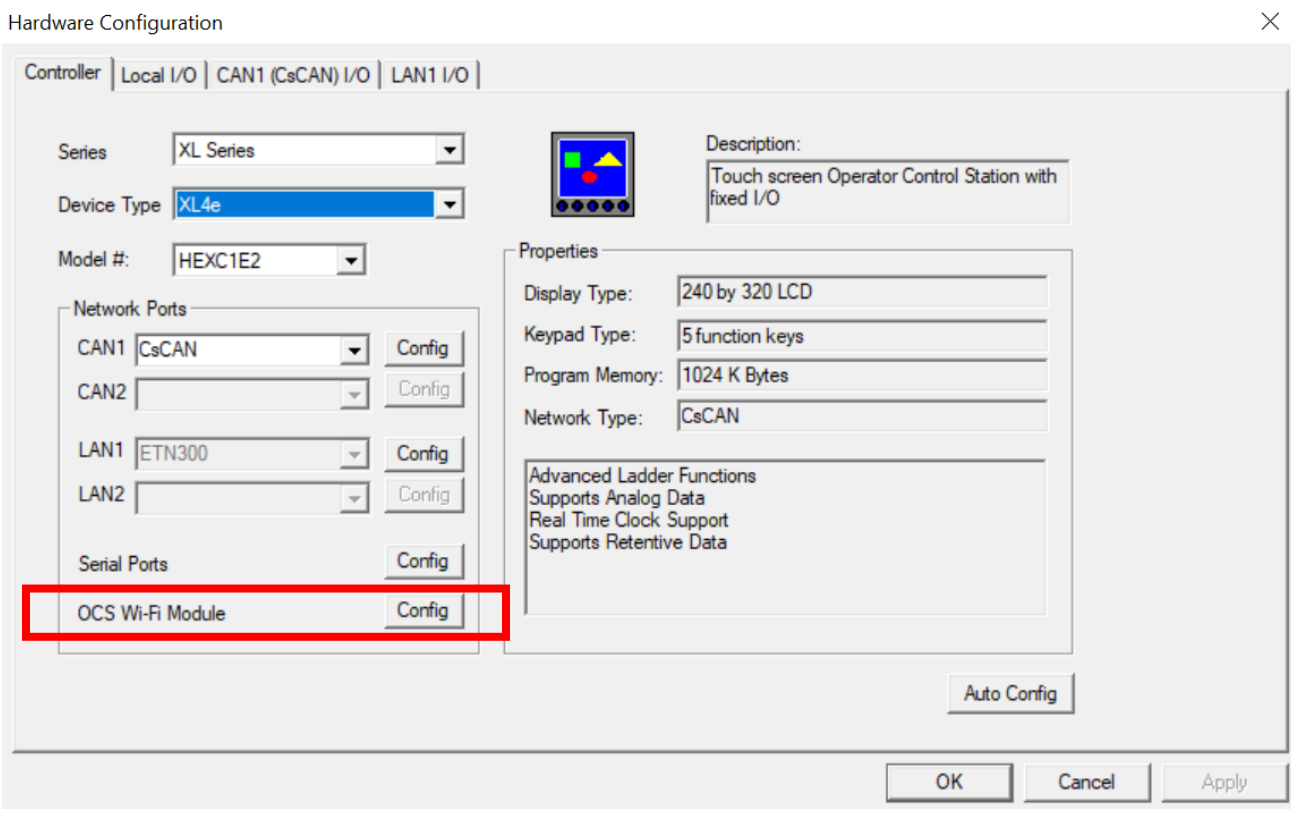

Select the OCS Wi-Fi Module Config to open OCS Wi-Fi Module Configuration, and the window below will be displayed.

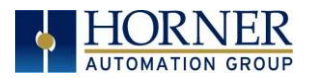

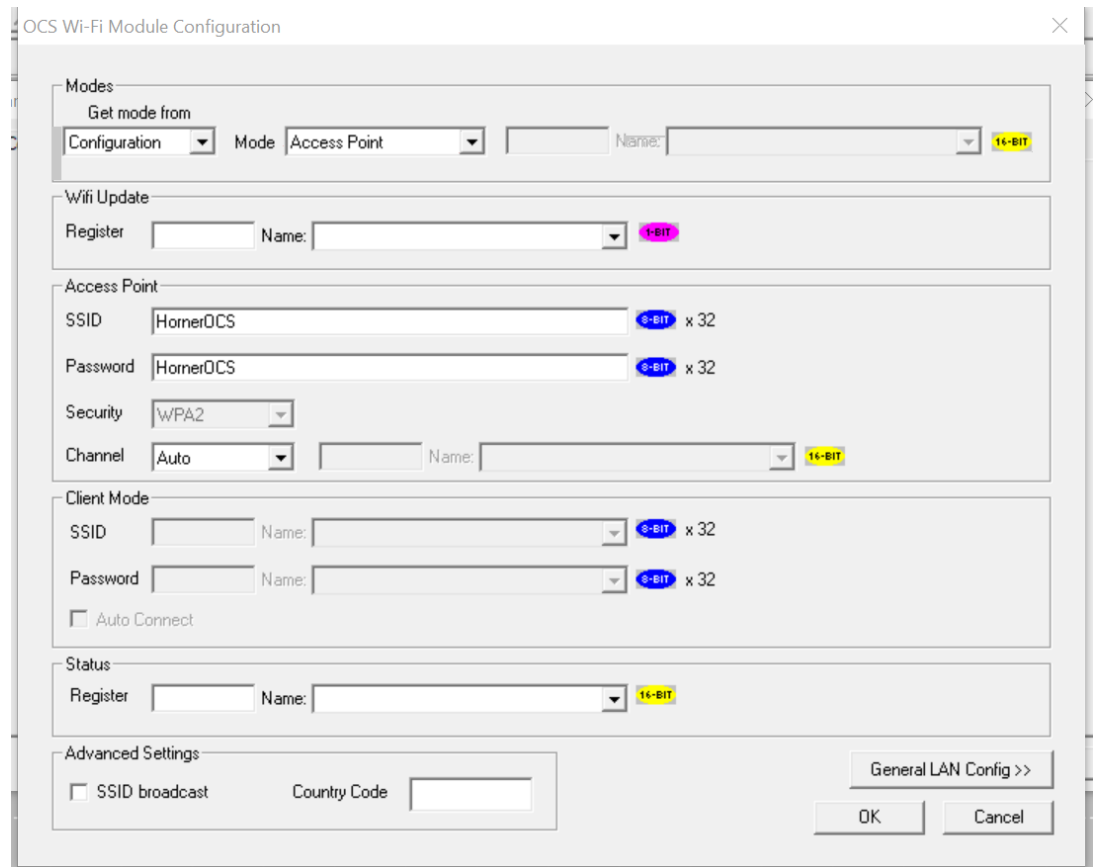

The rest of Chapter 5 discusses configuring the Horner Wi-Fi module. Chapters 6 through 13 discuss configuring Ethernet resident and downloadable protocols.

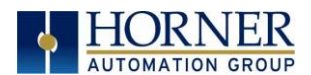

#### <span id="page-25-0"></span>5.2 Mode from Configuration

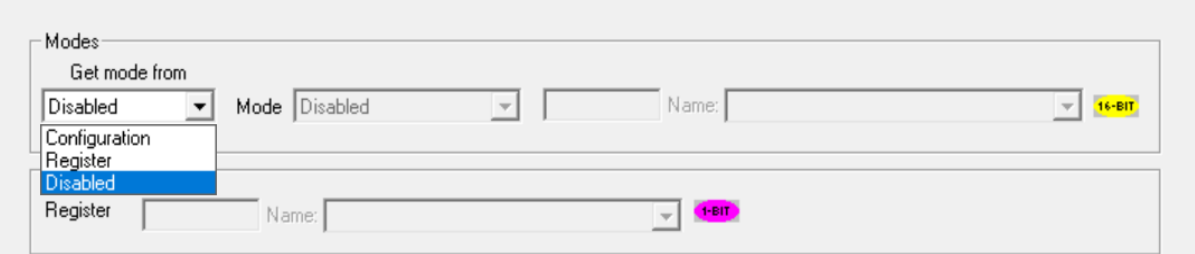

Get mode from Configuration: In this mode, the Wi-Fi configuration is hard coded in Cscape from these dialog boxes. In this mode, changes cannot be made at run-time, but only from Cscape.

#### Mode – Access Point or Client

The following modes are supported:

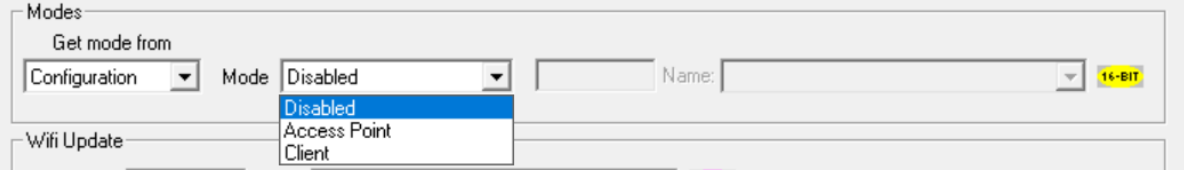

- Access Point In Access Point mode, a new Wi-Fi network is created. It allows a connection from up to 8 wireless devices to be made to the connected OCS. An example application would be to allow a mobile device to access WebMI, or a PC running Cscape to perform programming and troubleshooting.
- Client -This mode allows an OCS to connect to an existing router or access point including another OCS in access point mode.

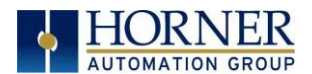

#### <span id="page-26-0"></span>5.3 Mode – Register

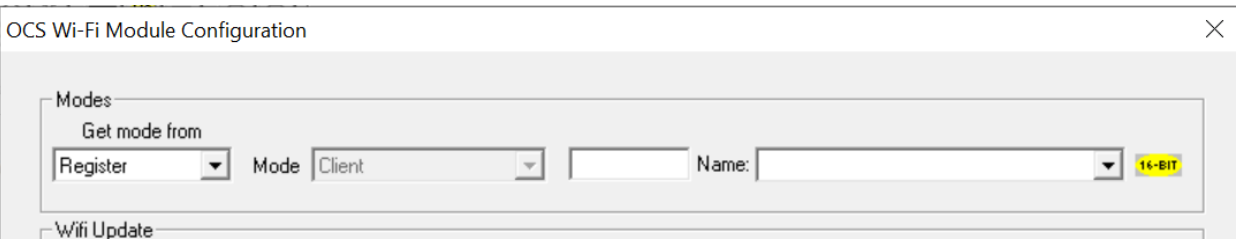

#### Get mode from Register:

• Register – In Register mode, the Wi-Fi configuration information is dynamically retrieved from OCS register memory at run-time. Any %R register can be configured to contain the Wi-Fi configuration data.

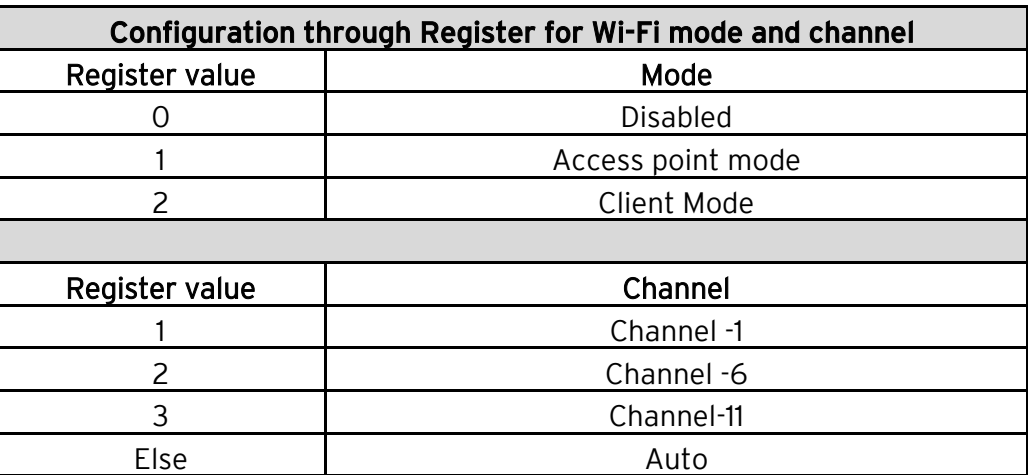

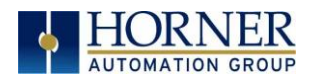

#### <span id="page-27-0"></span>5.4 Wi-Fi Update

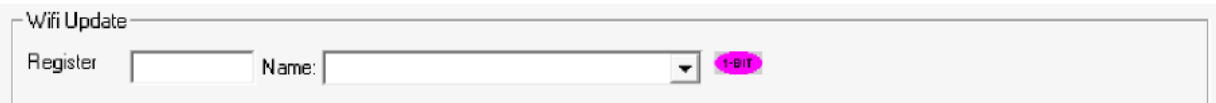

This option is used only when Wi-Fi configuration needs to be updated dynamically. When the register is set to "1" or "high", Wi-Fi configuration will be updated.

Any single bit register %M or %T can be used. If access point SSID/Password or Client Mode SSID/password is configured through registers, then the dynamic change in SSID/Password register will come into effect after triggering the Wi-Fi update register

#### <span id="page-27-1"></span>5.5 Access Point Mode

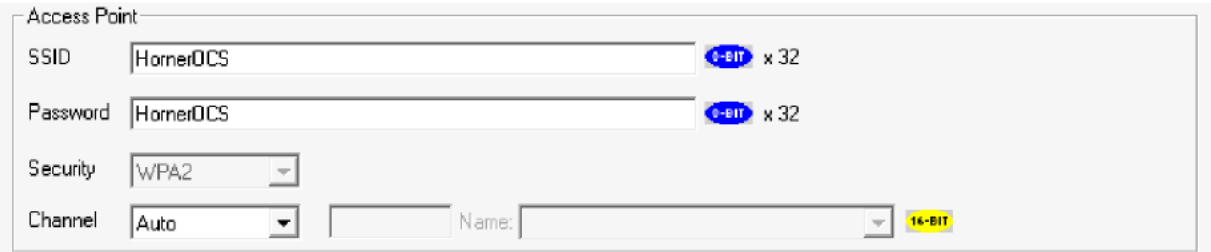

- SSID This is a unique ID that consists of characters and is used for naming wireless networks. This field can be configured either with constants or via registers.
- Password This is the password that is set for the SSID. This field can be configured with constants or via registers.
- Channel The following channels are supported Auto, Channel 1, Channel 6, and Channel 11. This field can be configured using registers as well.
	- $O$  Channel 1 = 1
	- $\circ$  Channel 6 = 2
	- $\circ$  Channel 11 = 3
	- o Else Auto.

#### NOTE:

- 1. Allowed special character in SSID or Password is ~!@#\$%^&\*()\_+-+.<>
- 2. Access Point SSID Minimum allowed length is 4
- 3. Access Point SSID Maximum allowed length is 32
- 4. Access Point password Minimum allowed length is 8
- 5. Access Point password Maximum allowed length is 32

A p r i l 13, 2020 P a g e 28 | 119

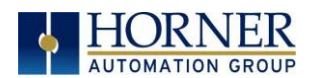

#### <span id="page-28-0"></span>5.6 Client Mode

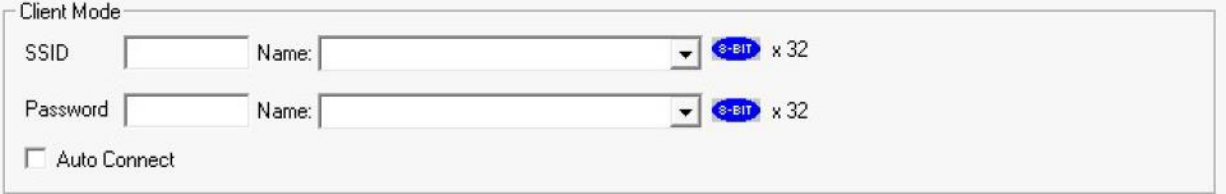

- SSID This is a unique ID that consists of 32 characters and is used for naming wireless networks. This field can be configured either with constants or via registers.
- Password This is the password that is set for the SSID. This field can be configured either with constants or via registers.
- Auto Connect Selecting this option connects to the previously established connection (SSID) automatically.

NOTE: Allowed special character SSID or password ~!@#\$%^&\*()\_+-+.<>

#### <span id="page-28-1"></span>5.7 Status

The Status Register provides real-time diagnostics at run-time. The status register can be configured as a word-type register (ie %R), or 16 consecutive bit-type references (ie %T or %M) aligned to a word boundary (ie %T1, %T17, %T33, etc.).

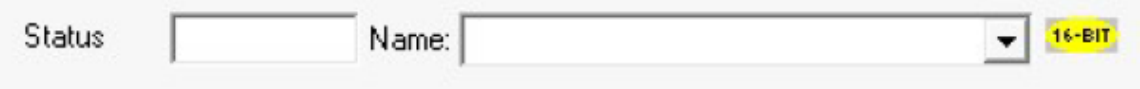

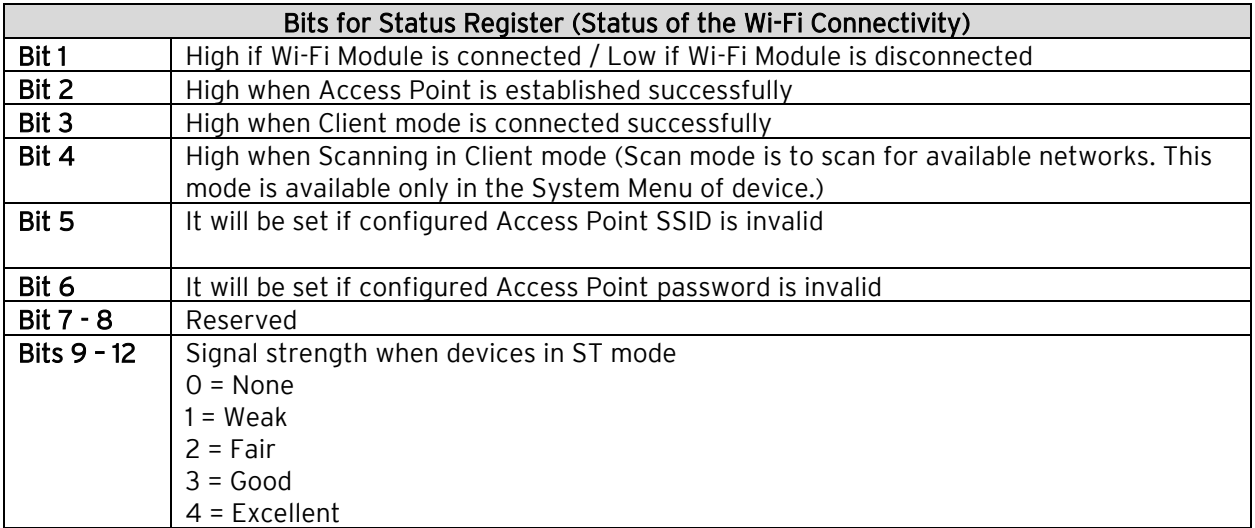

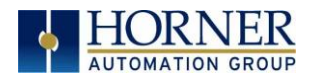

#### <span id="page-29-0"></span>5.8 Advanced Settings

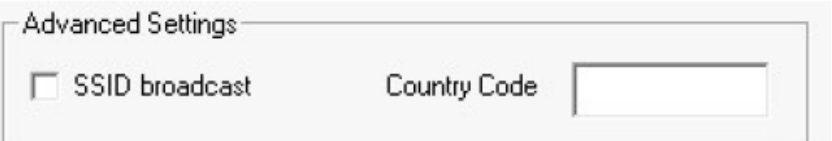

- SSID Broadcast It is the continuous transmission of packets form a Wi-Fi access point that announced its availability. Selecting this option makes the SSID to be visible to other devices.
- Country Code This is the country code where the Wi-Fi router is currently being operated. See Table 5.1 below.

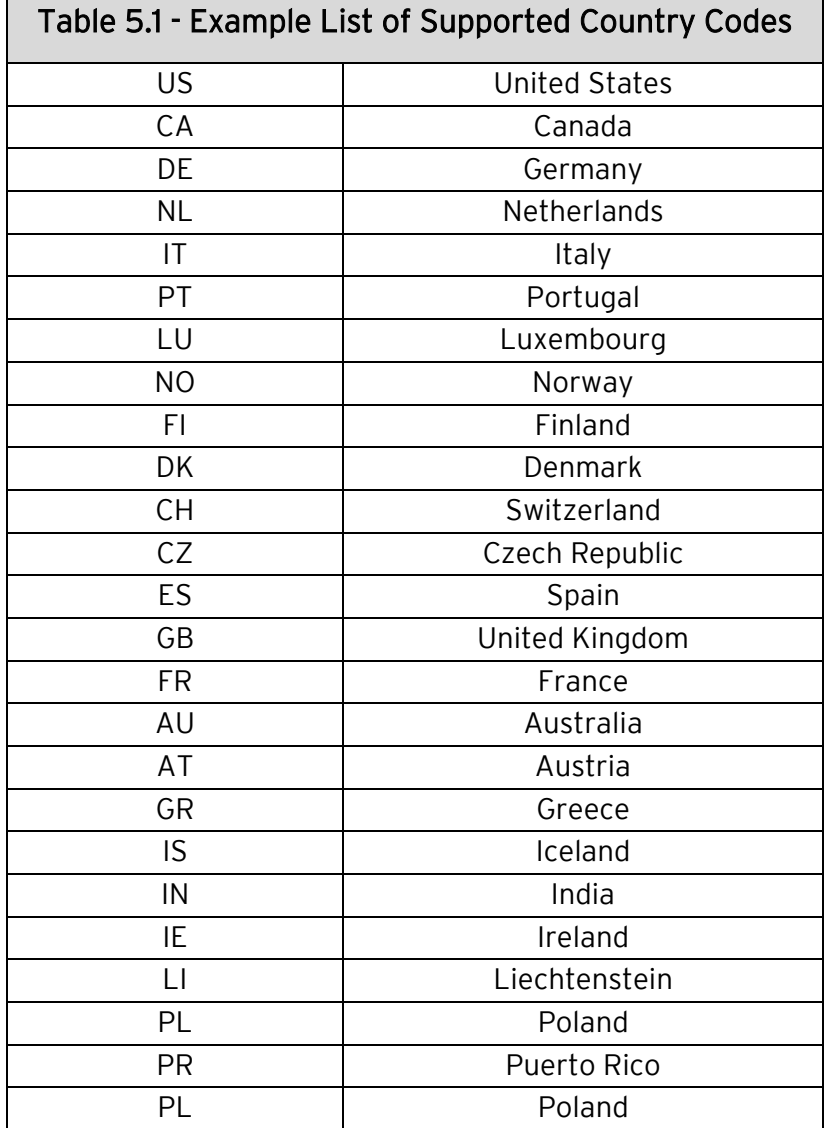

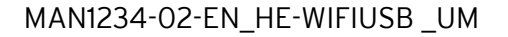

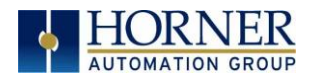

# <span id="page-30-0"></span>(ETHERNET)

## CHAPTER 6: RESIDENT PROTOCOLS

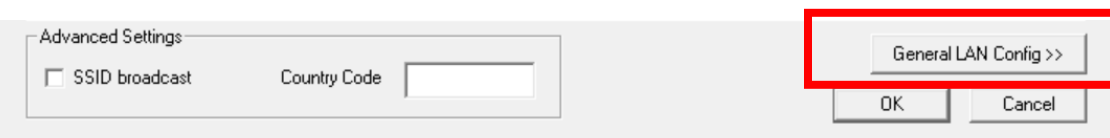

NOTE: The following configuration is required for all applications regardless of the protocols used. Additional configuration procedures must be performed for each protocol used as described in the configuration sections of the next several chapters.

Clicking on General LAN Config>> option will display the following window where the user can configure the Ethernet protocols to be accessible via Wi-Fi connectivity.

NOTE: Any 16-bit register can be used.

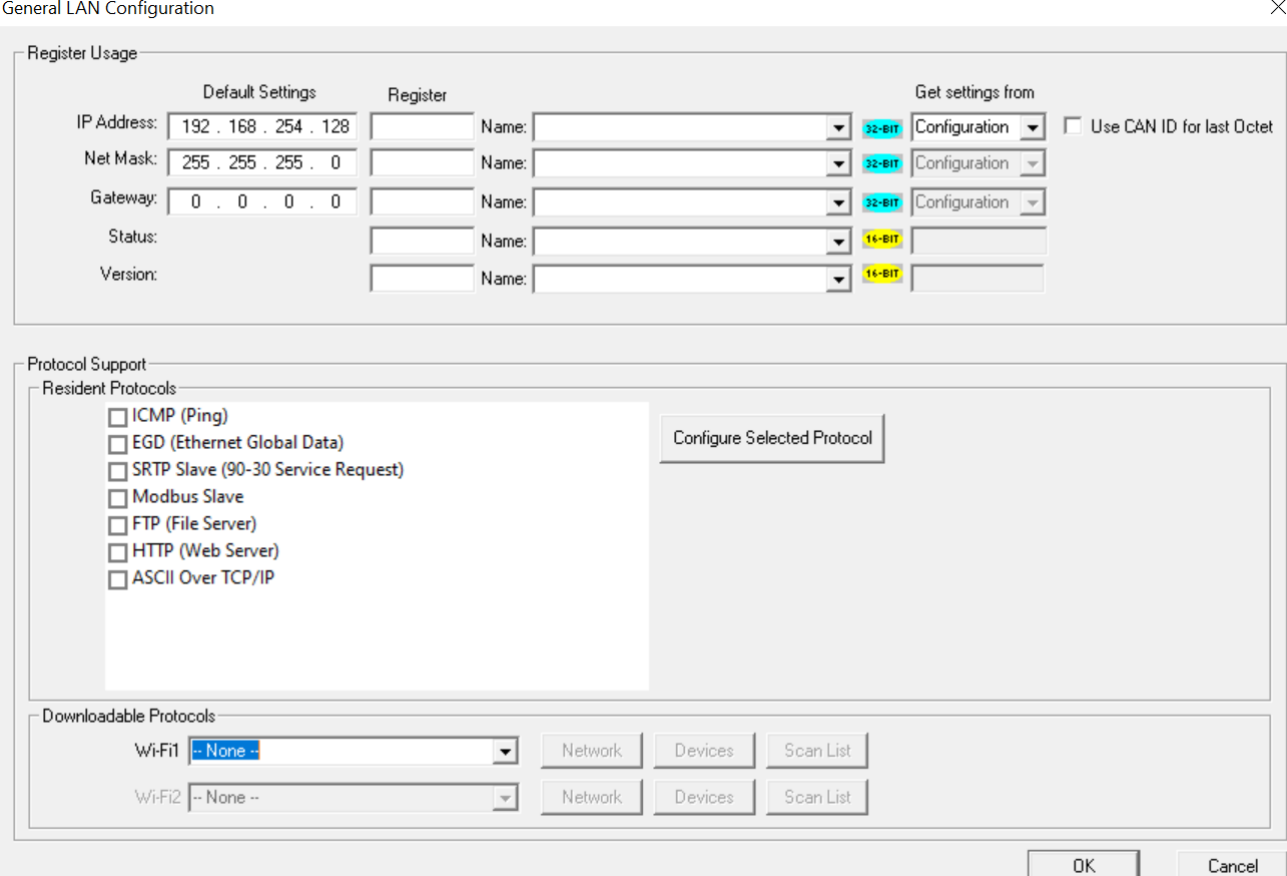

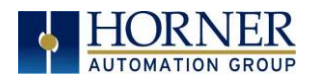

## <span id="page-31-0"></span>CHAPTER 7: ICMP CONFIGURATION

#### <span id="page-31-1"></span>7.1 ICMP Overview

ICMP is used for diagnostic purposes only, to determine if another device exists on the Ethernet network.

Using ICMP, the OCS sends Ping Echo Requests to another device and expects the other device to answer with Ping Echo Responses. The OCS measures the round-trip time of each Ping Echo Request / Response exchange and puts the result (in milliseconds) into an OCS register.

In addition, when the OCS receives a Ping Echo Request from another device, it answers with a Ping Echo Response.

NOTE: Although ICMP supports other network diagnostics, the OCS only supports *Ping*.

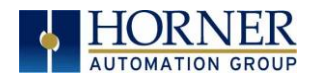

#### <span id="page-32-0"></span>7.2 ICMP Configuration

If ICMP protocol will be used in the application, ICMP Configuration must be performed, in addition to the general OCS Wi-Fi Configuration previously described in Chapter 5. To configure ICMP protocol, use Cscape Programming Software to perform the following five steps:

1. Open OCS Wi-Fi LAN configuration dialog by selecting Controller  $\rightarrow$  Hardware Configuration (select a series and device type) $\rightarrow$  (OCS Wi-Fi Module) Config  $\rightarrow$  General LAN config. Then select ICMP (Ping)  $\rightarrow$  Configure Selected Protocol.

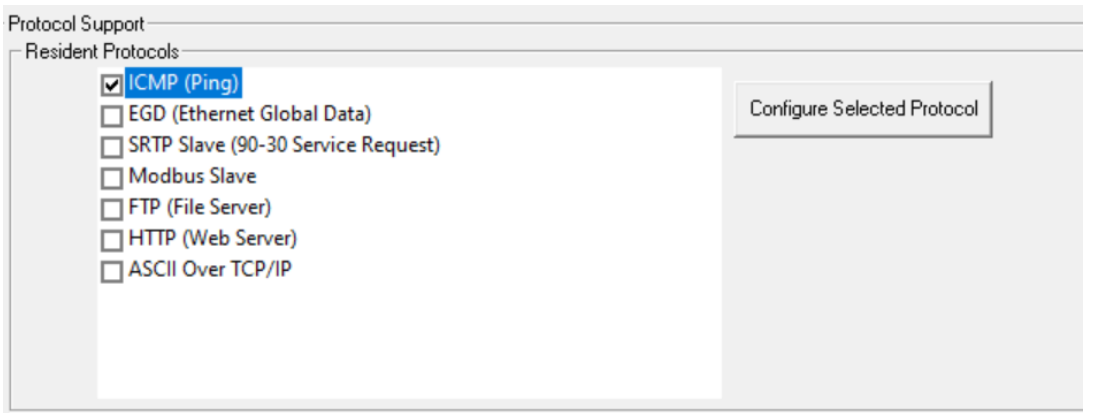

- 2. Enable ICMP by checking the ICMP (Ping) checkbox in the LAN1 Configuration dialog.
- 3. Click on the Configure Selected Protocol button next to the ICMP (Ping) checkbox to open the ICMP Configuration dialog. Refer to figure below.

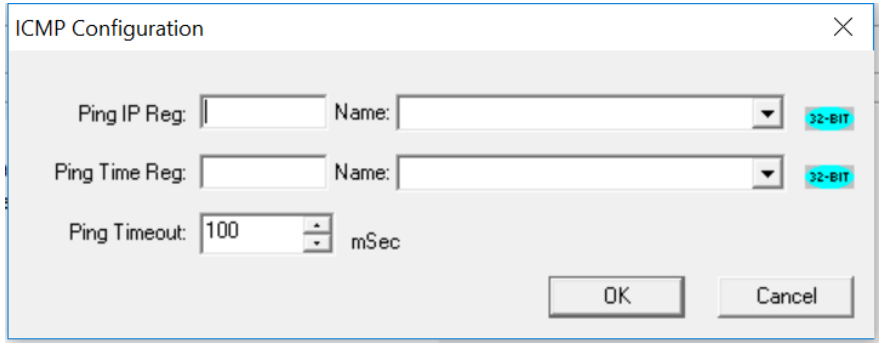

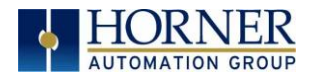

4. Set up the ICMP Configuration parameters as follows:

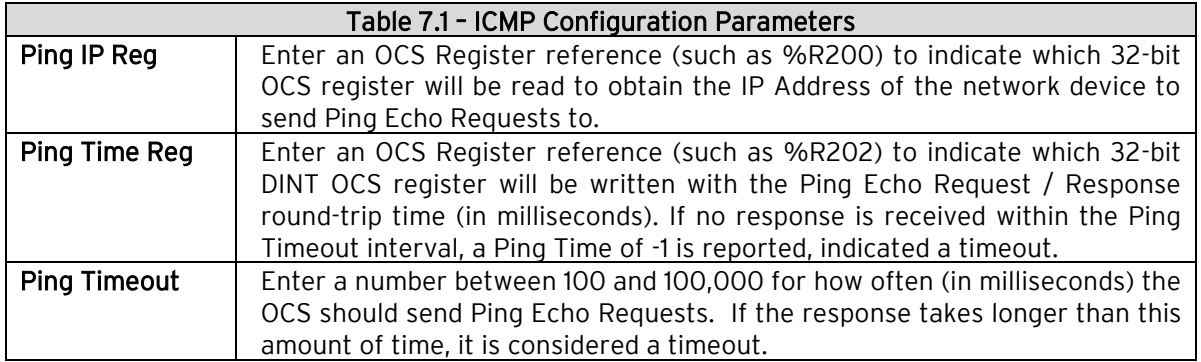

5. Click OK to accept the new ICMP Configuration.

#### <span id="page-33-0"></span>7.3 ICMP Operation

To start Ping Echo Requests, use Ladder Code, User Screens, or Cscape Data Watch to write an IP Address to the OCS register indicated by Ping IP Reg. To check the resulting Ping Echo Response times, read the OCS register indicated by Ping Time Reg. If the round-trip time exceeds the configured Ping Timeout (or if there is no response at all), the reported response time will be -1.

To stop Ping Echo Requests, write 0.0.0.0 to the OCS register indicated by Ping IP Reg.

NOTE: ICMP protocol is active even when the OCS is not in RUN mode. Therefore, when the OCS is not in RUN mode, User Screens and Cscape Data Watch can still be used to control and monitor ICMP Pinging.

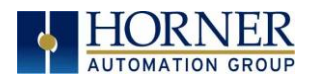

## <span id="page-34-0"></span>CHAPTER 8: EGD (ETHERNET GLOBAL DATA)

#### <span id="page-34-1"></span>8.1 EGD Overview

Ethernet Global Data (EGD) protocol is a GE Fanuc Automation protocol, which is designed for simple, efficient data exchanges between peer devices on a network.

EGD protocol communicates using the UDP transport layer. Although this method of data transfer is very efficient, it has no specific way to detect and recover lost data packets. However, since all EGD data transfers are periodic, lost data packets will be repeated when their user-configured time periods expire.

CAUTION: EGD protocol is not intended for one-time event notification or for applications with critical data, which cannot withstand being delayed as described above.

Each device on an EGD network can be configured as a Producer, as a Consumer, or both.

A Producer is a device that transmits Exchanges (blocks of data) to one or more Consumers. A Producer can transmit Exchanges directly to a specific Consumer, by sending them to the Consumer's IP Address. (This is Unicast IP Addressing.) A Producer can also transmit Exchanges to a Group of Consumers, by sending them to a Group ID. (This is **Multicast** IP Addressing.) See [Section 8.12](#page-55-0) for more details regarding Unicast and Multicast IP Addressing.

A Consumer is a device that receives Exchanges from one or more Producers.

An OCS supports up to 127 concurrent Exchanges, each of which can be either a Producer or a Consumer of data.

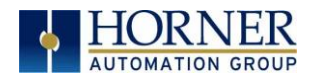

#### <span id="page-35-0"></span>8.2 EGD Terminology

Before configuring an OCS for EGD protocol, it is essential that the application programmer understand the key EGD terms, which are shown in Table 8.1.

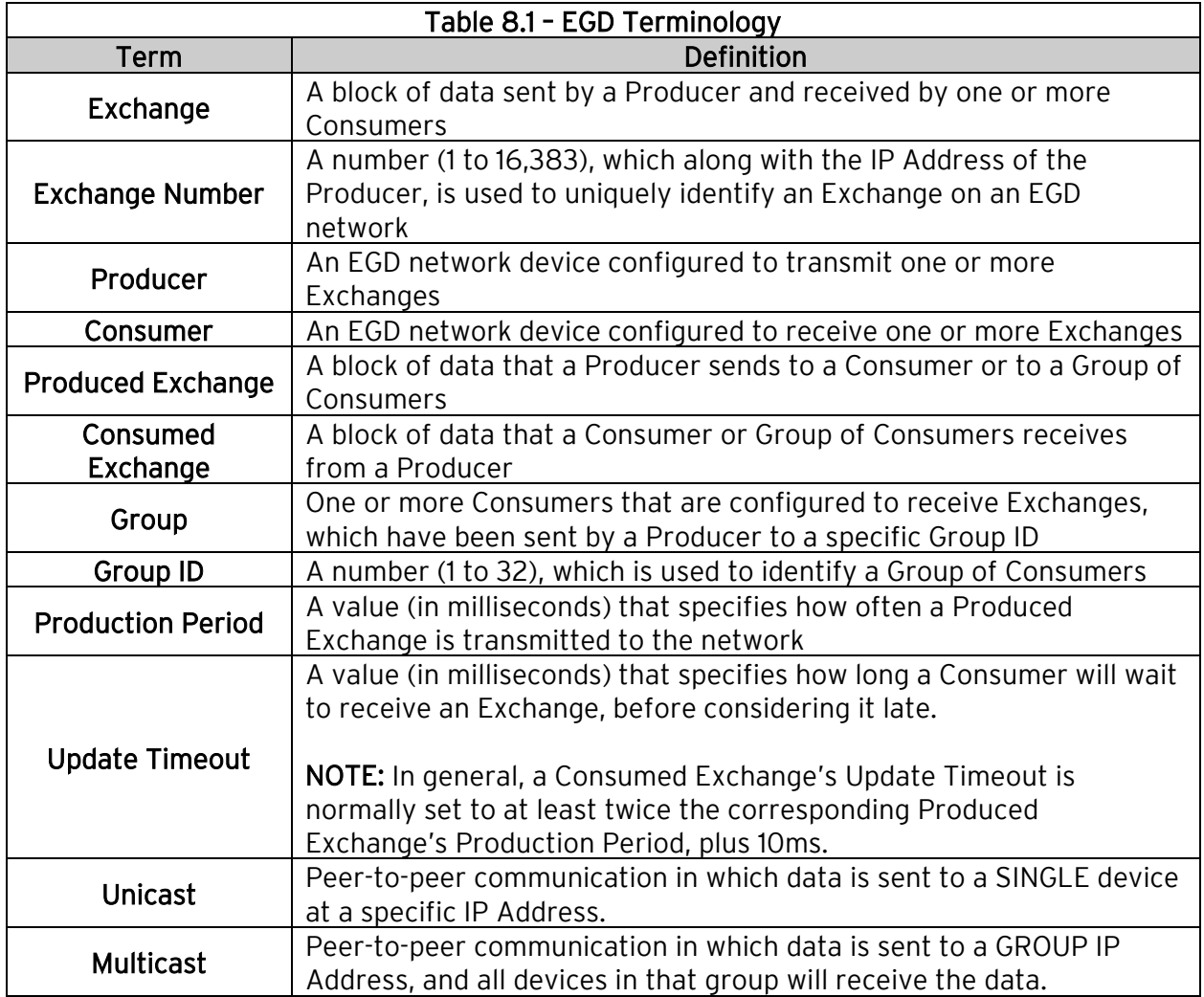
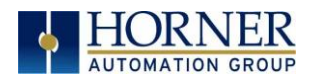

# 8.3 EGD Configuration

1. Open OCS Wi-Fi LAN configuration dialog by selecting **Controller**  $\rightarrow$  **Hardware** Configuration (select a series and device type)→ (OCS Wi-Fi Module) Config → General LAN config. Then select EGD (Ethernet Global Data) → Configure Selected Protocol.

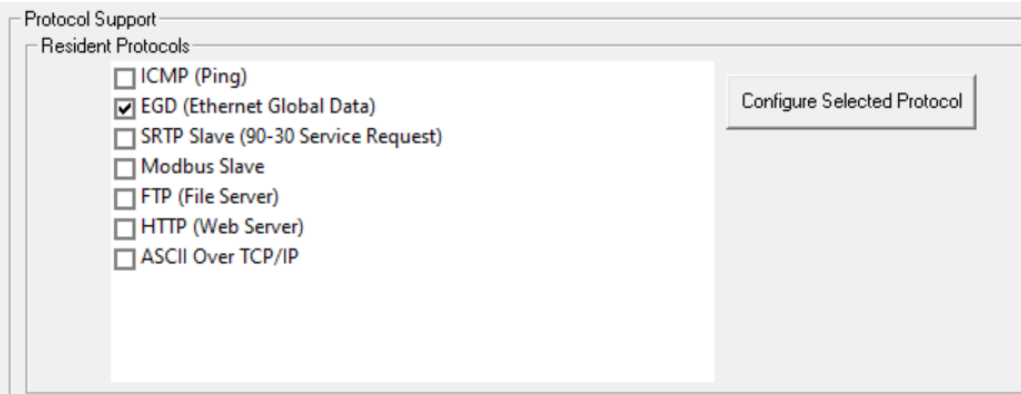

- 2. Click on the Configure Selected Protocol button after selecting EGD (Ethernet Global Data) to open the Ethernet Global Data dialog.
	- NOTE: The Ethernet Global Data dialog allows EGD Produced and Consumed Exchanges to be configured. To configure Produced Exchanges, select the Produced Exchanges tab; to configure Consumed Exchanges, select the Consumed Exchanges tab. Refer to figure below.

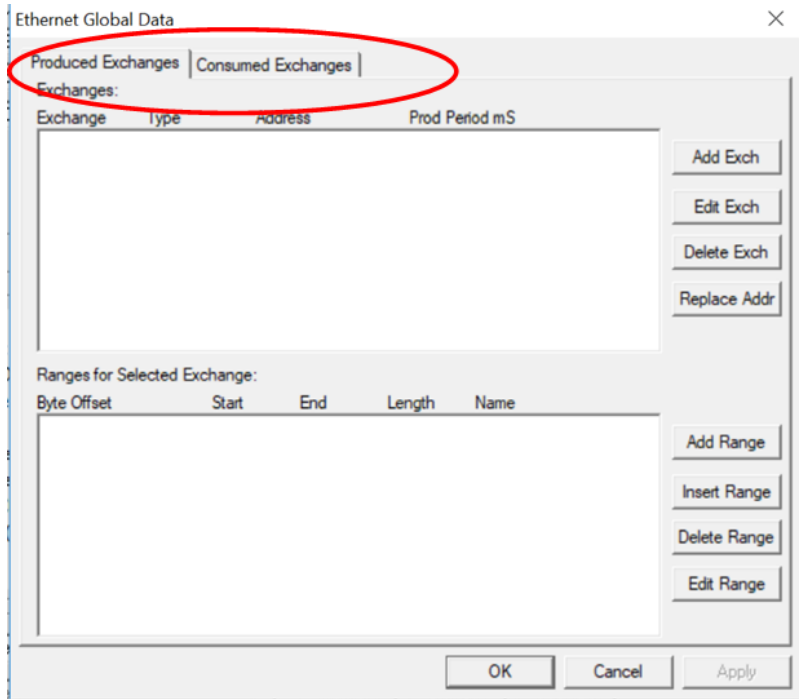

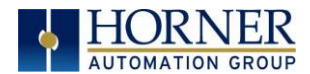

### 8.4 EGD Produced Exchange Configuration

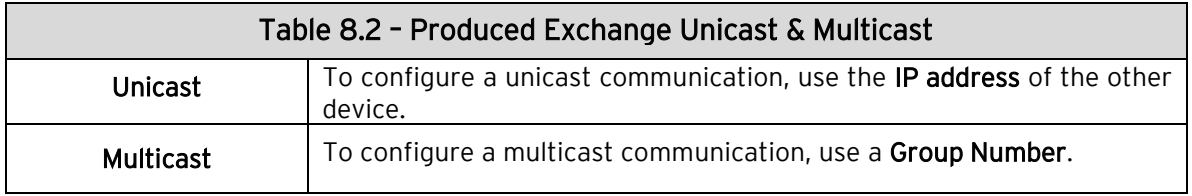

- 1. In the upper window, one or more Produced Exchanges can be created.
- 2. In the lower window, I/O Blocks can be defined for each Produced Exchange.

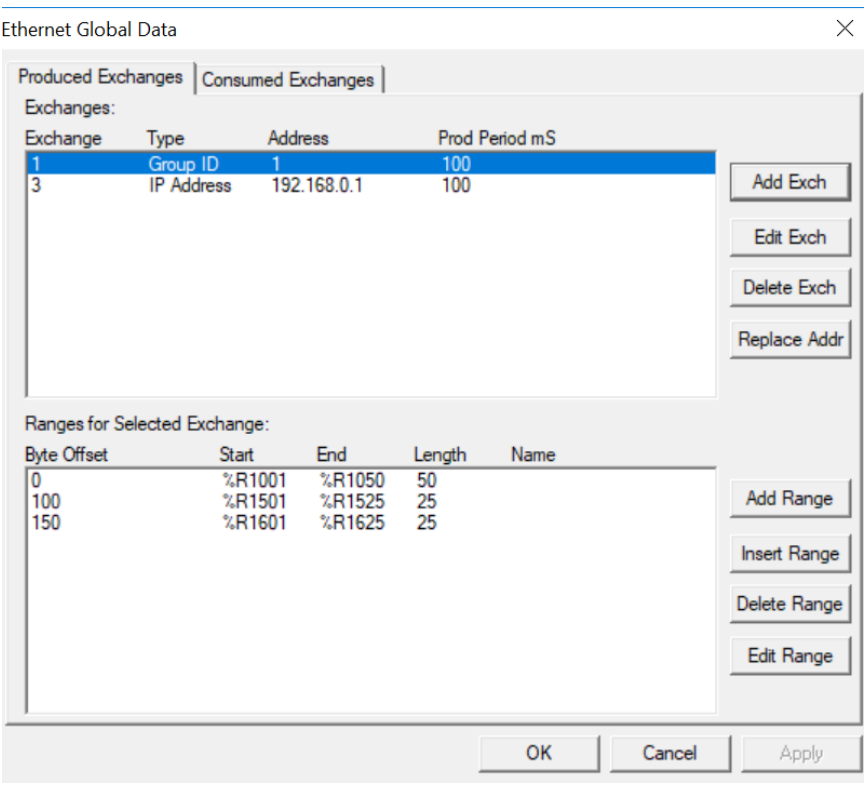

When creating a Produced Exchange, the application programmer selects an Exchange Number for it, determines whether the Exchange will be sent to a specific Consumer or to a Group of Consumers, chooses which Consumer or Group of Consumers will receive the Exchange, and sets how often the Exchange will be sent to the EGD network.

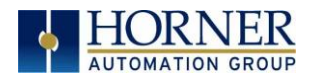

When defining I/O Blocks for a Produced Exchange, the application programmer selects what type and how much *information* will be associated with the Exchange. For Produced Exchanges, there are two types of I/O Blocks to choose from: Data and Status.

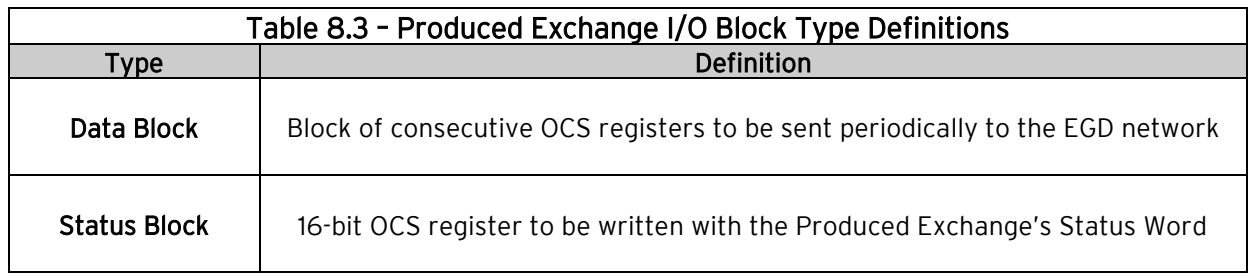

When defining Data Blocks for a Produced Exchange, the maximum total OCS register data the Exchange can send to the EGD network is 1400 bytes. This means that up to a total of 700 16 bit registers (%R, %AI, AQ, etc.), or 11,200 1-bit registers (%M, %T, %I, %Q, etc.), or a combination thereof can be defined for a Produced Exchange.

NOTE: The OCS allows a total of up to 256 Data Blocks to be defined for all Produced Exchanges combined. This means that if 127 Produced Exchanges are configured, each can have an average of about 2 Data Blocks defined.

When a Status Block is defined for a Produced Exchange, exactly 2 bytes of register data are written with the Produced Exchange's Status Word.

NOTE: The OCS maintains just one 16-bit status word for each Produced Exchange. For this reason, there is never any need to define more than one Status Block for a given Produced Exchange.

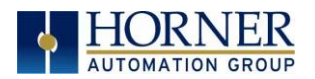

### 8.5 EGD Produced Exchanges: Unicast and Multicast

To create unicast or multicast EGD Produced Exchanges, perform the following six steps:

1a. To configure a UNICAST communication: After opening the Ethernet Global Data Configuration dialog, click on the Add Exch button to open the Add / Edit Produced Exchange dialog (Figure 5.5). Select the destination Address and enter information.

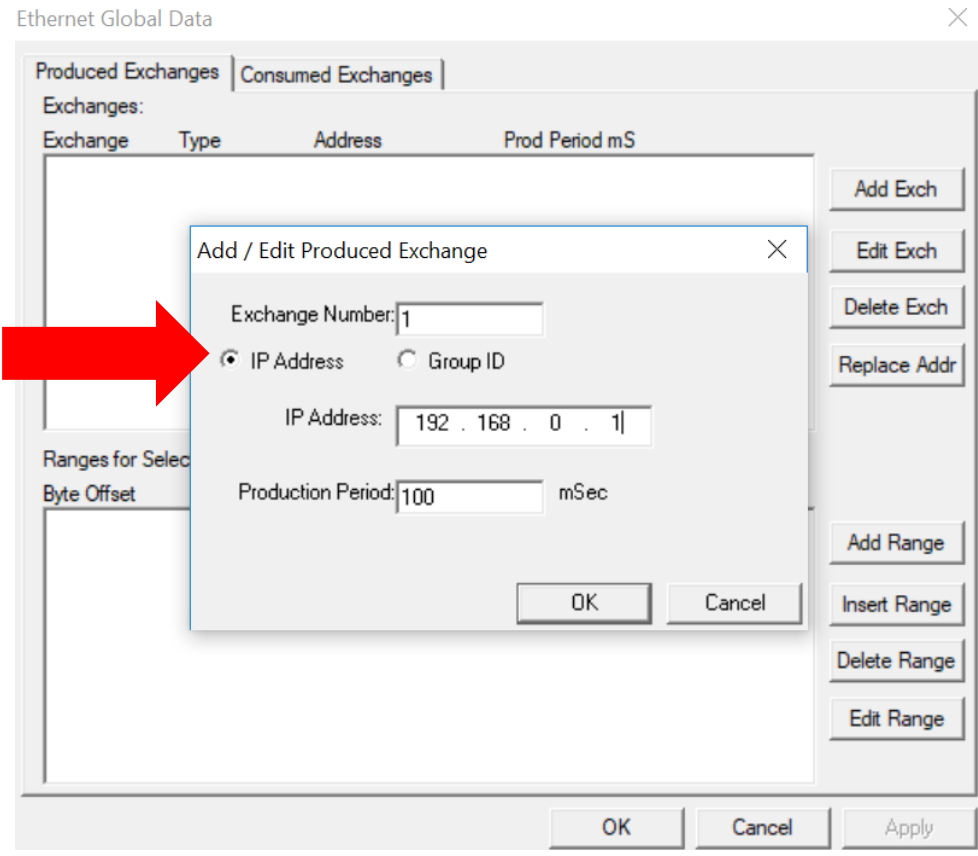

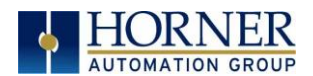

1b. To configure a MULTICAST communication: After opening the Ethernet Global Data Configuration dialog, click on the Add Exch button to open the Add / Edit Produced Exchange dialog. Select and assign Group ID.

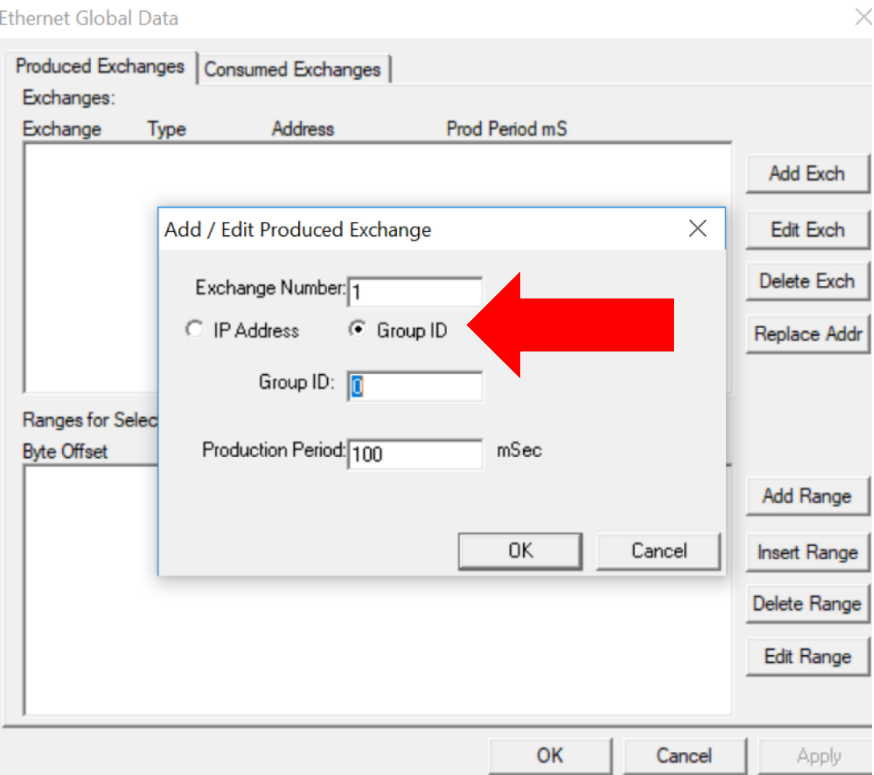

2. Configure the Produced Exchange parameters as follows:

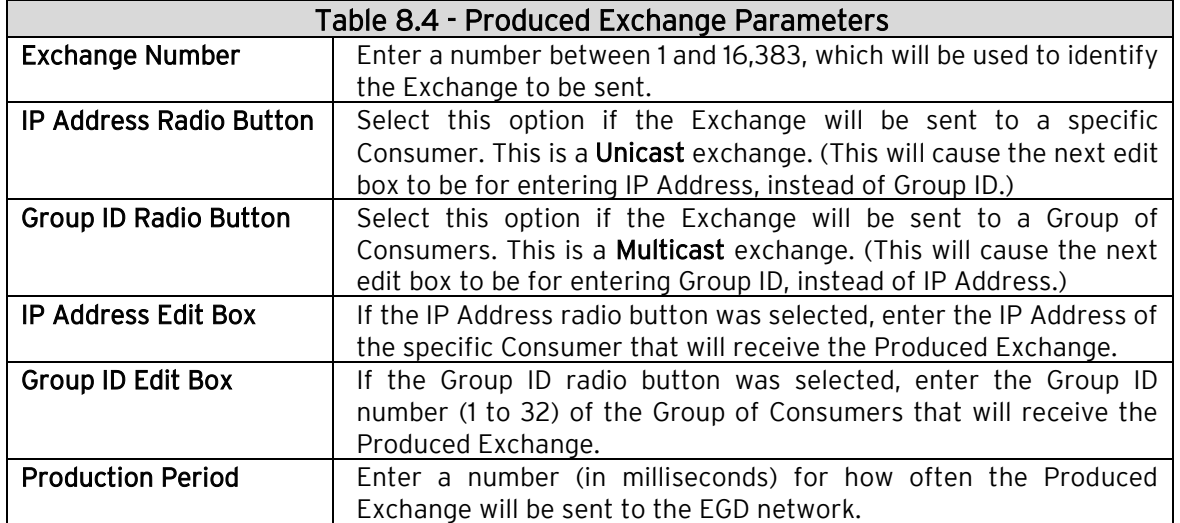

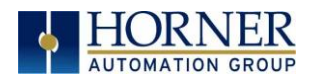

- 3. Click OK to accept the new Produced Exchange configuration, which will be now be displayed in the upper window of the Ethernet Global Data dialog (Figure 5.2).
- 4. To add another Produced Exchange to the list, click on the Add Exch button again.
- 5. To edit or delete a Produced Exchange, highlight it in the upper window of the Ethernet Global Data Configuration dialog, and then click on the Edit Exch button or the Delete Exch button.
- 6. To quickly change the IP Address in multiple Produced Exchanges, click on the Replace Addr button. This will open a dialog to allow the user to search and replace the IP Address parameter, in all Produced Exchanges simultaneously.

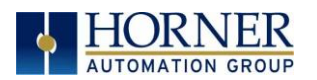

# 8.6 Defining EGD Produced Exchange I/O Blocks

After creating a Produced Exchange, one or more I/O Blocks should be defined for it. An I/O Block specifies what type and how much information will be associated with the Produced Exchange.

To define I/O Blocks for a Produced Exchange, perform the following six steps:

1. In the upper window of the Ethernet Global Data dialog, highlight one of the Produced Exchanges, and then click the Add Range button to open the Add I/O Range to Exchange dialog.

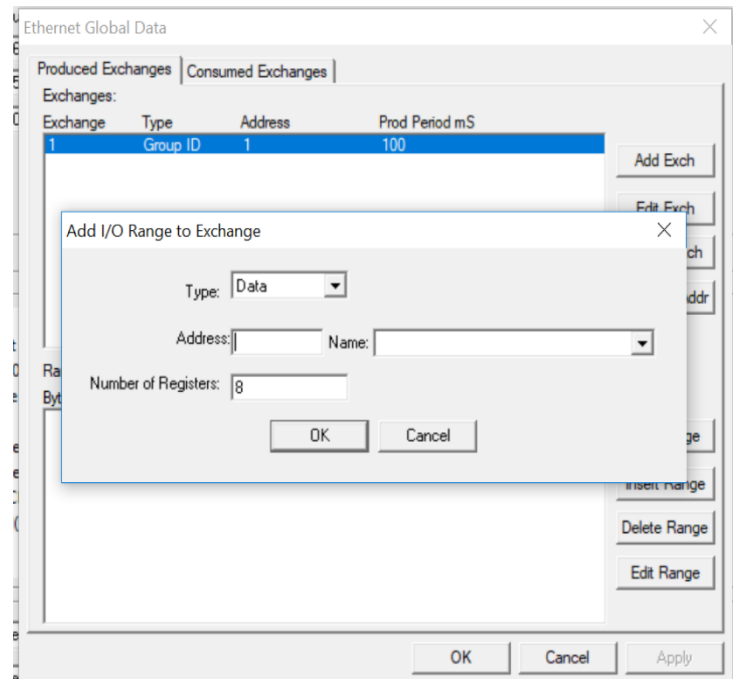

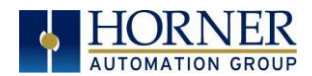

2. Configure the I/O Block parameters as follows:

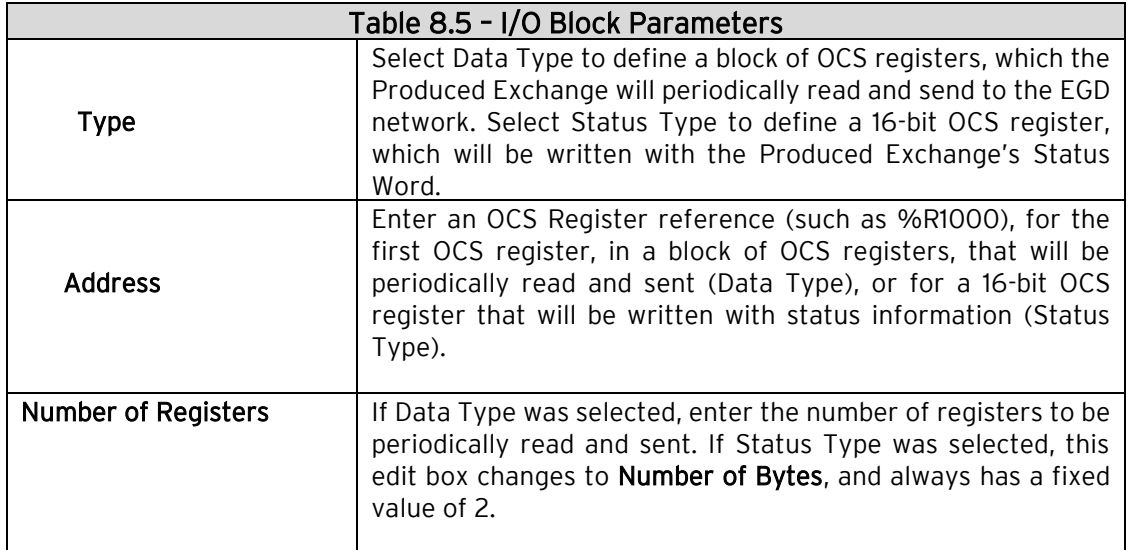

- 3. Click OK to accept the Produced Exchange's new I/O Block, which will be now be displayed in the lower window of the Ethernet Global Data Configuration dialog (Figure 6.1).
	- NOTE: The OCS registers, specified in Data Block definitions, are sent to the EGD network in top-to-bottom order, as they appear in the lower window of the Ethernet Global Data Configuration dialog.
- 4. To add another I/O Block, click the Add Range button again and repeat steps 2 and 3. The new I/O Block will appear at the end of the list.
- 5. To insert an I/O Block into the middle of the list, highlight one of the I/O Block items in the list and then click on the Insert Range button. In this case, the new I/O Block will be inserted just before the highlighted I/O Block.
- 6. To edit or delete an I/O Block in the list, highlight it and then click on the Edit Range or Delete Range button.

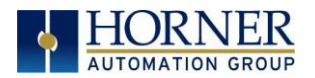

# 8.7 EGD Consumed Exchange Configuration

To configure EGD Consumed Exchanges, open the Ethernet Global Data Configuration dialog, and select the Consumed Exchanges tab, where:

- 1. In the upper window, one or more Consumed Exchanges can be created.
- 2. In the lower window, I/O Blocks can be defined for each Consumed Exchange.

When creating a Consumed Exchange, the application programmer selects an Exchange Number for it, determines whether to receive the Exchange as a single Consumer or as a member of a Group of Consumers, chooses which Producer to receive the Exchange from, and sets how often to expect the Exchange to be received.

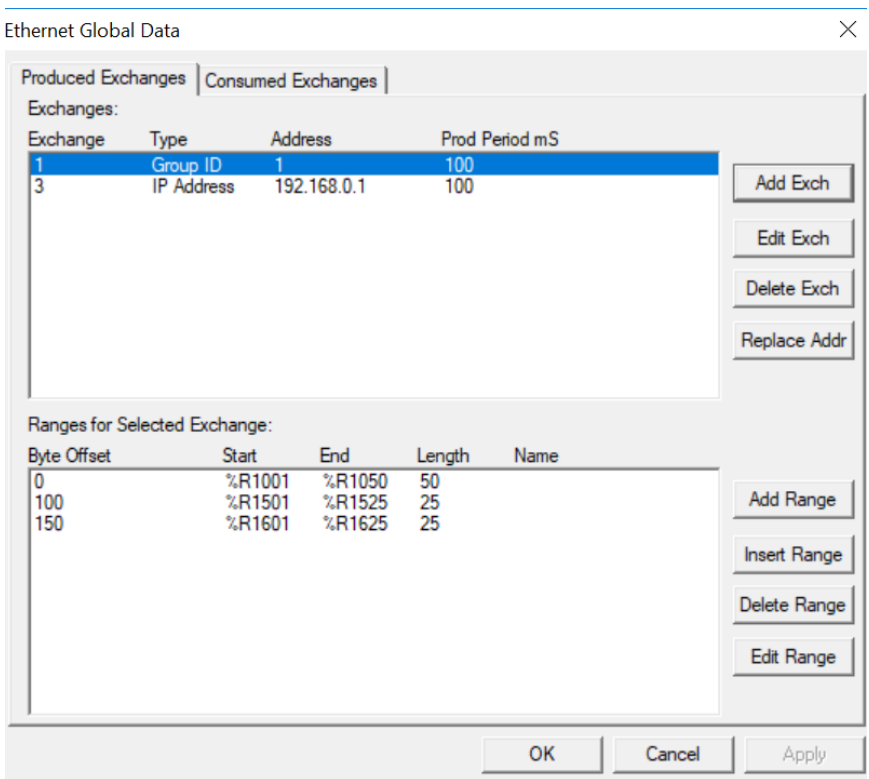

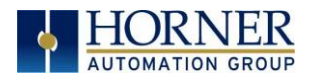

When defining I/O Blocks for a Consumed Exchange, the application programmer selects what type and how much *information* will be associated with the Exchange. For Consumed Exchanges, there are five types of I/O Blocks to choose from: Data, Status, Timestamp, OCS Timestamp, and Filler. Table 8.6 shows these I/O Block Types along with their definitions:

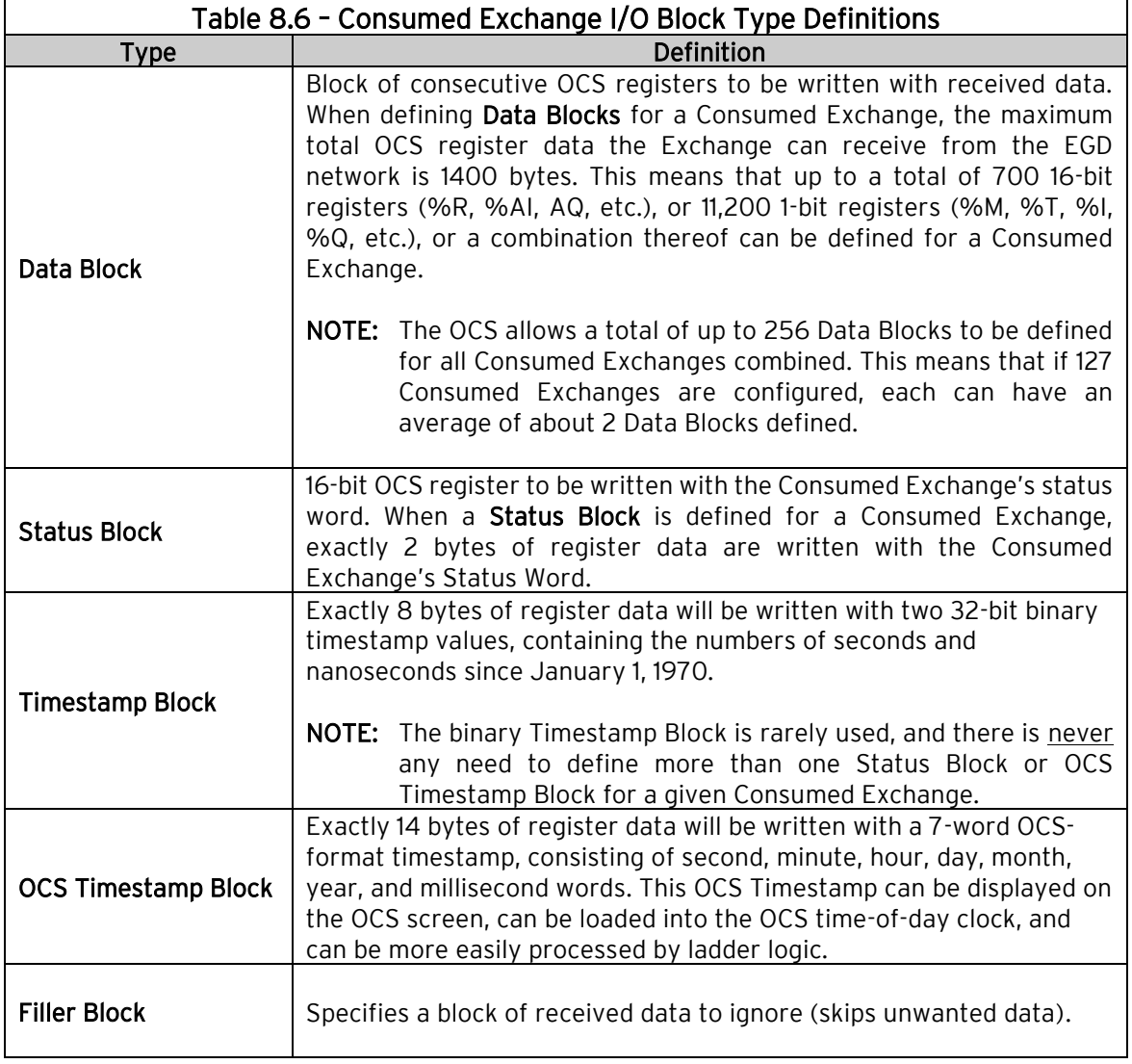

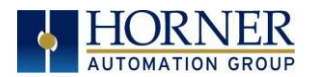

# 8.8 Creating EGD Consumed Exchanges

To create EGD Consumed Exchanges, perform the following six steps:

1. In the Ethernet Global Data Configuration dialog, click on the Add Exch button to open the Add / Edit Consumed Exchange dialog. Refer to image below.

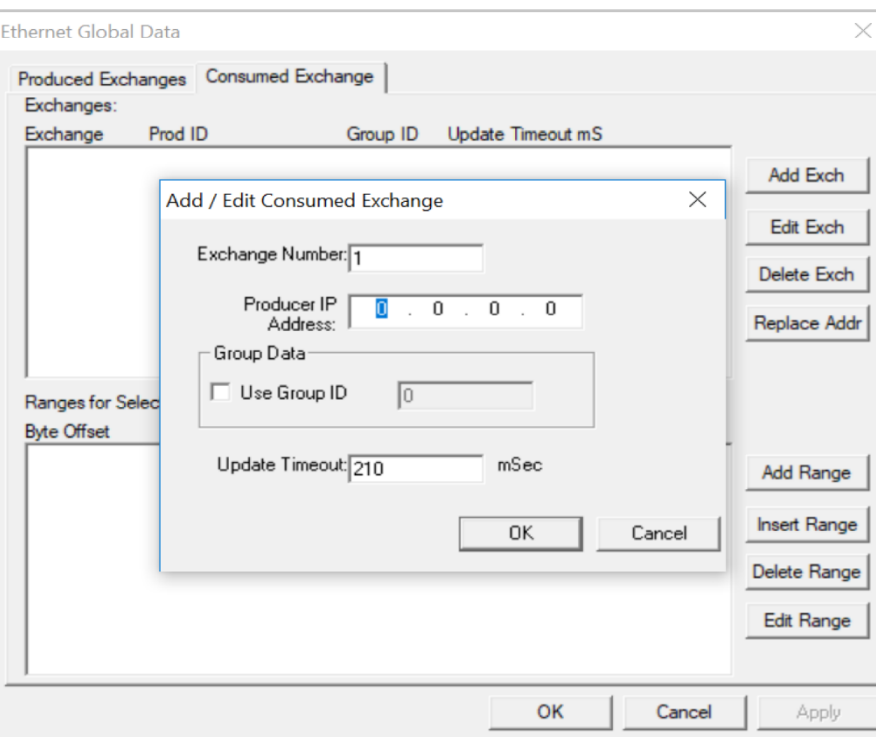

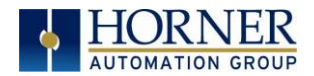

2. Configure the Consumed Exchange parameters as follows:

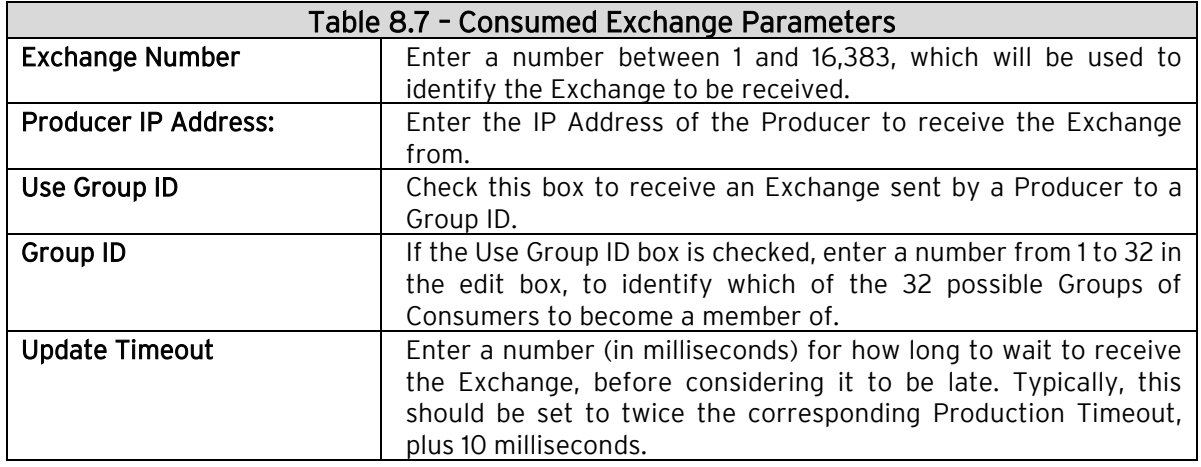

- 3. Click OK to accept the new Consumed Exchange configuration, which will be now be displayed in the upper window of the Ethernet Global Data Configuration dialog.
- 4. To add another Consumed Exchange to the list, click on the Add Exch button again.
- 5. To edit or delete a Consumed Exchange, highlight it in the upper window of the Ethernet Global Data Configuration dialog, and then click on the Edit Exch or Delete Exch button.
- 6. To quickly change the Producer IP Address in multiple Consumed Exchanges, click on the Replace Addr button. This will open a dialog to allow the user to search and replace the Producer IP Address parameter, in all Consumed Exchanges simultaneously.

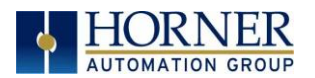

# 8.9 Defining EGD Consumed Exchange I/O Blocks

After creating a Consumed Exchange, one or more I/O Blocks should be defined for it. An I/O Block specifies what type and how much information will be associated with the Consumed Exchange.

To define I/O Blocks for a Consumed Exchange, perform the following six steps:

1. In the upper window of the Ethernet Global Data Configuration dialog, highlight one of the Consumed Exchanges, and then click the Add Range button to open the Add I/O Range to Exchange dialog.

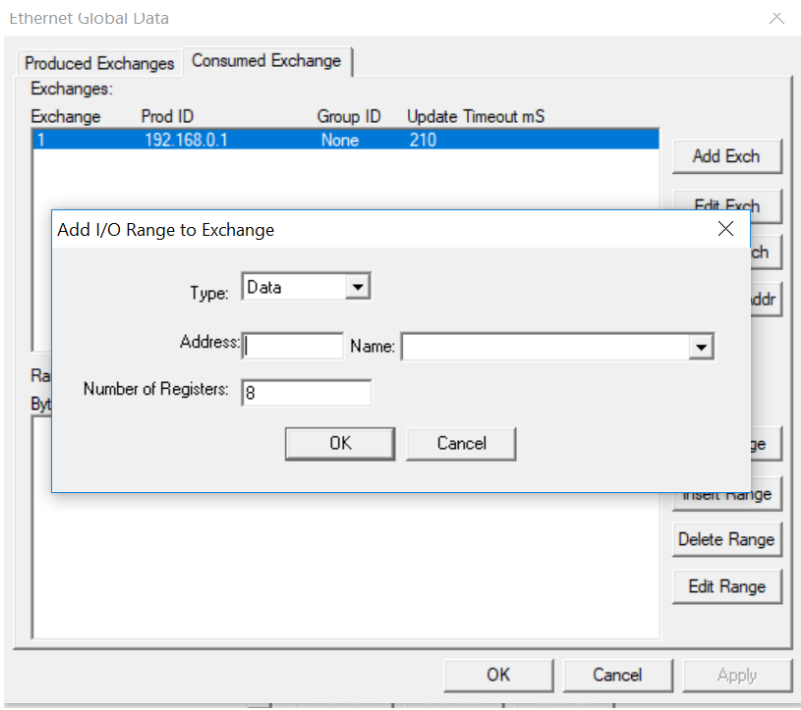

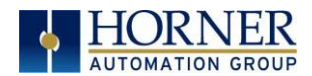

2. Configure the I/O Block parameters as follows:

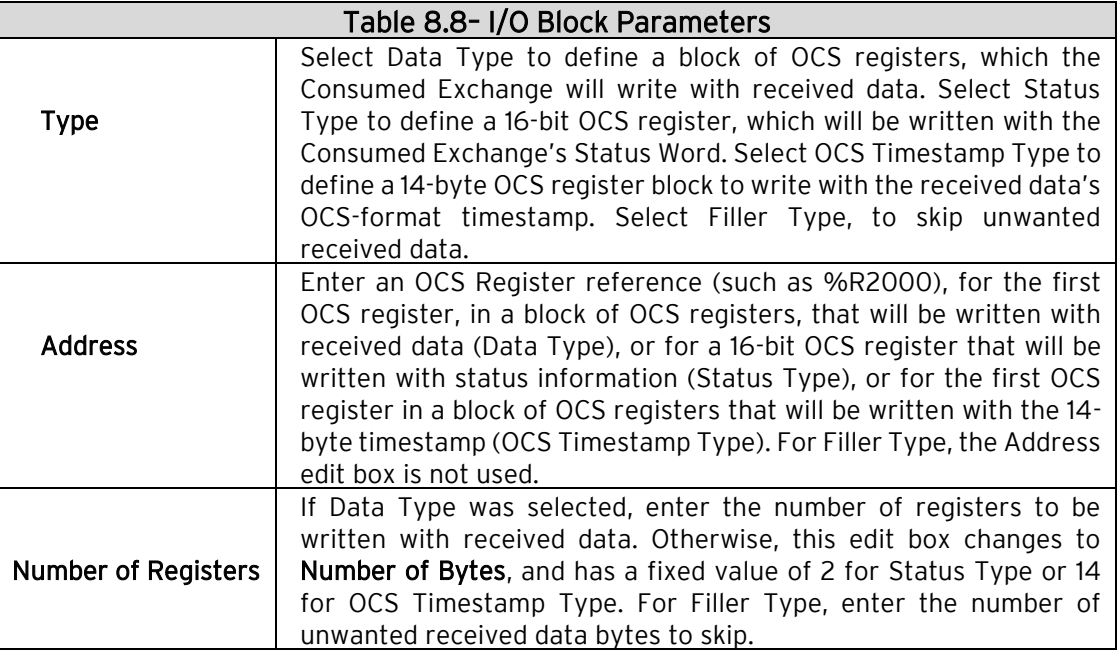

- 3. Click OK to accept the Consumed Exchange's new I/O Block, which will be now be displayed in the lower window of the Ethernet Global Data dialog.
	- NOTE: The OCS registers, specified in Data Block definitions, are filled with received data in top-to-bottom order, as they appear in the lower window of the Ethernet Global Data dialog. In this respect, Filler Blocks are placeholders for Data Blocks and can be thought of as Data Blocks whose received data bytes are discarded.
- 4. To add another I/O Block, click on the Add Range button again and repeat steps 2 and 3. The new I/O Block will appear at the end of the list.
- 5. To insert an I/O Block into the middle of the list, highlight one of the I/O Block items in the list and then click on the Insert Range button. In this case, the new I/O Block will be inserted just before the highlighted I/O Block.
- 6. To edit or delete an I/O Block in the list, highlight it and then click on the Edit Range or Delete Range button.

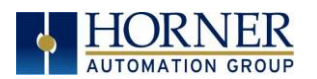

# 8.10 Adding an OCS Timestamp Block Configuration

In EGD protocol, a timestamp is sent with every Produced Exchange, indicating when the Producer sampled the data being sent. For a Consumer of the Exchange to get this information into an OCS register, define an OCS Timestamp Block for the Consumed Exchange. Perform the following 2 steps:

1. In the EGD Configuration dialog, select the Consumed Exchanges tab.

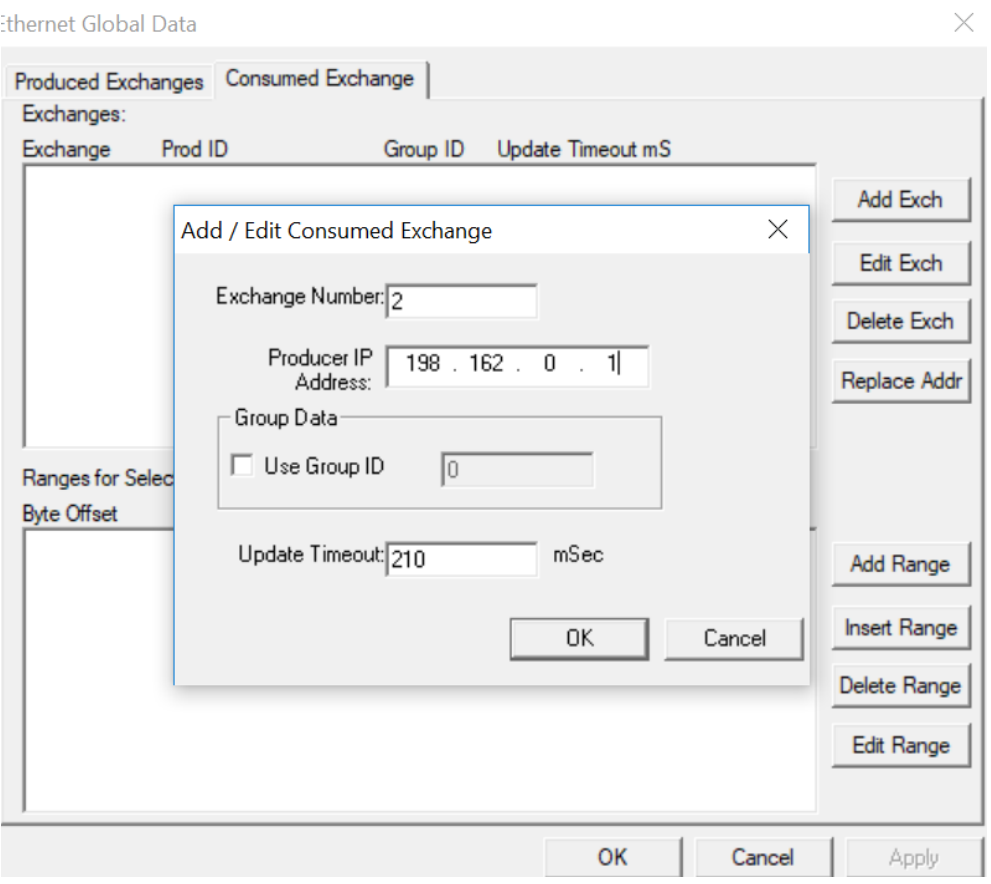

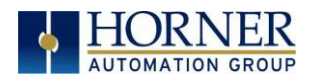

2. Make sure an exchange is highlighted in the upper and click on the Add Range button, to define an OCS Timestamp Block for Consumed Exchange. Then fill in the parameters, as shown in below, and click OK.

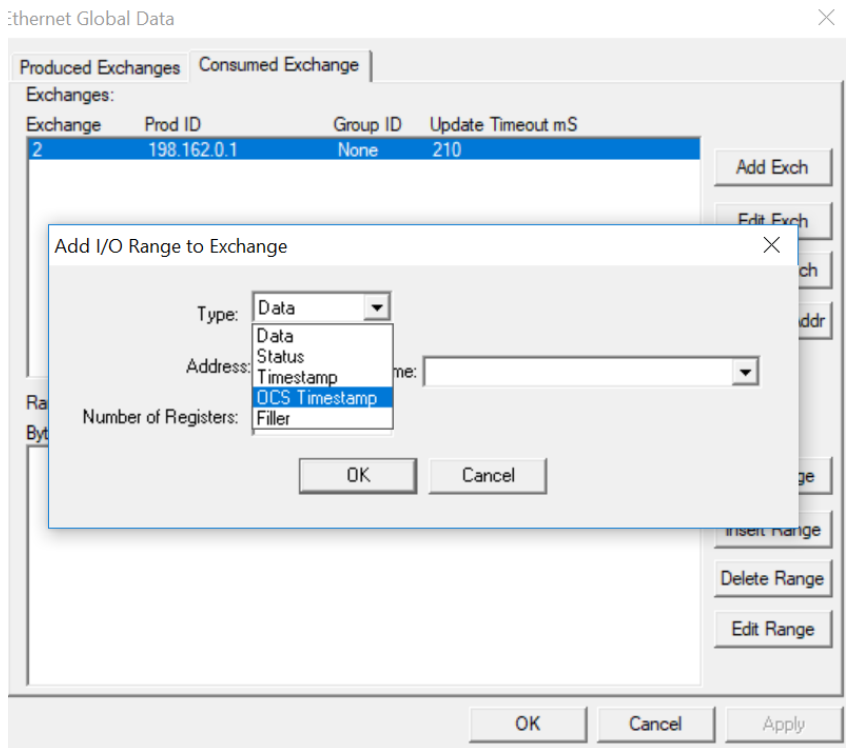

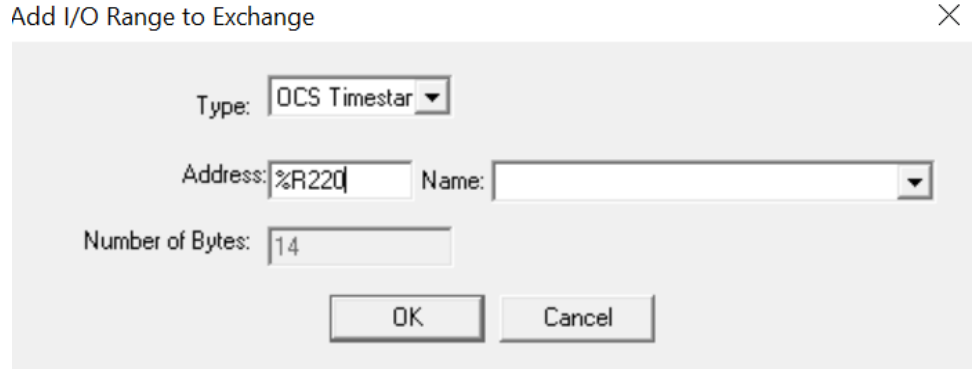

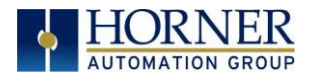

#### Ethernet Global Data

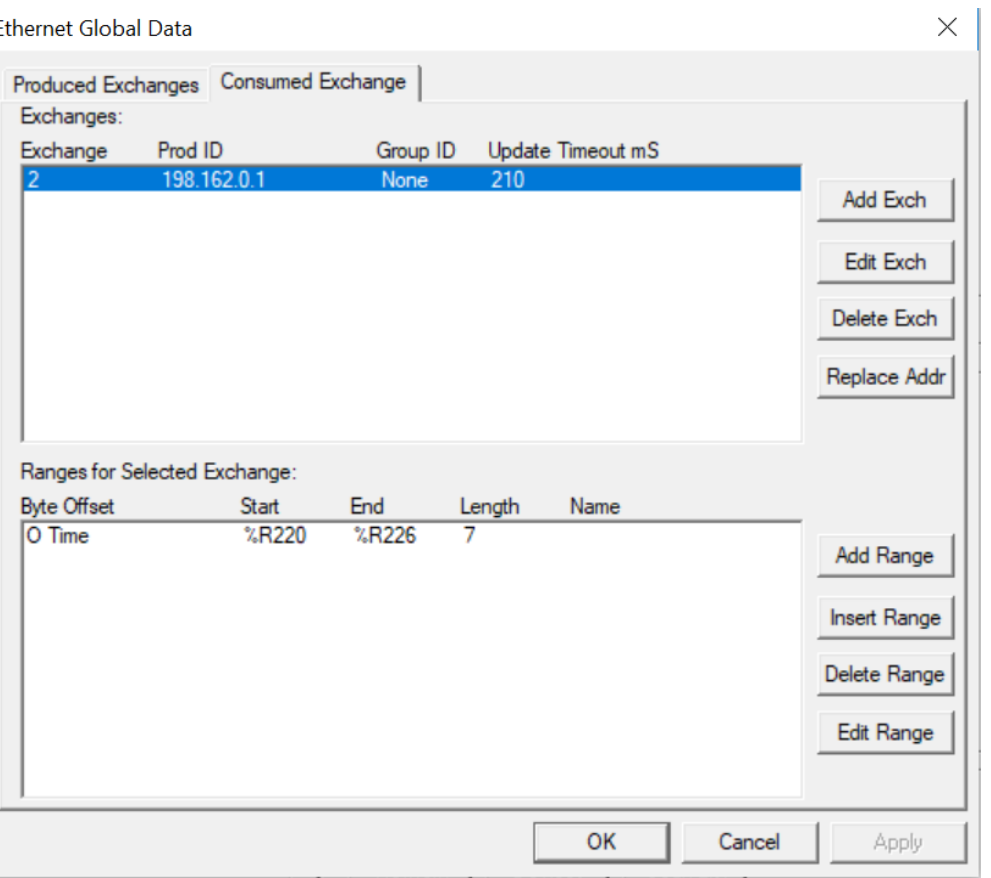

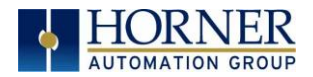

### 8.11 Filler Block Configuration

Sometimes a Consumer does not need all of the data sent by a Producer in an Exchange. In this case, the Consumed Exchange's Data Block should be defined to receive fewer registers than will be sent by the Producer of the Exchange.

However, if the partial data needed by the Consumer is not at the **beginning** of the data received in an Exchange, there must be some way to skip (ignore) the extra data. For this reason, the Ethernet Module supports Filler Blocks for Consumed Exchanges.

A Filler Block is used to skip unwanted data sent by the Producer. For example, if the Producer sends 40 data bytes in an Exchange, and the Consumer only needs the first and last 10 bytes, a Filler Block would be defined, in the appropriate slot in the list, to skip the middle 20 bytes of data.

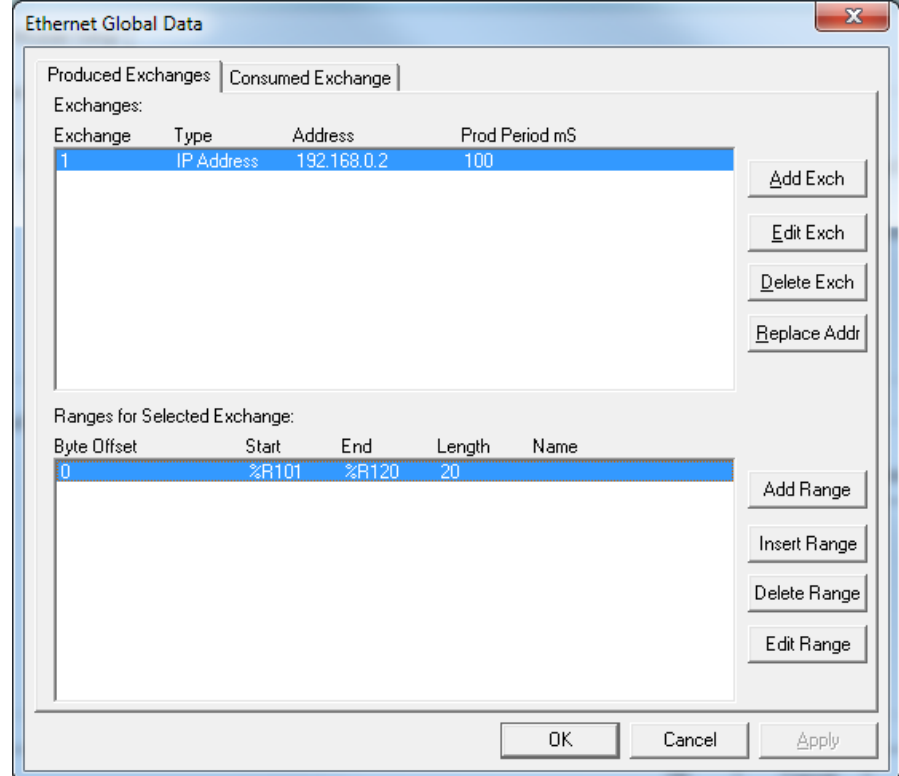

Filler Produced Exchange Example: Controller A (IP 192.168.0.1)

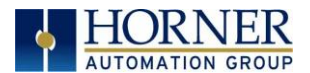

### Filler Consumed Exchange Example: Controller B (IP 192.168.0.2)

NOTE: The filler is used to skip the middle 20 bytes of Exchange 1.

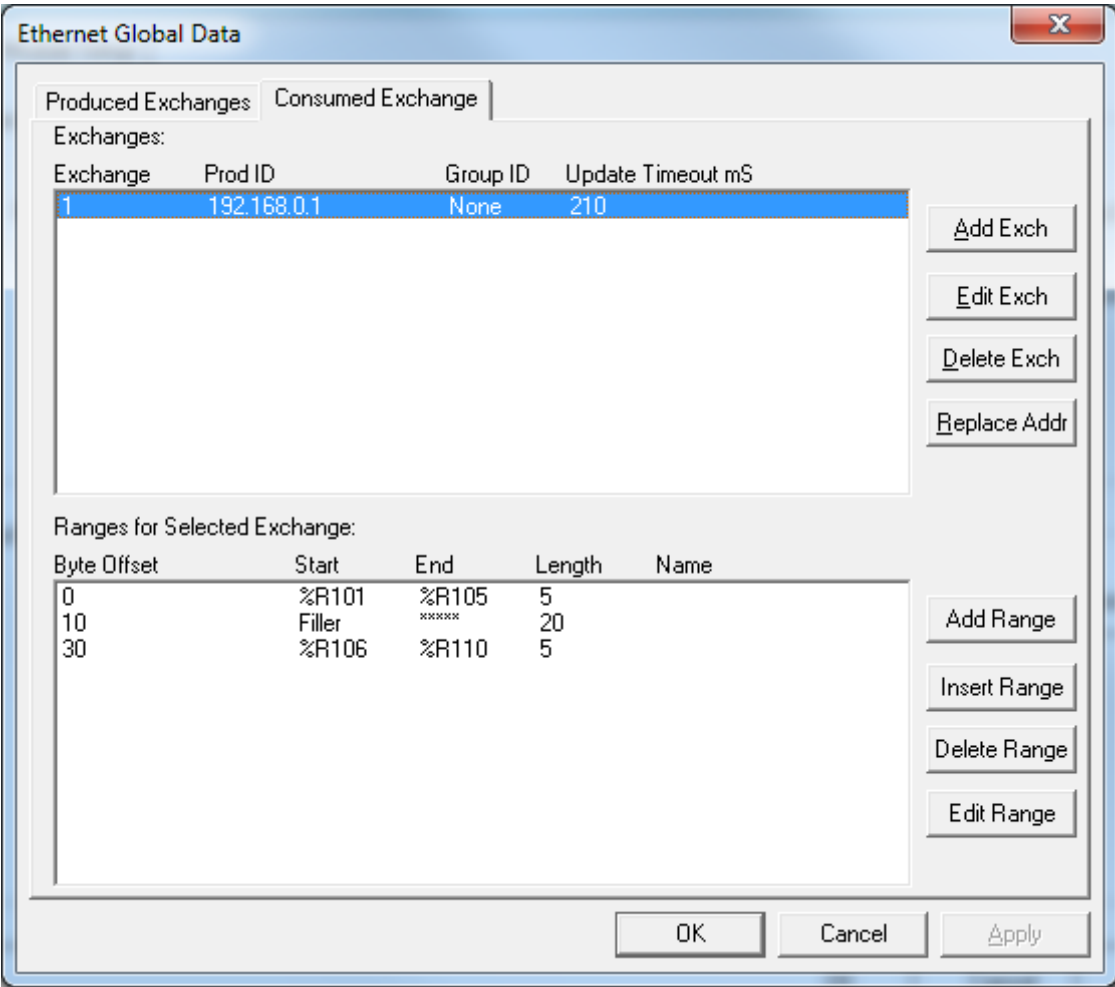

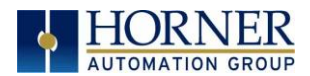

### 8.12 EGD Unicast and Multicast

When using Ethernet Global Data (EGD) protocol for peer-to-peer communication, there are two methods for sending data: (1) send to a single device or (2) send to a group of devices.

### Unicast

When sending to a single device (method 1), EGD protocol uses Unicast IP Addressing. This means that the IP header's 32-bit Destination IP Address will contain the intended recipient's unique IP Address.

### Multicast

When sending to a group of devices (method 2), EGD protocol uses **Multicast IP Addressing**.

This means that the IP header's 32-bit Destination IP Address will contain one of the 32 Multicast IP Addresses shown in Table 8.9.

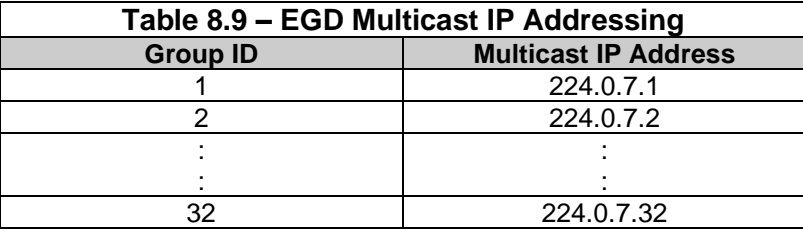

Ethernet Switches normally do not support Multicast IP Addressing, while Ethernet Hubs do support Multicast IP Addressing. Some Ethernet Routers, known as Multicast Routers, do support Multicast IP Addressing, by using Internet Group Management Protocol (IGMP).

NOTE: For those customers wanting to use Multicast Routers to connect EGD devices, the OCS automatically handles IGMP communication with Multicast Routers.

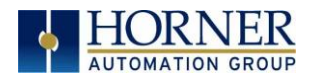

### 8.13 EGD Status Words

EGD Status Words allow an Ethernet Global Data user to obtain the operating status of each EGD Exchange. The set of EGD Status Word values, implemented in the OCS, is a subset of the ones used in GE Fanuc EGD devices. This is because the OCS does not support dynamically defined (at run time) EGD Exchanges.

NOTE: Both Produced and Consumed Exchange Status Words are written to local OCS registers. This is the only case where a Produced Exchange can be configured to write to a local register.

The Status Word for a Produced Exchange is updated each time the Exchange's Production Period expires. The Status Word for a Consumed Exchange is updated when new data arrives for consumption or when the Exchange's Update Timeout expires.

In normal operation, each EGD Exchange's Status Word will always be 1 (OK), implying that new data was successfully Produced or Consumed. If the application needs to be notified when a data transfer has occurred on a given Exchange, the ladder program should clear the Exchange's Status Word register to 0 (IDLE) each time a non-zero event is detected.

### 8.14 EGD Produced Exchange Status Words

The Status Word for an EGD Produced Exchange can take on the following values:

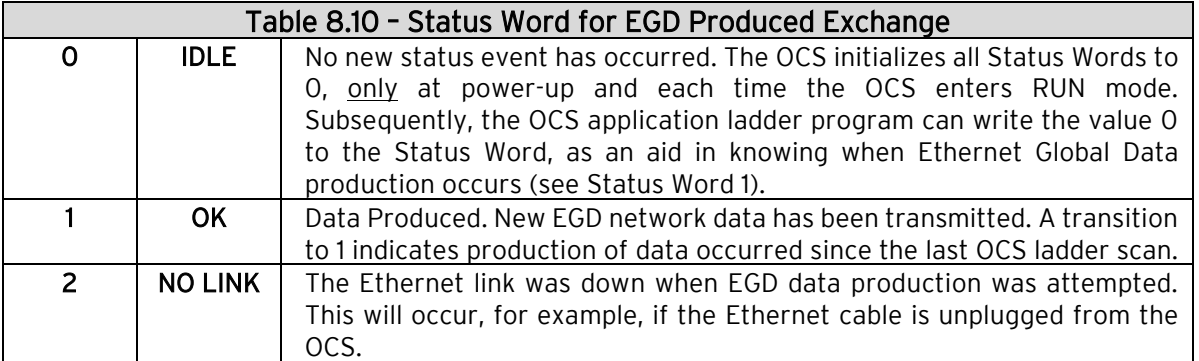

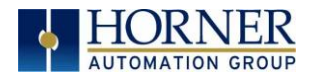

# 8.15 EGD Consumed Exchange Status Words

The Status Word for an EGD Consumed Exchange can take on the following values:

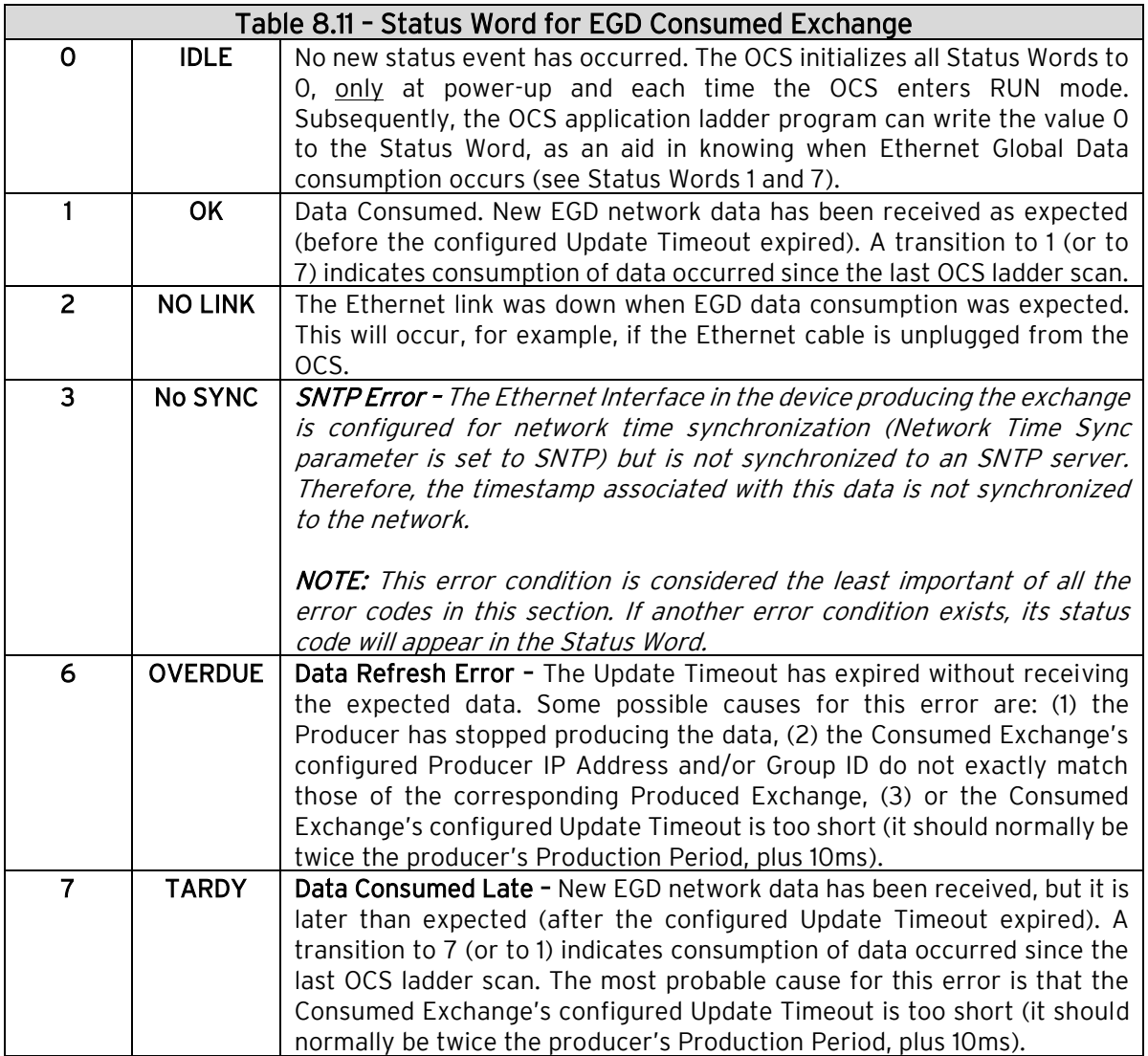

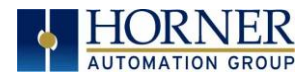

# 8.16 EGD Example 1: UNICAST EXCHANGE

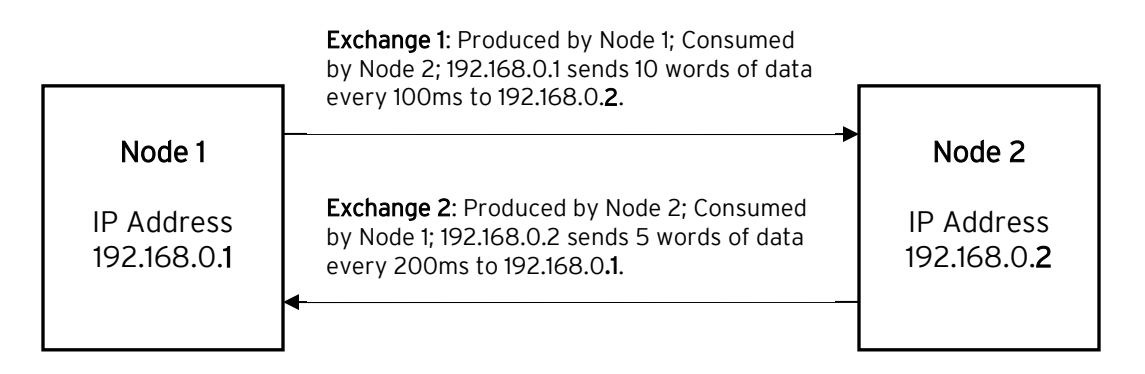

### EGD Example 1: Configuration of Node 1

To configure Node 1 for EGD Example 1, as shown above, perform the following six steps:

1. To configure EGD Exchanges, open the Ethernet Global Data Configuration dialog.

In this example Node 1 will have a Static IP address, and the %R1, %R2, and %R3 registers will be used to report the Ethernet Module's status, firmware version, and IP address.

NOTE: Since an IP Address is 32-bits long, Node 1's IP Address (192.168.0.1) will actually be written into %R3 and %R4.

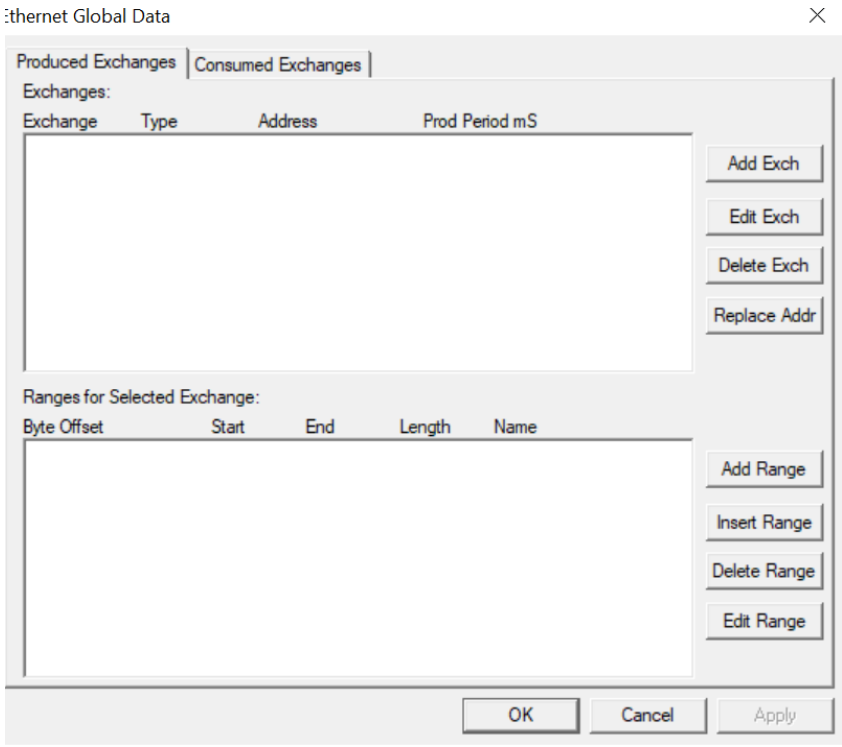

A p r i l 13, 2020 P a g e 59 | 119

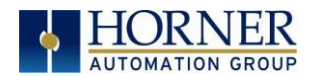

2. Click on LAN1 next to the EGD (Ethernet Global Data) checkbox to open the Ethernet Global Data dialog. Click on Add Exch in the Produced Exchanges dialog.

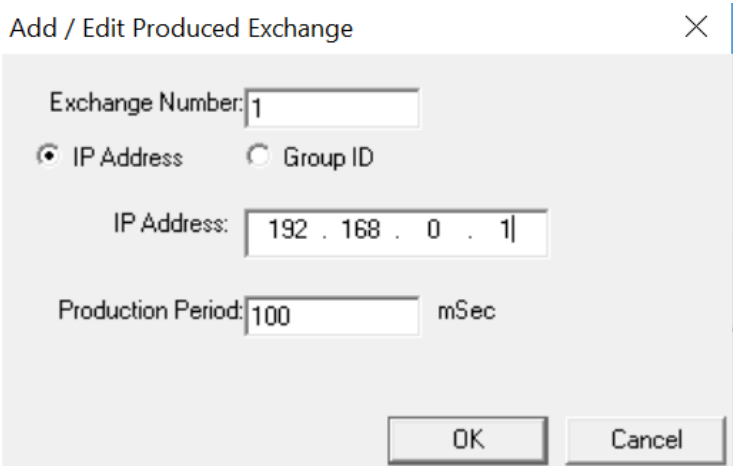

3. Click on Add Range button, in the EGD Configuration dialog, to define a Data Block for Produced Exchange 1. Then fill in the parameters as shown below. Then click OK.

In this example, Node 1 will use Exchange 1 to transmit 10 words of data taken from %R100 through %R109.

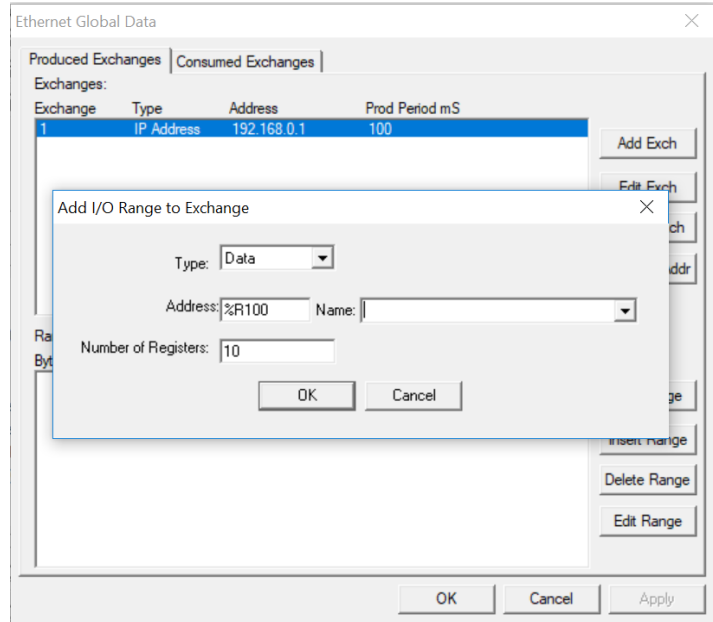

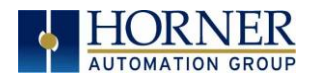

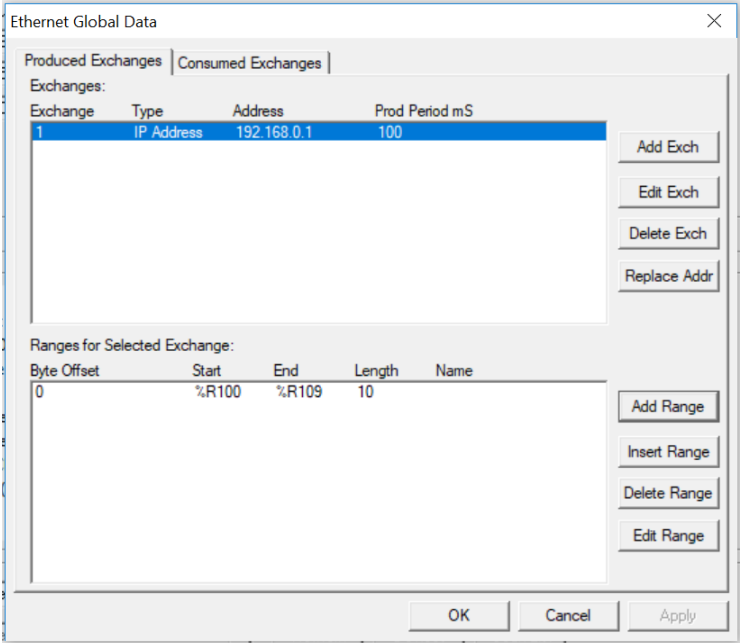

- 4. To configure Exchange 2 as Consumed Exchange for Node 1, select the Consumed Exchanges tab in the Ethernet Global Data dialog. Click on the Add Exch button to create a Consumed Exchange. Then fill in the parameters as shown.
- NOTE: This is a unicast. Node 1 will be the only Consumer to receive Exchange 2 from Node 2 and will NOT be a member of a Group of Consumers. Also, the Update Timeout is set to 410ms, which means Node 1 will expect to receive Exchange 2 from Node 2 at least every 410ms. [This is twice the time, plus 10ms.]

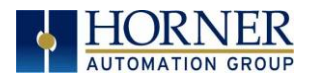

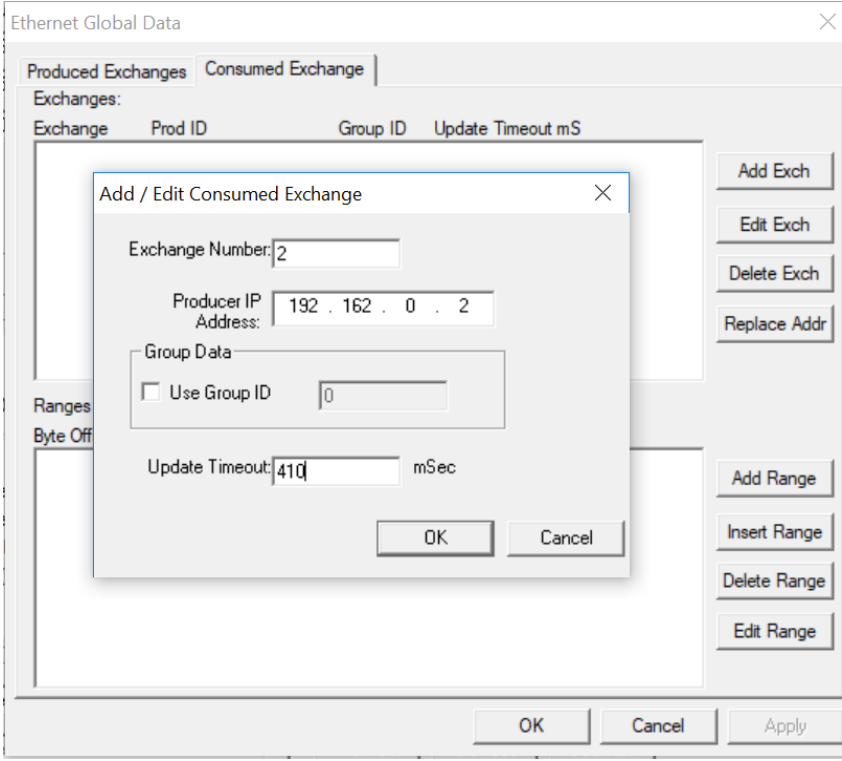

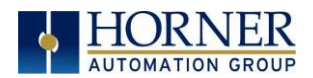

5. Click on the Add Range button in the EGD Configuration dialog to define a Data Block for Consumed Exchange 2. Then fill in the parameters as shown below and click OK.

In this example, Node 1 will use Exchange 2 to receive 5 data words in %R200 through %R204.

At this point, the Consumed Exchanges tab in the EGD Configuration dialog should be as shown

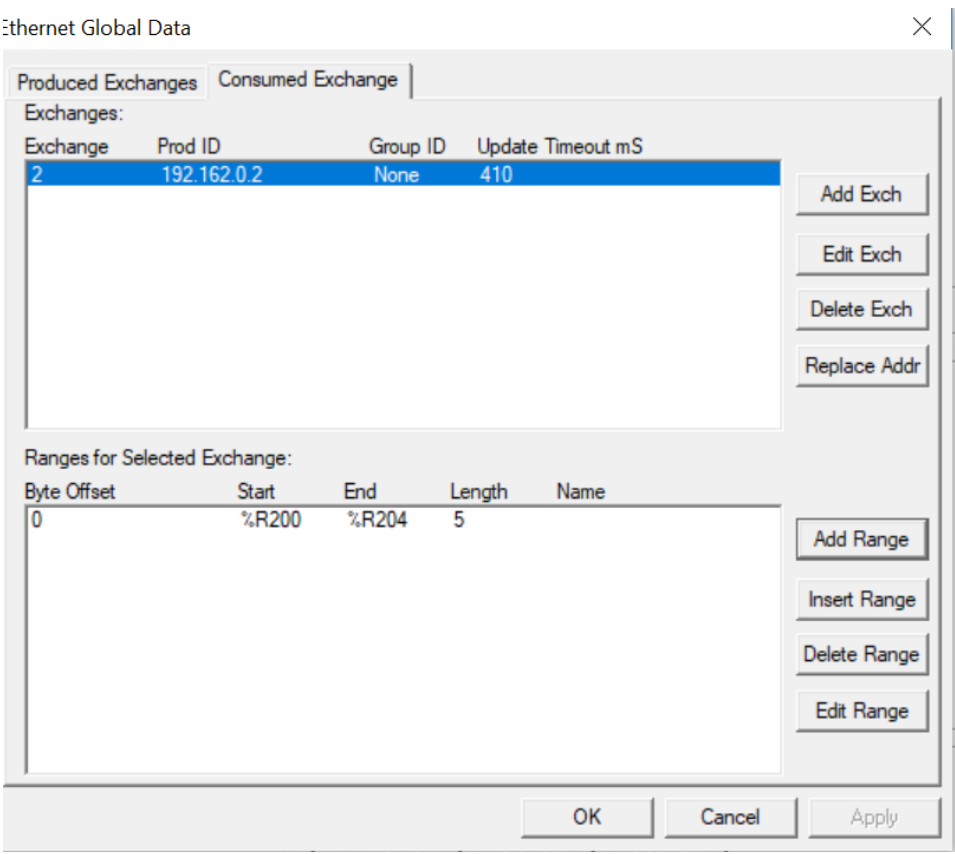

6. Node 1 configuration is now complete. Click OK, save the program using an appropriate filename, such as EGD Node 1.csp, and then continue with, Node 2 Configuration.

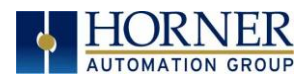

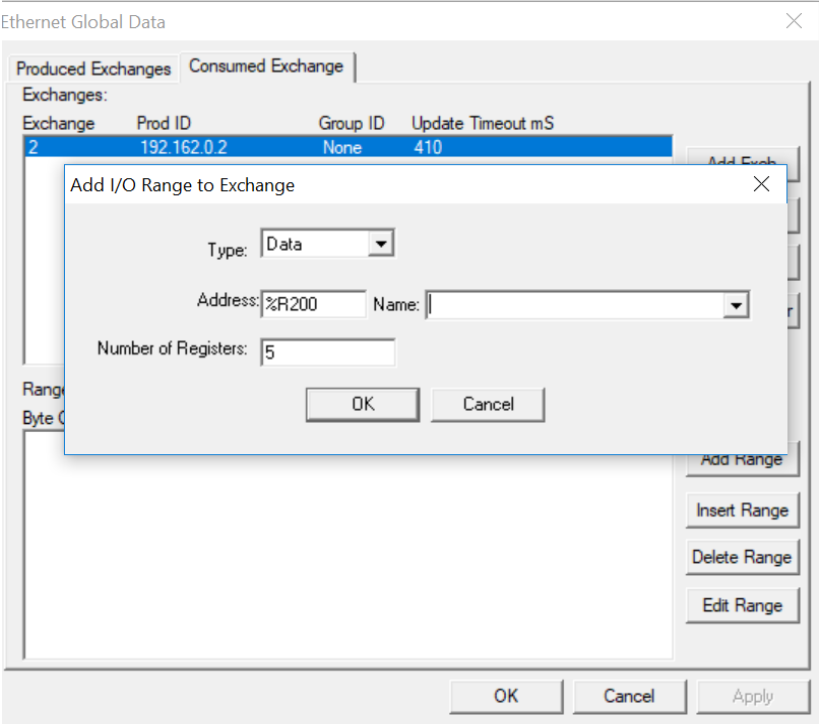

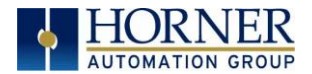

### EGD Example 1 – Configuration of Node 2

To configure Node 2 for EGD Example 1, perform the following steps:

1. On the main Cscape screen, select New on the File menu to start a new user program. To configure EGD Exchanges, open the Ethernet Global Data Configuration dialog.

In this example, Node 2 will have a Static IP Address, and the %R1, %R2, and %R3 registers will be used to report the Ethernet Module's status, firmware version, and IP Address.

NOTE: Since an IP address is 32-bits long, Node 2's IP Address (192.168.0.2) will actually be written into %R3 and %R4.

Node 2 will transmit Exchange 2 to a specific Consumer (Node 1) because this is a unicast communication, instead of to a group of Consumer (multicast).

The Production Period is set to 200, which will cause Node 2 to transmit Exchange 2 every 200ms.

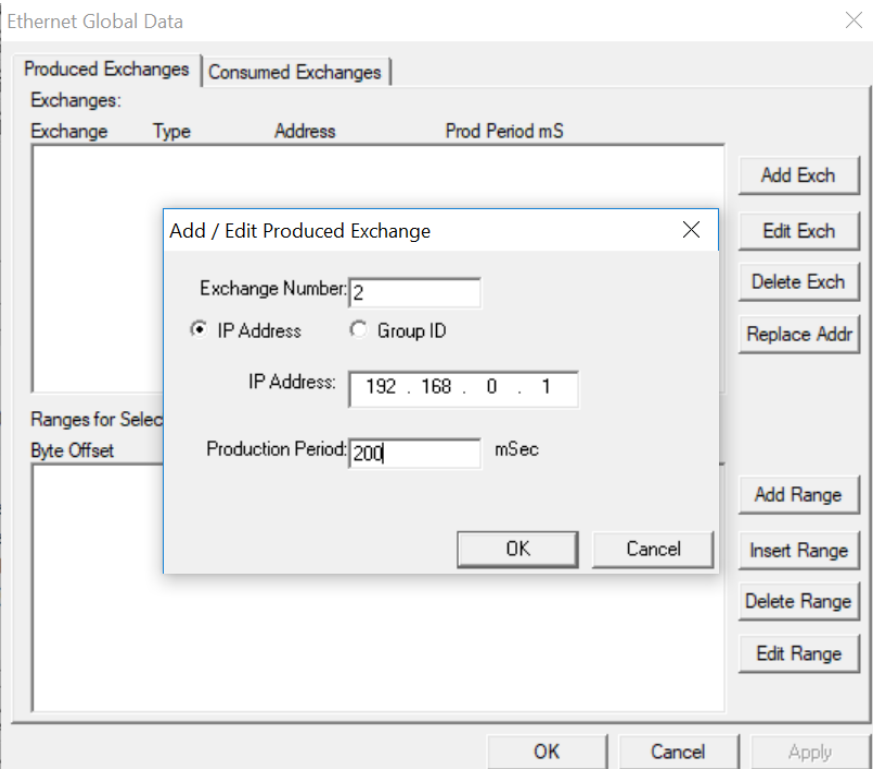

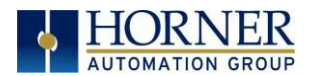

3. Click on the Add Range button in the EGD Configuration dialog to define a Data Block for Produced Exchange 2. Then fill in the parameters as shown below and click OK.

In this example, Node 2 will use Exchange 2 to transmit 5 words of data taken from %R100 through %R104.

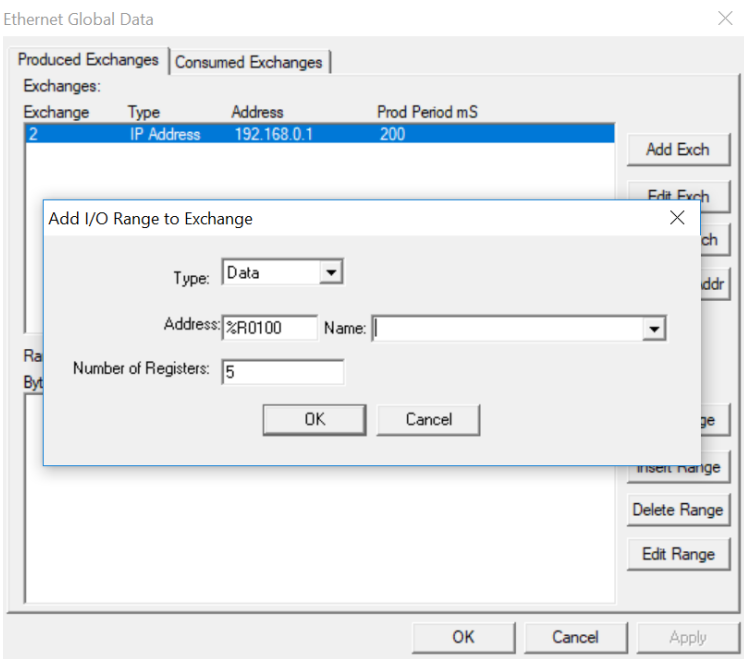

At this point, the Produced Exchanges tab in the EGD Configuration dialog should be as shown in the figure below.

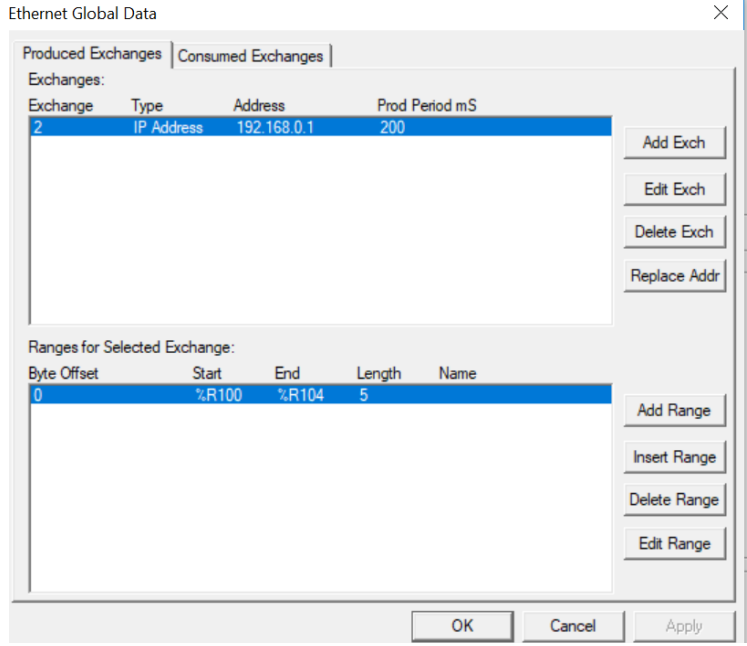

A p r i l 13, 2020 P a g e 66 | 119

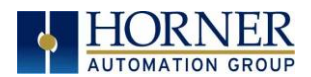

4. Now that Exchange 2 has been configured as a Produced Exchange for Node 2, it is time to configure Exchange 1 as a Consumed Exchange for Node 2. To do this, first select the Consumed Exchanges tab and click on the Add Exch button to create a Consumed Exchange.

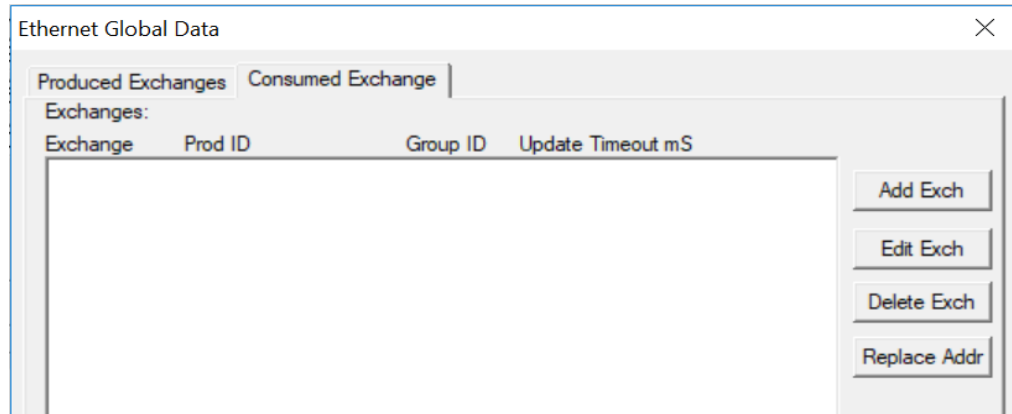

Then fill in the parameters, as shown below and click OK.

In this example, Node 2 will be the ONLY consumer to receive Exchange 1 from Node 1 and will NOT be a member of a Group of Consumers. Also, the Update Timeout is set to 210, which means that Node 2 will expect to receive Exchange 1 from Node 1 at least every 210ms.

NOTE: This is twice the time, plus 10ms that Node 1 was configured to transmit Exchange 1.

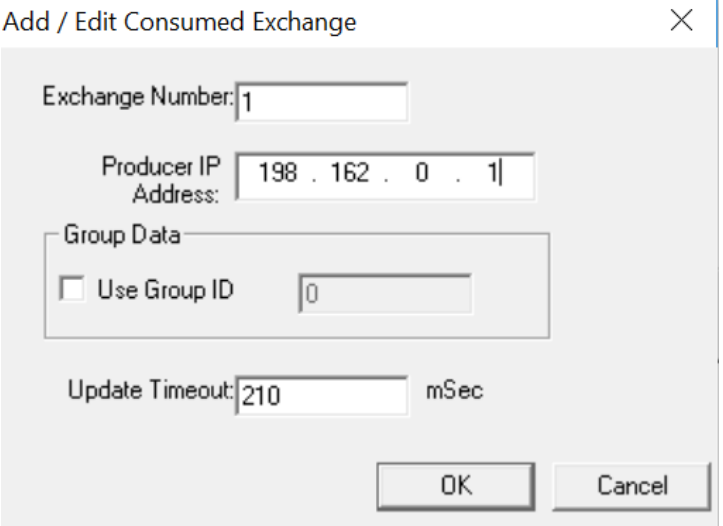

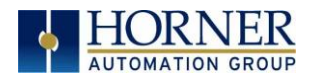

5. Click on the Add Range button, in the EGD Configuration dialog to define a Data Block for Consumed Exchange 1. Then fill in the parameters as shown below and click OK.

In this example, Node 2 will use Exchange 1 to receive 10 data words from %R200 through %R209.

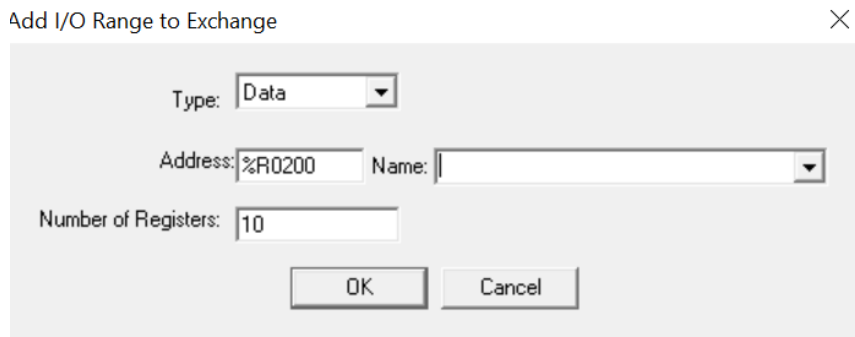

Click OK so that dialog matches the one below.

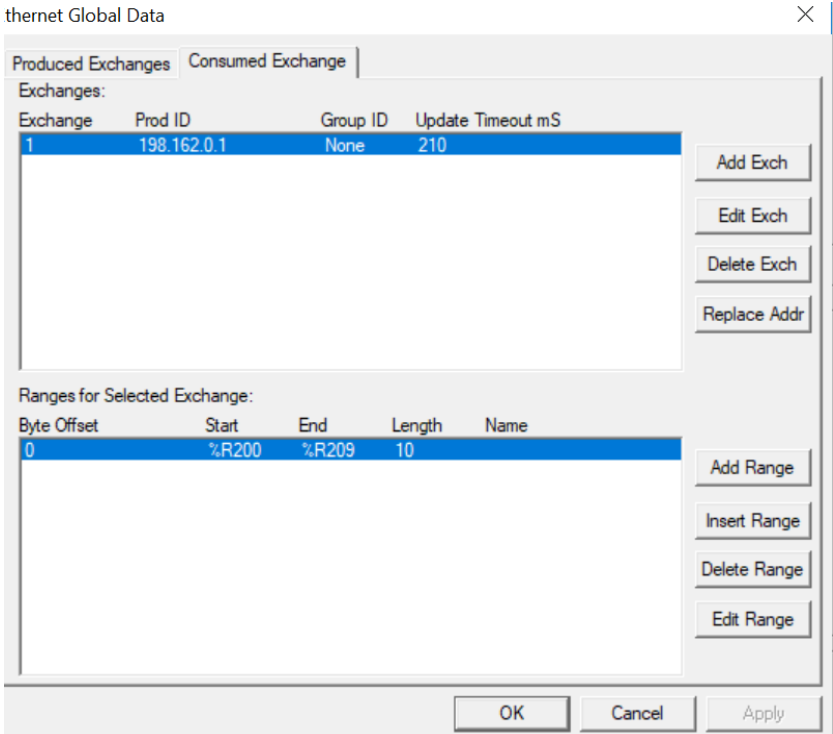

6. Node 2 configuration is now complete. Click OK and save the user program using an appropriate filename, such as EGD Node 2.csp, and then start EGD communication between Node 1 and Node 2.

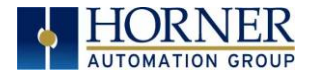

### EGD Example 1 – Starting EGD Communication between Node 1 & Node 2

Now that both Node 1 and Node 2 have been configured for Example 1, start them communicating following these steps:

1. Open the saved Node 1 user program (EGD Node 1.csp), and download it to Node 1.

2. Open the saved Node 2 user program (EGD Node 2.csp) and download it to Node 2.

3. Connect both Node 1 and Node 2 to an Ethernet network and put them both in RUN mode.

At this point, Node 1 and Node 2 should be exchanging EGD data as follows:

- 1. Every 100ms, Node 1 will read its %R100 through %R109 registers and send them via Exchange 1 to be received by Node 2's %R200 through %R209 registers.
- 2. Every 100ms, Node 2 will read its %R100 through %R104 registers and send them via Exchange 2 to be received by Node 1 into Node 1's %R200 through %R204 registers.

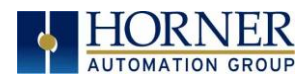

# 8.17 EGD Example 2 - MULTICAST EXCHANGE

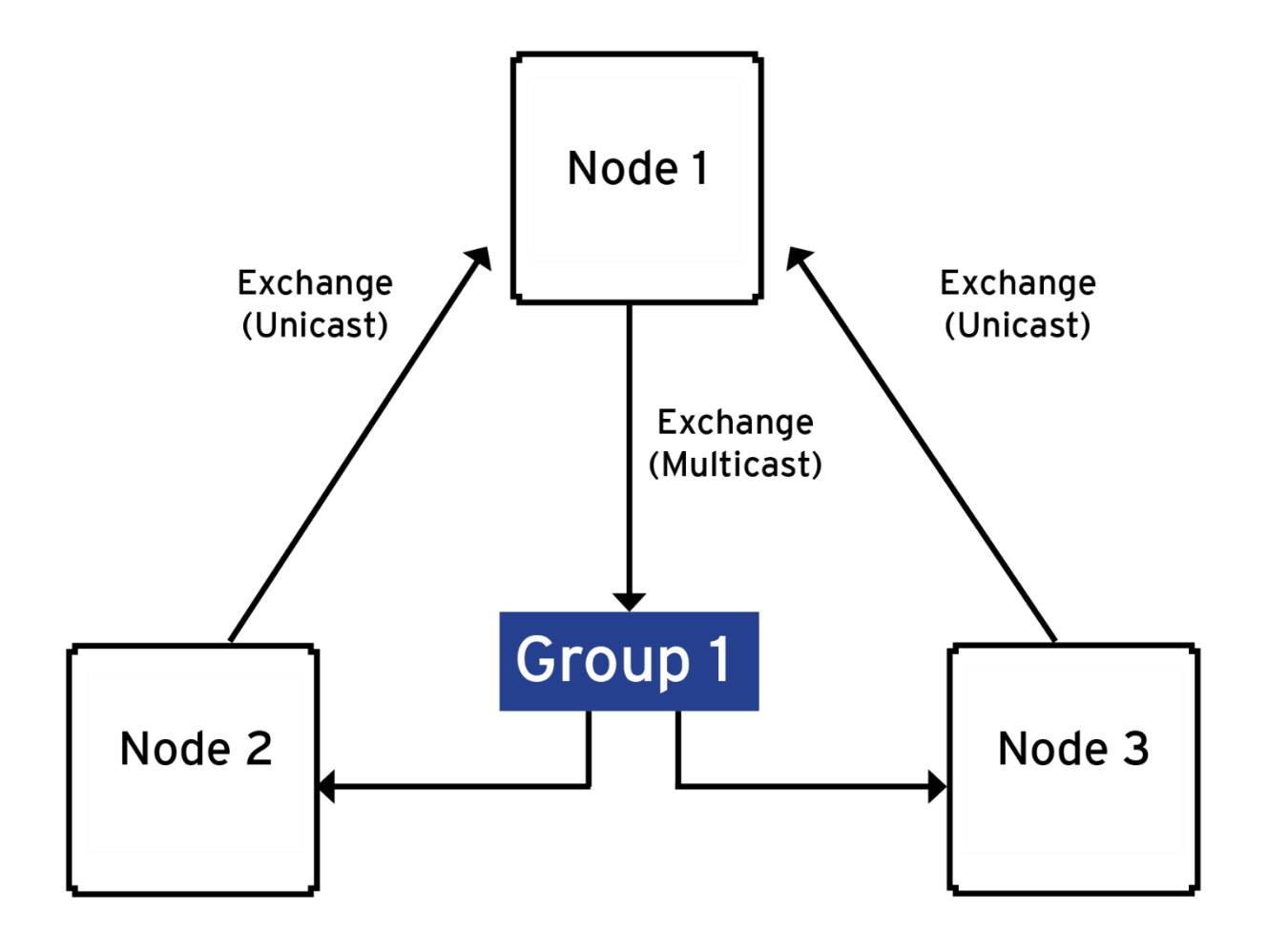

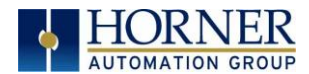

### EGD Example – CONFIGURING NODE 1

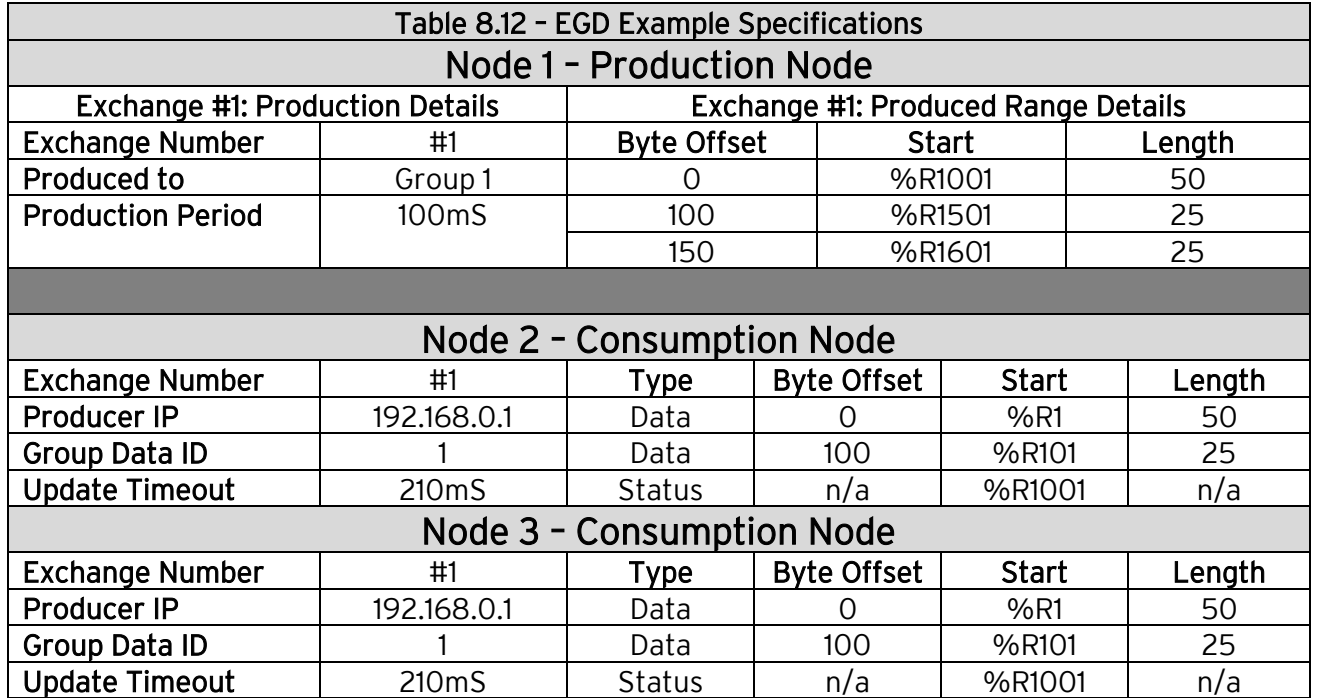

The following are the production and consumption range details:

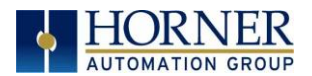

### MULTICAST CONFIGURATION NODE 1

To configure Node 1 for the EGD Example, perform the following steps:

1. On the main Cscape screen, select **New** on the File menu to start a new user program. Then open the OCS configuration dialog by selecting the following in Cscape: Controller  $\rightarrow$ Hardware Configuration (or select "I-O" button from the Menu bar), then select Device and Model number. Select EGD checkbox → Configure Selected Protocol.

2. Once the Configure Selected Protocol button is selected, the Ethernet Global Data dialog is displayed. Two options are available: Produced Exchanges and Consumed Exchanges.

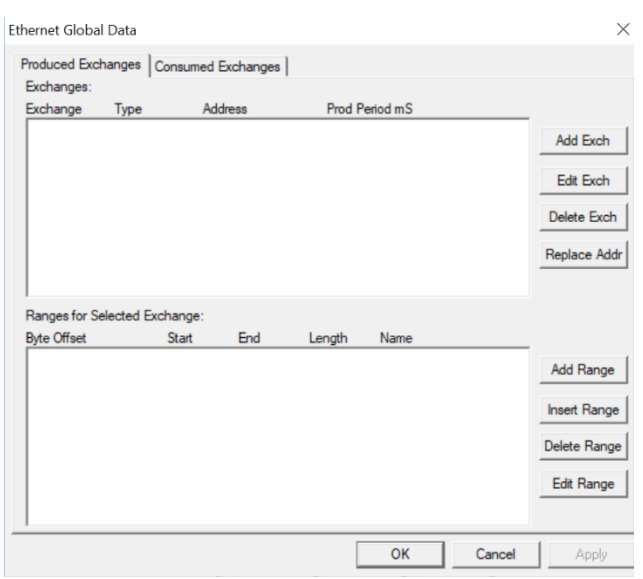
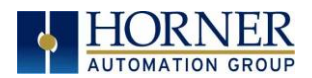

3. Select Add Exch to create a produced exchange, and then select Group ID and add appropriate group number. Click OK.

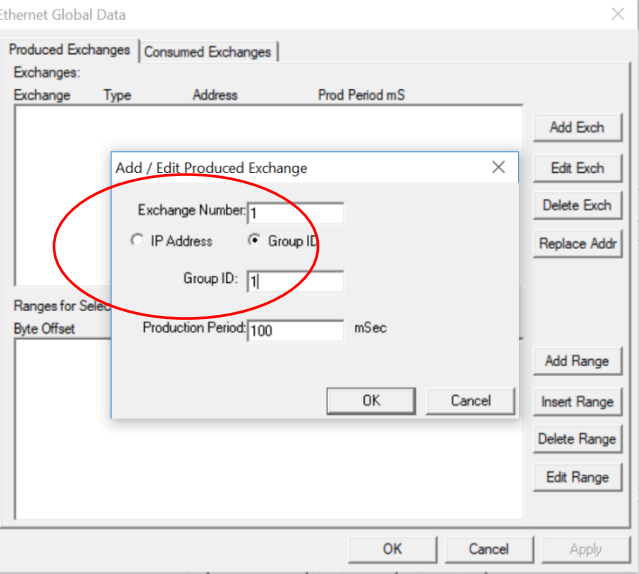

NOTE: To create Multicast communication, use Group ID and not IP Address.

4. The Produced Exchange has been created. Select Exchange 1, then click on the Add Range button to define a Data Block for Produced Exchange 1. Then fill in the parameters and click OK.

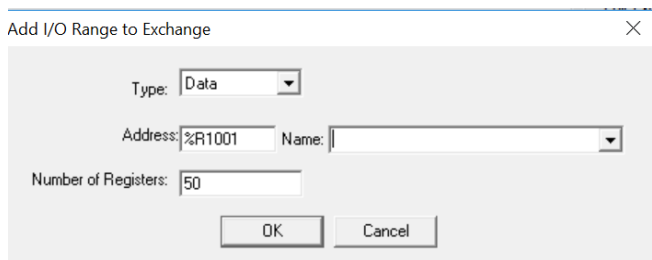

Continue adding the rest of the produced range details.

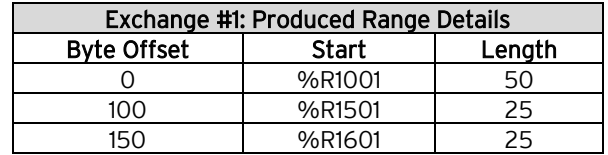

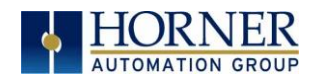

At this point, the Produced Exchanges tab in the EGD Configuration dialog should be as shown in the figure below.

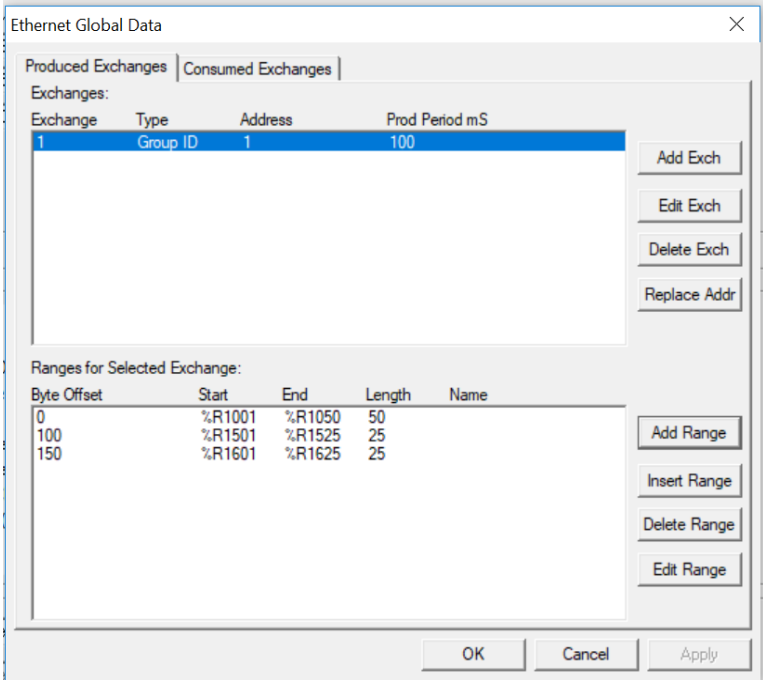

6. Node 1 configuration is now complete. Click OK, save the program using an appropriate filename such as EX\_2 Node 1.csp, and then continue with Node 2 configuration.

NOTE: This is a multicast. Node 1 will produce exchanges to GROUP 1 which in turn will send exchanges to all nodes that are assigned to Group 1.

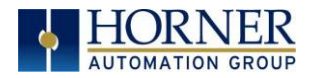

#### MULTICAST EGD EXAMPLE – CONFIGURING NODE 2

- 1. On the main Cscape screen, select New on the File menu to start a new user program. Then open the OCS configuration dialog by selecting the following in Cscape: Controller  $\rightarrow$ Hardware Configuration (or select "I-O" button from the Menu bar), then select Device and Model number. Select EGD checkbox → Configure Selected Protocol.
- 2. Once Exchange 1 has been configured as a Produced Exchange for Node 1, configure Exchange 1 as a Consumed Exchange for Node 2. To do this, first select the Consumed Exchanges tab and click on the Add Exch button to create a Consumed Exchange.

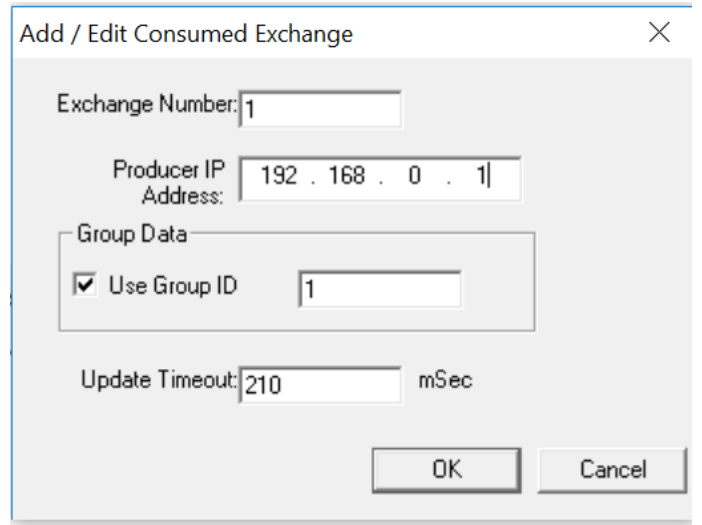

Then fill in the parameters, as shown below, and click OK.

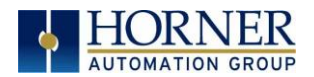

3. Once a Consumed Exchange has been made and highlighted, click on the Add Range button, in the EGD Configuration dialog, to define a Data Block for Consumed Exchange 1. Then fill in the parameters, as shown in below, and click OK.

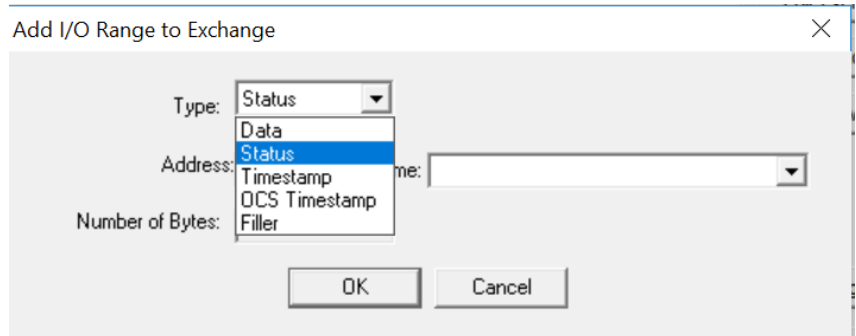

Continue adding the rest of the produced range details for Node 2.

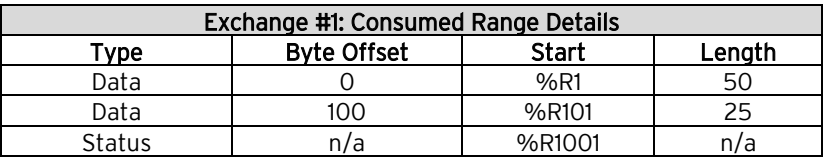

At this point, the Consumed Exchanges tab in the EGD Configuration dialog should be as shown in the figure below.

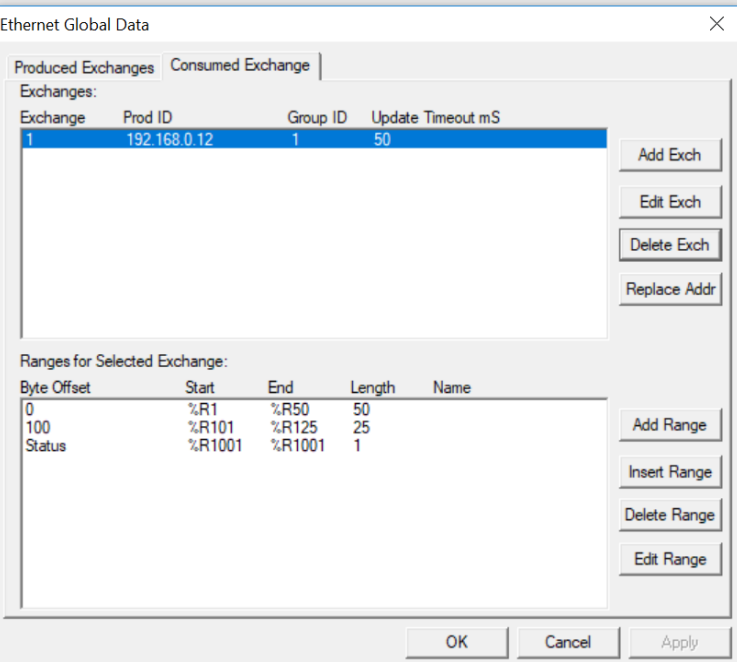

4. Node 2 configuration is now complete. Click OK, save the program using an appropriate filename such as **EX\_2 Node 2.csp**, and then continue with Node 3 configuration.

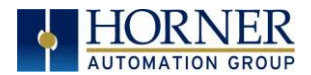

#### MULTICAST EGD EXAMPLE – CONFIGURING NODE 3

1. On the main Cscape screen, select New on the File menu to start a new user program. Then open the OCS configuration dialog by selecting the following in Cscape: Controller  $\rightarrow$ Hardware Configuration (or select "I-O" button from the Menu bar), then select Device and Model number. Select EGD checkbox → Configure Selected Protocol.

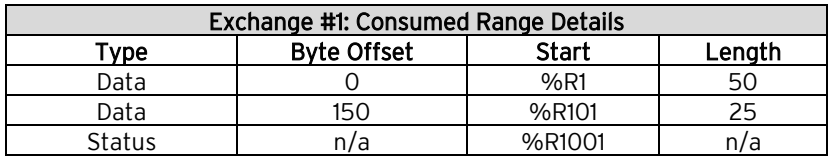

At this point, the Consumed Exchanges tab in the EGD Configuration dialog should be as shown in the figure below.

2. Repeat steps from Node 2. Open Then fill in the parameters, as shown below, and click OK.

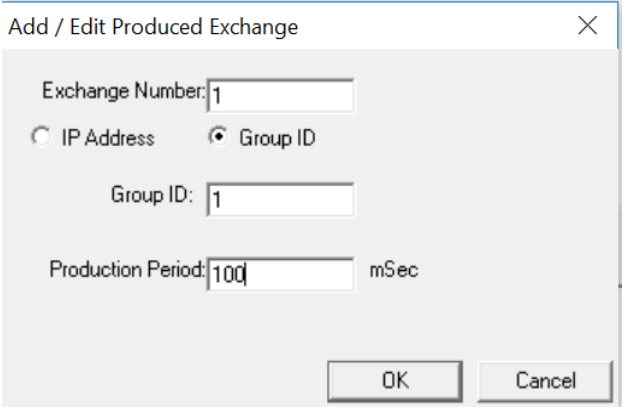

Then fill in the parameters, as shown below, and click OK.

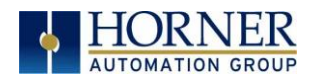

3. Once a Consumed Exchange has been made and highlighted, click on the Add Range button, in the EGD Configuration dialog, to define a Data Block for Consumed Exchange 1. Then fill in the parameters, as shown in below, and click OK.

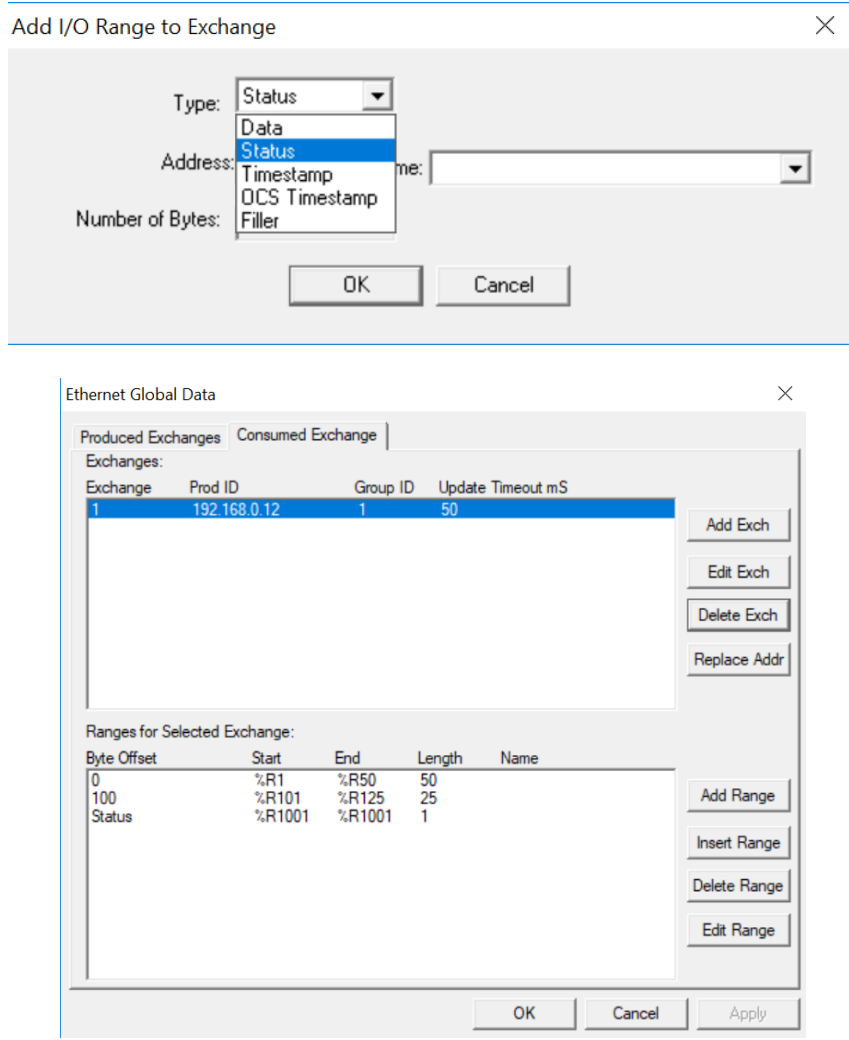

4. Node 1 configuration is now complete. Click OK, save the program using an appropriate filename such as EX\_2 Node 2.csp, and then continue with Node 3 configuration.

### EGD EXAMPLE 2 - STARTING MULTICAST EGD COMMUNICATION

- 1. Open the saved Node 1 user program (Node 1.csp) and download it to Node 1.
- 2. Open the saved Node 2 user program (Node 2.csp) and download it to Node 2.
- 3. Open the saved Node 3 user program (Node 3.csp) and download it to Node 3.

Connect both Node 1, Node 2, and Node 3 to an Ethernet network and put them both in RUN mode.

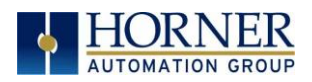

# CHAPTER 9: SERVICE REQUEST TRANSFER PROTOCOL (STRP)

## 9.1 STRP Overview

Service Request Transfer Protocol (SRTP) is a GE Fanuc Automation protocol, which allows a remote SRTP Client to request services from an SRTP Server. In this context, the OCS acts as an SRTP Server, which responds to requests from one or more SRTP Clients.

Since SRTP was originally designed to support services provided by GE Fanuc Series 90 PLC products, the OCS's SRTP protocol, for OCS and RCS products, does not support all possible SRTP services. The OCS's implementation of SRTP is mainly limited to those services required for the exchange of PLC register data.

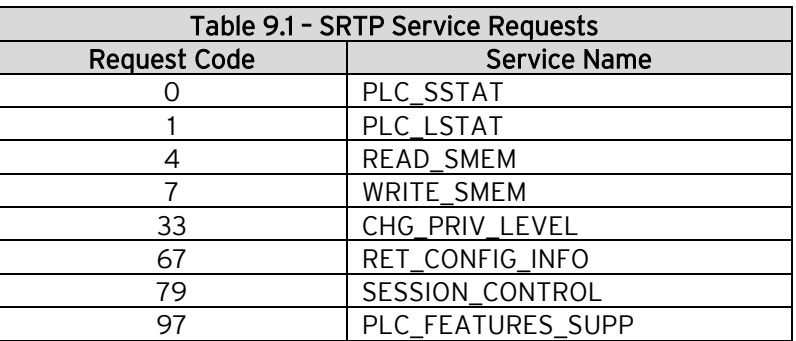

The following SRTP service requests are supported by the OCS:

The READ\_SMEM and WRITE\_SMEM requests are supported for the following register types:

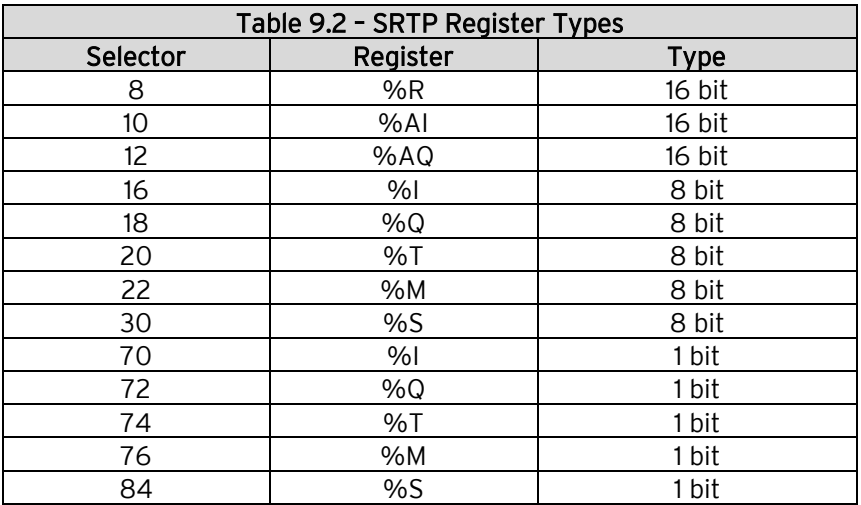

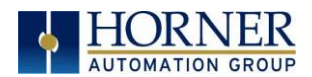

# 9.2 STRP Configuration

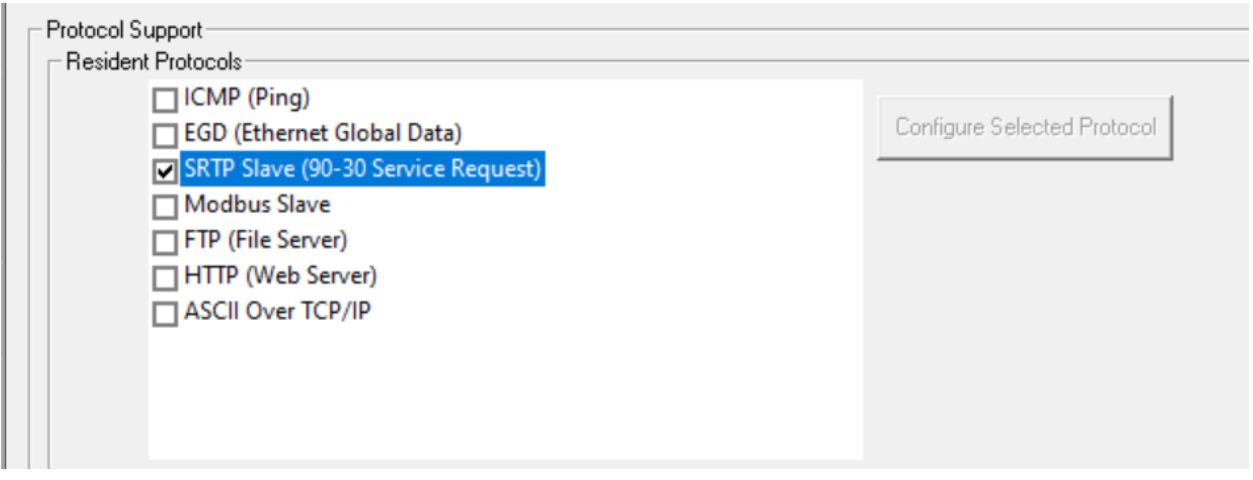

If SRTP protocol will be used in the application, the general OCS Configuration, previously described in [Chapter 5,](#page-23-0) must be performed, and SRTP must be enabled. To enable SRTP protocol, use Cscape Programming Software, to perform the following two steps:

- 1. Open OCS Wi-Fi LAN configuration dialog by selecting Controller → Hardware Configuration (select a series and device type) $\rightarrow$  (OCS Wi-Fi Module) Config  $\rightarrow$  General LAN config. Then select SRTP Slave (90-30 Service Request)  $\rightarrow$  Configure Selected Protocol.
- 2. Enable SRTP by checking the SRTP Slave (90-30 Service Request) checkbox in the Module Configuration dialog, see below.

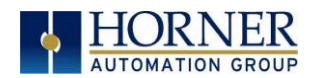

# 9.3 SRTP Operation

With respect to SRTP protocol, the OCS's behavior depends on whether the OCS is in RUN mode or not.

- When the OCS is in RUN mode, the OCS responds normally to SRTP Client requests.
- When the OCS is not in RUN mode, it still responds to SRTP Client requests, with the following differences:
	- 1. When a WRITE\_SMEM request is received from an SRTP Client, to write a block of OCS registers, a reply is sent to the client, but the data is not written to OCS registers.
	- 2. When a READ\_SMEM request is received from an SRTP Client, to read a block of OCS registers, a reply is sent to the client, but the data returned to the client is the last known values of the requested OCS registers, and is not actually read from the OCS registers.
	- 3. For all requests received from an SRTP Client, the reply will indicate to the client that the OCS is not in RUN mode, by returning the RUN DISABLED code in the Piggyback Status word.

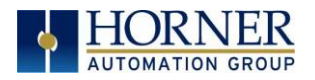

# CHAPTER 10: FTP SERVER PROTOCOL

### 10.1 FTP Server Protocol Overview

File Transfer Protocol (FTP) is a standard Client/Server Internet protocol, based on RFC959, which supports efficient and reliable file transfers over a TCP/IP network. In this context, the OCS acts as an FTP Server, which responds to file transfer requests from one or more FTP Clients.

NOTE: FTP protocol is supported only by OCS Models, which have built-in Ethernet *and* an OCS file system with removable media (such as Compact Flash / microSD). For OCS Models that do not have an OCS file system, the FTP (File Transfer) checkbox will be grayed out in Cscape's Ethernet LAN1 Configuration dialog.

The OCS's FTP Server supports both anonymous and authenticated file transfers between an FTP Client and the OCS file system. Authenticated file transfers require that the FTP Client provide one of two possible Username and Password pairs, before the OCS file system can be accessed.

Properly authenticated, an FTP Client can access OCS file system functions, which include file read, file create, file delete, file rename, file write, directory read, directory create, and directory delete.

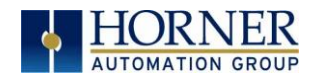

# 10.2 FTP Configuration

If FTP File Transfer will be used in the application, FTP Configuration must be performed, in addition to the general Ethernet LAN1 Configuration. To configure FTP protocol, use Cscape Programming Software to perform the following five steps:

1. Open OCS Wi-Fi LAN configuration dialog by selecting Controller  $\rightarrow$  Hardware Configuration (select a series and device type) $\rightarrow$  (OCS Wi-Fi Module) Config  $\rightarrow$  General LAN config. Then select FTP (File Server)  $\rightarrow$  Configure Selected Protocol.

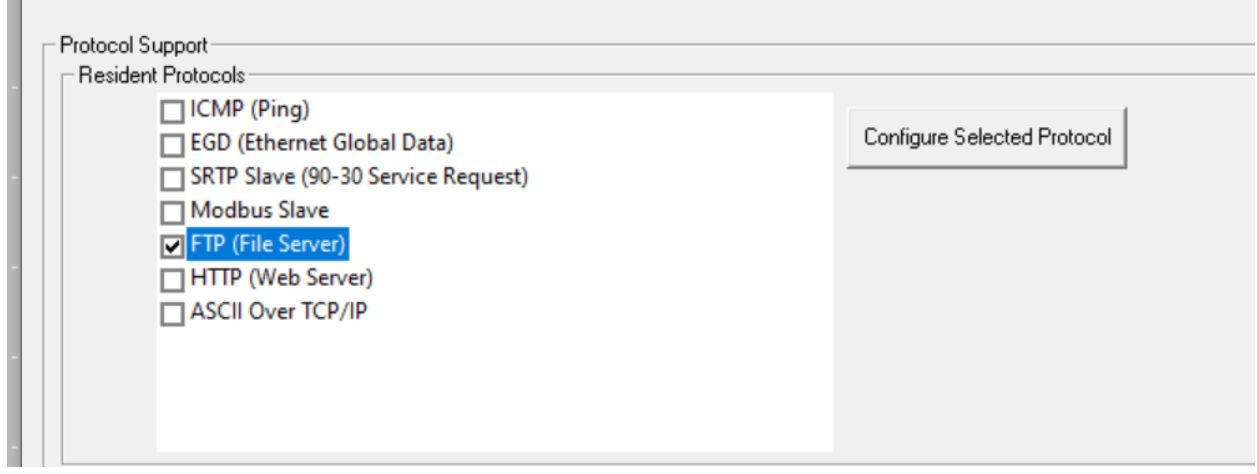

- 2. Enable FTP by checking the FTP (File Server) checkbox in the LAN1 Configuration dialog Until this is done, the OCS will not respond to any FTP Client requests.
- 3. Click on the Configure Selected Protocol button next to the FTP (File Server) checkbox to open the FTP Configuration dialog. Refer to figure below.

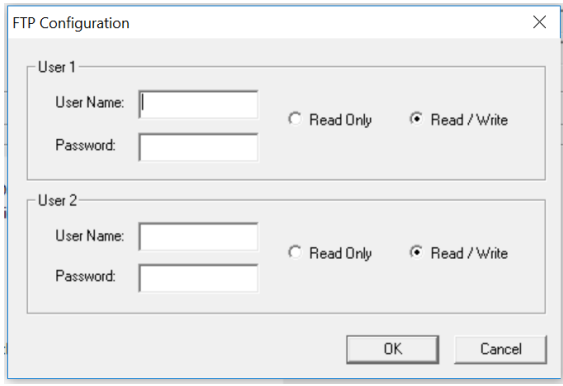

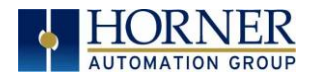

4. Optionally, set up the FTP Configuration parameters for User 1 and/or User 2 as follows:

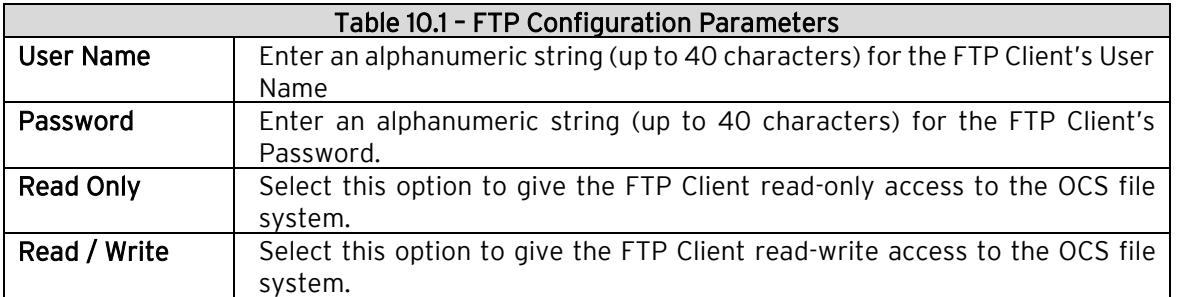

- NOTE: User Names and Passwords are case-sensitive and, by default, User Name and Passwords for both User 1 and User 2 are empty. In this case, anonymous FTP Clients can access OCS files, but file access will be read-only. In a typical application, both User 1 and User 2 should be configured - one with read-only access and the other with read-write access.
- 5. Click OK to accept the new FTP protocol configuration.

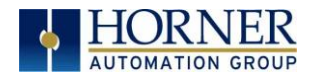

# 10.3 FTP Operation

After performing OCS FTP Configuration, a 3<sup>rd</sup> party FTP Client (such as a PC running SmartFTP) can be used to access the OCS file system.

The target OCS's configured IP Address, FTP User Name (if any), and FTP Password (if any), must be entered into the FTP Client, to establish an FTP connection before any file accesses can be initiated. Please refer to documentation provided with the  $3<sup>rd</sup>$  party FTP Client, regarding how to install, configure and operate the FTP Client.

When configuring an FTP Client, the user should be aware that the FTP protocol standard defines many optional features. Like many UNIX implementations, the OCS FTP Server imposes constraints on some of these options, as shown in Table 10.2 below.

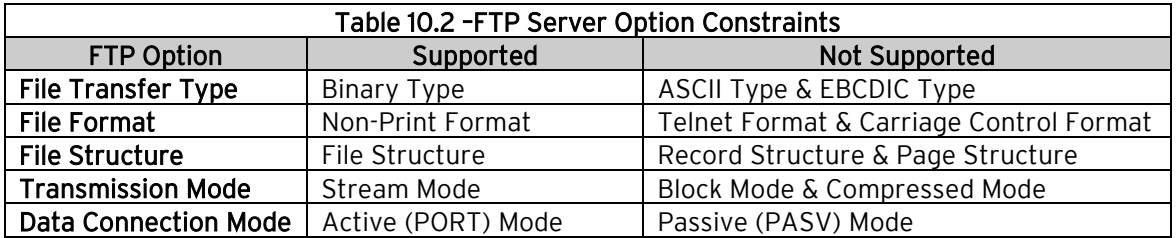

In addition, since the FTP Server will automatically disconnect an FTP Client after about 3 minutes of inactivity, the user might need to configure the FTP Client to periodically send NOOP (No Operation) commands to the FTP Server, to keep the connection alive.

## 10.4 FTP File Accessing

When using FTP to exchange files with an OCS, the user should know that the OCS file system implements an "8.3" filename format, which means all file and directory names should consist of up to 8 characters, followed by an optional dot, and an optional extension with up to 3 characters.

Also, the OCS file system allows multiple concurrent file accessing. For example, an FTP Client can read a file at the same time the OCS ladder program is logging data to another file. It is also possible for both the FTP Client and OCS ladder functions to read the same file at the same time.

If there is a file access conflict, such as an FTP Client attempting to delete a file that is currently being read or written by ladder, the file delete request is denied and an error response is sent to the FTP Client.

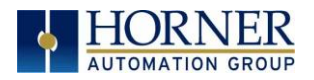

# CHAPTER 11: HTTP SERVER PROTOCOL

## 11.1 HTTP Overview

Hypertext Transfer Protocol (HTTP) is a standard Client/Server Internet protocol, based on RFC1945, which transfers web content over a TCP/IP network. In this context, the OCS acts as an HTTP Server (web content provider), which responds to requests from HTTP Clients (web browsers).

The OCS's HTTP Server supports optional HTTP Client authentication, requiring the web browser operator to enter a User Name and Password, before web content can be accessed.

Properly authenticated, an HTTP Client can access web content previously stored in the OCS file system. This web content can include standard static HTML files and other web resource files. In addition, the HTTP Server allows the HTTP Client to display and edit OCS register data, by embedding specially named dynamic HTML files (readreg.htm and writereg.htm) into a static HTML file.

### 11.2 HTTP Configuration

If the HTTP Web Server will be used in the application, HTTP Configuration must be performed, in addition to the general Ethernet LAN Configuration. To configure HTTP protocol, use Cscape Programming Software to perform the following five steps:

1. Open OCS Wi-Fi LAN configuration dialog by selecting **Controller**  $\rightarrow$  **Hardware** Configuration (select a series and device type) $\rightarrow$  (OCS Wi-Fi Module) Config  $\rightarrow$  General LAN config. Then select HTTP (Web Server)  $\rightarrow$  Configure Selected Protocol.

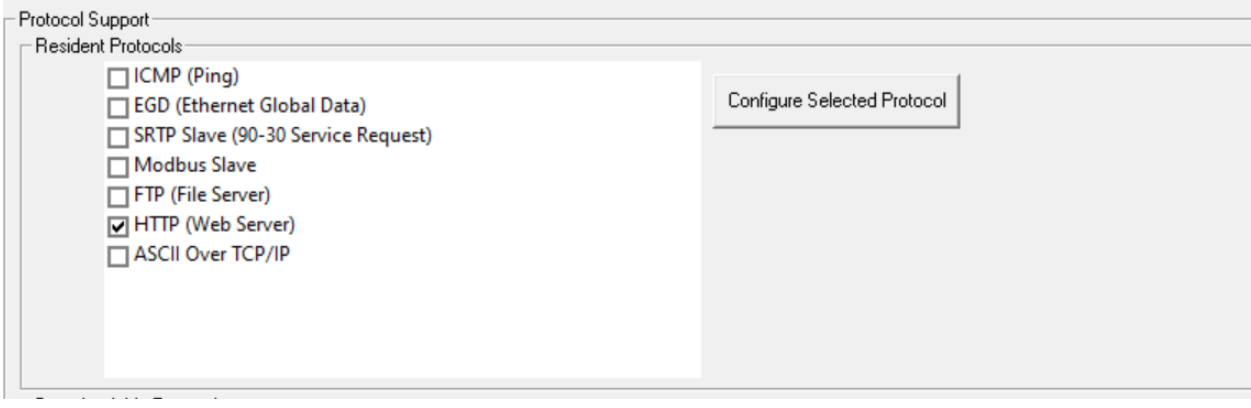

- 2. Enable HTTP by checking the HTTP (Web Server) checkbox in the LAN1 Configuration dialog Until this is done, the OCS will not respond to any HTTP Client requests.
- 3. Click on the Configure Selected Protocol button next to the HTTP (Web Server) checkbox to open the HTTP Configuration dialog. Refer to figure below.

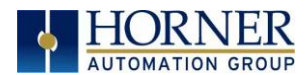

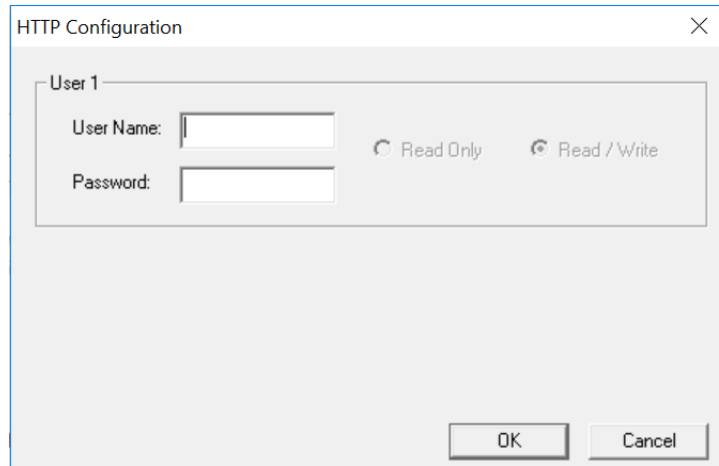

Optionally, set up the HTTP Configuration parameters for User 1 as follows:

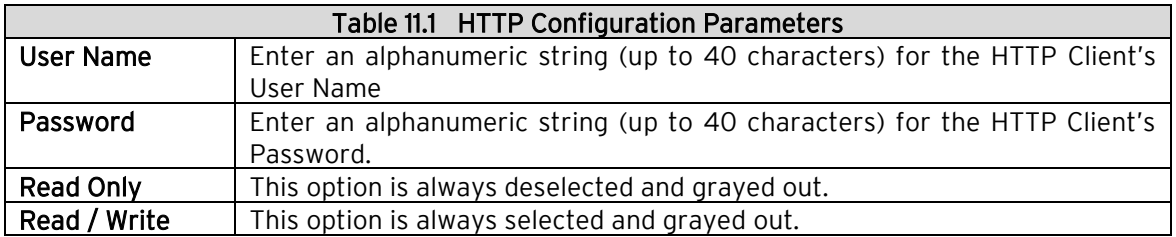

- NOTE: User Names and Passwords are case sensitive, and, by default, the User Name and Password are empty. In this case, all HTTP Clients can access the OCS web content. In a typical application, the User Name and Password should be configured for security purposes.
- 5. Click OK to accept the new HTTP protocol configuration.

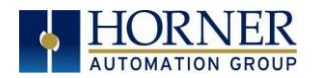

# 11.3 HTTP Operation

After performing HTTP Configuration, a 3<sup>rd</sup> party HTTP Client (such as a PC running Internet Explorer) can be used to browse OCS web content.

To start browsing web resources stored in the OCS file system, enter the appropriate URL (Uniform Resource Locator) into the HTTP Client (web browser). As a minimum, the URL should include the target OCS's IP Address and a filename. For example, if the OCS's IP address is 192.168.254.128, the following URL will access the index.htm file in the OCS file system root directory:

#### <http://192.168.254.128/index.htm>

NOTE: The HTTP Server does not automatically default to index.htm, if no file is specified in the URL.

If the OCS was configured with a User Name and Password, the browser will prompt for the User Name and Password to be entered, before opening the web page. Please refer to documentation provided with the 3<sup>rd</sup> party HTTP Client, regarding how to install, configure and operate the HTTP Client.

The OCS HTTP Server implements HTTP/1.0 and does not support persistent connections. Therefore, each time a web page (or other resource) is transferred, the following sequence takes place:

- 1. The HTTP Client (web browser) opens a connection with the HTTP Server and sends a request.
- 2. The HTTP Server sends a response to the HTTP Client and then closes the connection.

Since the connection only stays open long enough to complete one request, multiple HTTP Clients can concurrently access OCS web content, even though they are sharing a single connection.

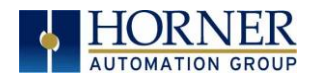

# 11.4 Web Content - Storing

When storing web content files in the OCS file system, the user should know that the OCS file system implements an "8.3" filename format, which means all file and directory names must consist of up to 8 characters, followed by an optional dot, and an optional extension with up to 3 characters.

Web content files can be stored into the OCS file system media (such as Compact Flash / microSD), by temporarily plugging the media into a PC with an installed card reader, or via Ethernet using FTP (File Transfer Protocol). See Chapter 10 for information on using the OCS FTP Server.

To keep the web content files organized, multiple files, directories and subdirectories can be created on the OCS file system media as desired. Normally, it is a good practice to store an index.htm file in the root directory as a "home page", but this is not required.

## 11.5 Web Content - Dynamic Data

An OCS HTML file is either *static* or *dynamic*. The application engineer creates a static HTML file and stores it on the OCS file system media. Because of special markups in the static HTML file, the HTTP Server creates dynamic HTML files to access OCS Registers. This technique allows a static HTML file to read and write OCS registers dynamically.

#### STATIC HTML FILES

Custom HTML files are created to suit the application. These files can be created with a simple text editor or by using a  $3<sup>rd</sup>$  party HTML Editor.

Within the static HTML file, <iframe> and <form> tags respectively read and write OCS Register data, by referencing two specially named dynamic HTML files (readreg.htm and writereg.htm).

#### DYNAMIC HTML FILES – READING OCS REGISTER DATA (READREG.HTM)

OCS Register data is read by placing an <artified bag, that references readreg.htm, within a static HTML file. The following example <iframe> tag reads and displays OCS Register %R11 as an Unsigned Integer every two seconds:

<iframe src="readreg.htm;reg–R11;fmt–UINT;rfs–2"></iframe>

The required src attribute is a quoted string containing the readreg.htm reference and two or three parameters, all separated by semicolons. The reg, fmt and rfs parameters specify the OCS Register to read, the display format to use and optionally how often to refresh the data. These parameters are described in more detail in the following 3 sections:

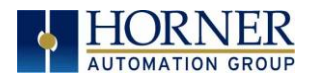

#### REG PARAMETER – OCS REGISTER READ REFERENCE

Examples: reg–R11

reg–R11.3

The required reg parameter is followed by a dash and an OCS Register reference. Register reference numbers start at 1 and the maximum depends on the register type and OCS type, as show in the following table:

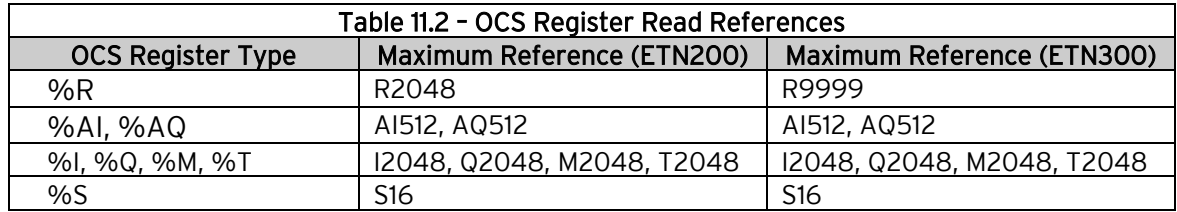

➢ For BOOL formatting (see next section), a bit number can be appended to 16-bit register references (%R, %AI and %AQ). For example, reg-R11.3 references bit 3 of register %R11. Valid bit numbers are 1 through 16.

#### fmt Parameter – OCS Register Read Format

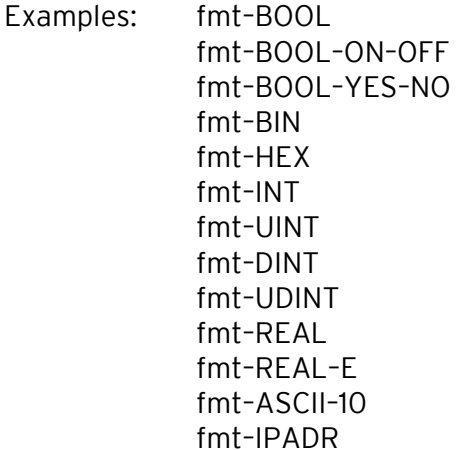

The required fmt parameter is followed by a dash and a display format type. Valid format types are BOOL, BIN, HEX, INT, UINT, DINT, UDINT, REAL, ASCII and IPADR. Three of these format types (BOOL, REAL and ASCII) have optional or required modifiers as follows:

The **BOOL** format reads and displays a single bit, and two optional modifiers indicate the text to display for the bit's logical On and Off states. The text "TRUE" and "FALSE" will be displayed if the modifiers are omitted. In other words, fmt–BOOL is equivalent to fmt–BOOL–TRUE–FALSE.

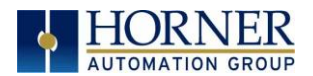

The REAL format reads a 32-bit floating-point value, and the optional -E modifier can be used to display data in exponential (scientific) notation. The fmt–REAL format displays a variable number of digits to the left of the decimal point and 6 digits to the right of the decimal point (e.g. –12345.000000). On the other hand, the fmt–REAL–E format only shows 1 digit to the left of the decimal point and shows 6 digits to the right of the decimal point followed by a 4 character power of 10 (e.g. –1.234500E+04).

The ASCII format accesses a string of ASCII characters, and a string size modifier from –1 to –31 is required, indicating how many ASCII characters to read and display. For example, the fmt-ASCII–10 format reads and displays a string of 10 ASCII characters.

#### rfs Parameter – OCS Register Read Auto-Refresh

Example: rfs–2

The optional rfs parameter specifies how often the <iframe> should automatically refresh the data on the browser screen. For example, rfs–2 will cause the data to be refreshed every 2 seconds.

The number of seconds specified can range from 0 to the limits of the browser. A refresh time of 0 will refresh the data as often as possible, but this is not recommended because of the volume of Ethernet traffic it can create. If the optional rfs parameter is omitted, the data will only be refreshed when the user manually refreshes their web browser screen.

The rfs parameter uses a technique called "client-pull" to tell the web browser to do the periodic refresh. Not all web browsers support "client pull" and those that do support it can usually be configured to disable it for security purposes.

NOTE: When using an Internet Explorer browser to view OCS web pages that employ the rfs parameter, the browser plays the currently configured Start Navigation sound (a short "tick" by default) for each refresh. To disable the "ticking", (1) open the Windows Control Panel, (2) click the Sounds or Sound and Audio Devices icon or link and (3) turn off the Start Navigation sound by selecting (None) for it in the drop-down list.

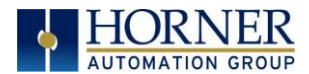

#### fnt Parameter – OCS Register Read Font

Example: fnt-5-arial-blue

The optional fnt parameter specifies the font size, typeface and color to be used when OCS Register data is displayed on the browser screen.

All 3 font attributes (size, typeface and color) are optional, but must be specified in the order shown. For example, fnt-5-arial specifies a size 5, Arial font, but will use the browser's default text color.

If the size or typeface is omitted, its *dash* character should still be used as a *placeholder*. For example, fnt---blue specifies that the displayed text will be blue, but the browser's default font size and typeface will be used.

NOTE: In this last example, there are 3 dashes between fnt and blue.

For the 1<sup>st</sup> attribute (font size), a number from 1 to 7 can be used, with 1 as the smallest and 7 as the largest. This is a browser limitation, as browsers typically support only 7 font sizes. Optionally, a point size can be specified, such as 12pt, but the browser will translate this into one of its supported font sizes.

For the  $2^{nd}$  attribute (font typeface), any typeface name supported by the browser can be used, such as Arial, Times New Roman or Courier New.

For the 3<sup>rd</sup> attribute (font color), the 16 standard HTML color names should always work. These 16 standard colors are aqua, black, blue, fuchsia, gray, green, lime, maroon, navy, olive, purple, red, silver, teal, white and yellow.

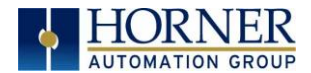

#### Dynamic Html Files – Writing OCS Register Data (writereg.htm)

OCS Register data is written by placing a <form> tag, that references writereg.htm, within a static HTML file. The following example <form> tag sets up an Unsigned Integer write to OCS Register %R11:

<form action="writereg.htm;reg–R11;fmt–UINT" method="post">…</form>

Between the <form> and </form> tags, there should be one or more <input> tags that enable a browser operator to enter or select data and write it to the register.

For example, in the following complete <form> markup, the first <input> tag creates a text input box, containing a default value of 0, which allows the user to enter a new value for %R11. The second <input> tag creates a **Send** button, which can be clicked to submit the new value (write it to the register):

```
 <form action="writereg.htm;reg–R11;fmt–UINT" method="post">
   <input type="text" name="reg" value="0">
   <input type="submit" value="Send">
</form>
```
In the following example, the first <input> tag creates an ON button that can be clicked to turn %T22 On, while the second <input> tag creates an OFF button that can be clicked to turn %T22 Off.

```
 <form action="writereg.htm;reg-T22;fmt-BOOL-ON-OFF" method="post">
   <input type="submit" name="reg" value="ON">
   <input type="submit" name="reg" value="OFF">
</form>
```
Important: In the above two examples, the OCS HTTP Server expects the name="reg" attributes to appear exactly as shown.

The <form> tag's required **action** attribute is a quoted string containing the **writereg.htm** reference and two parameters, all separated by semicolons. The reg and fmt parameters specify the OCS Register to write and the data entry/select format to use. These parameters are described in more detail in the following 2 sections:

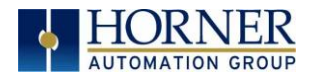

#### reg Parameter – OCS Register Write Reference

Examples: reg–R11 reg–R11.3

The required reg parameter is followed by a dash and an OCS Register reference. Register references start at 1 and the maximum reference depends on the register type and OCS type, as show in the following table:

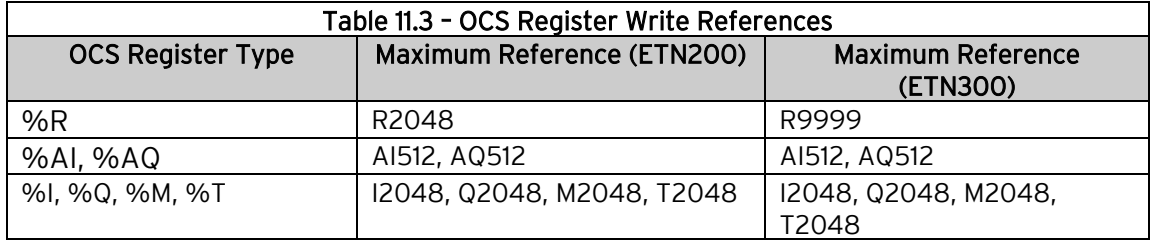

➢ For BOOL formatting (see next section), a bit number can be appended to 16-bit register references (%R, %AI and %AQ). For example, reg-R11.3 references bit 3 of register %R11. Valid bit numbers are 1 through 16.

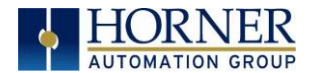

#### fmt Parameter – OCS Register Write Format

Examples: fmt–BOOL fmt–BOOL–ON–OFF fmt–BOOL–YES–NO fmt–BIN fmt–HEX fmt–INT fmt–UINT fmt–DINT fmt–UDINT fmt–REAL fmt–ASCII–10

The required fmt parameter is followed by a dash and a data entry format type. Valid format types are BOOL, BIN, HEX, INT, UINT, DINT, UDINT, REAL and ASCII. Three of these format types (BOOL, REAL and ASCII) have optional or required modifiers as follows:

The BOOL format writes a single bit, and two optional modifiers indicate the text that must be submitted to set the bit to its logical On and Off states. If these modifiers are omitted, they default to "TRUE" and "FALSE", so that fmt–BOOL is equivalent to fmt–BOOL–TRUE–FALSE.

The REAL format writes a 32-bit floating-point value, and data can be entered in either standard decimal notation or in scientific notation as desired, with or without the –E modifier. The –E modifier is not necessary and is ignored if present.

The ASCII format accesses a string of ASCII characters, and a string size modifier from –1 to –31 is required, indicating how many ASCII characters will be written when the form is submitted. For example, the **fmt-ASCII-10** format writes a string of 10 ASCII characters. If the user enters an ASCII string that is smaller than the specified string size, the submitted string will be padded with spaces.

## 11.6 Web Content - Authoring

Web content can range from very simple to extremely complex depending on application needs. As such, it is well beyond the scope of this supplement to attempt to provide a tutorial on the subject.

#### Web Server Example Applications

One of the best ways to learn how to use the HTTP Web Server is to study working examples. OCS HTTP Web Server Examples are available for download on the Horner Automation website (Support  $\rightarrow$  HE-XEC Ethernet Utility  $\rightarrow$  OCS Web Demo.)

<https://hornerautomation.com/support-files/>

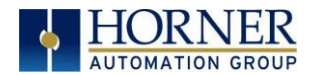

#### Web Authoring Tools

There are several 3<sup>rd</sup> party tools available to assist in the development of web content. These tools come in four basic types: Text Editors, HTML Editors, WYSIWYG Programs, and Word Processors.

Text Editors require a thorough knowledge of HTML (HyperText Markup Language). However, many experienced web developers prefer to work using a plain text editor.

HTML Editors are specially enhanced text editors designed specifically to make web page creation easier, but they still require a great deal of HTML knowledge.

WYSIWYG (What You See Is What You Get) Programs allow HTML code creation using drag and drop techniques, and thus promise to minimize the author's need to understand HTML. However, when problems arise, there is no substitute for getting into the generated HTML code to see what is going on.

Word Processors should be avoided for web content design because they are not designed for this purpose.

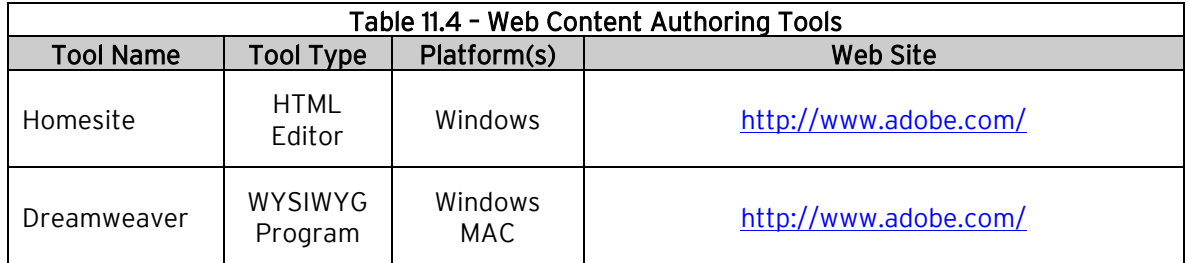

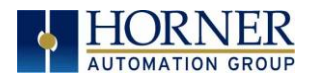

# CHAPTER 12: ASCII over TCP/IP

# 12.1 Overview

This protocol is designed to send and receive ASCII data over Ethernet port of the controllers. Controller acts as a server while using this protocol.

Minimum version requirements for ASCII over TCP/IP feature:

- Firmware 12.6 or later
- Cscape 9 or later

## 12.2 ASCII Configuration

1. Open OCS Wi-Fi LAN configuration dialog by selecting **Controller**  $\rightarrow$  **Hardware** Configuration (select a series and device type) $\rightarrow$  (OCS Wi-Fi Module) Config  $\rightarrow$  General LAN config. Then select ASCII Over TCP/IP → Configure Selected Protocol.

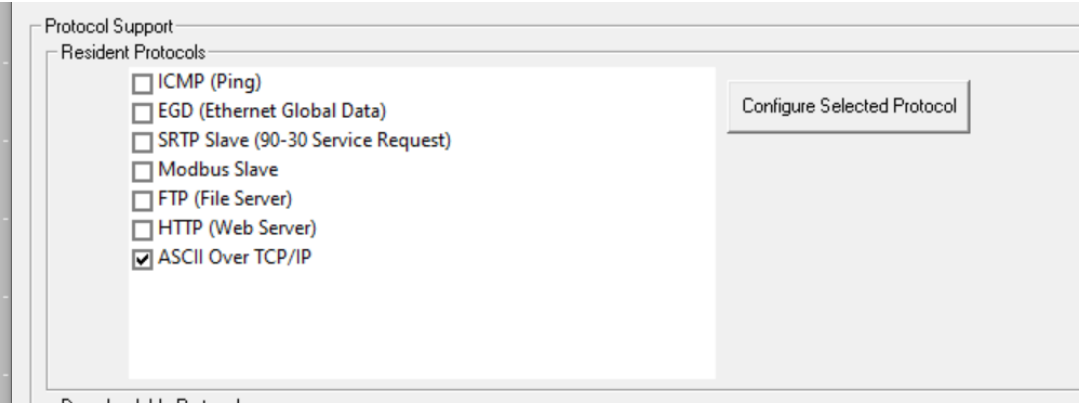

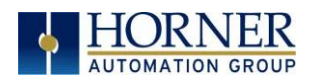

2. In ASCII over TCP/IP Configuration window configure Port Number, register for start address of Transmit data, register for start address for Receive data, Transmission Trigger Register and Status Address.

Port Number can be provided directly or by using register address. For port number entry using register user has to select Get from Register option.

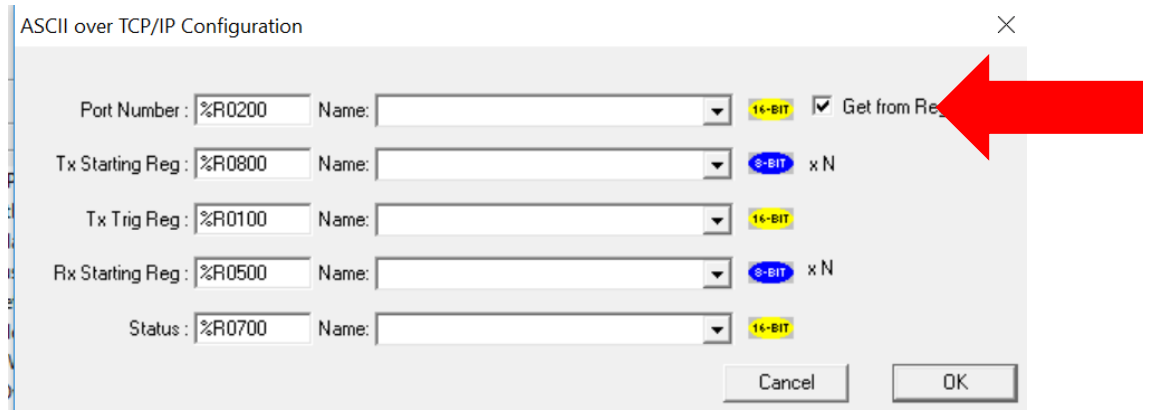

# 12.3 Sending ASCII characters to the client

In above configuration dialog %R800 and %R100 registers are configured for sending data.

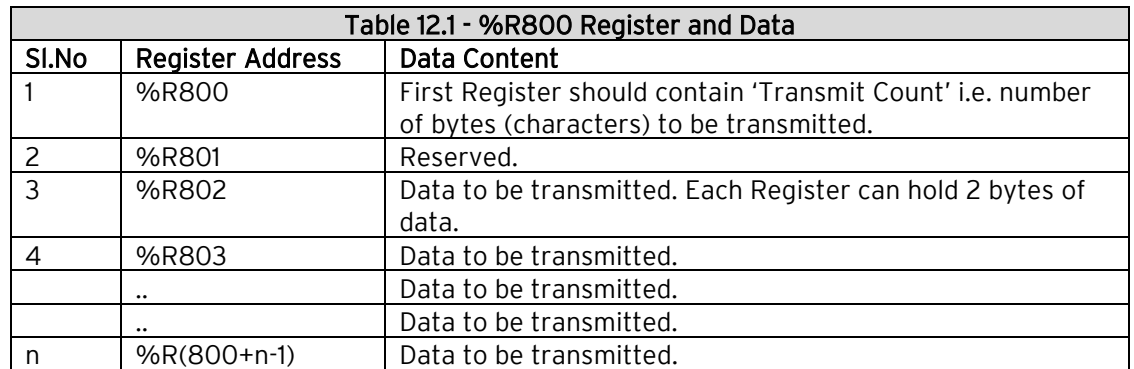

%R800 is start of transmit data and should contain data in following format.

NOTE: Maximum 2K ASCII characters can be sent in a single request.

%R100 is Transmit Trigger register used to start the transmission process. Setting R100 data to '1' will initiate transmission process and on successful transmission firmware will reset the R100 data to '0'.

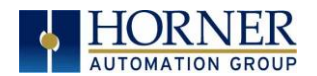

# 12.4 Receiving ASCII Characters from the Client

In above configuration dialog %R500 register is used for receiving data. The receive data register format will be as below.

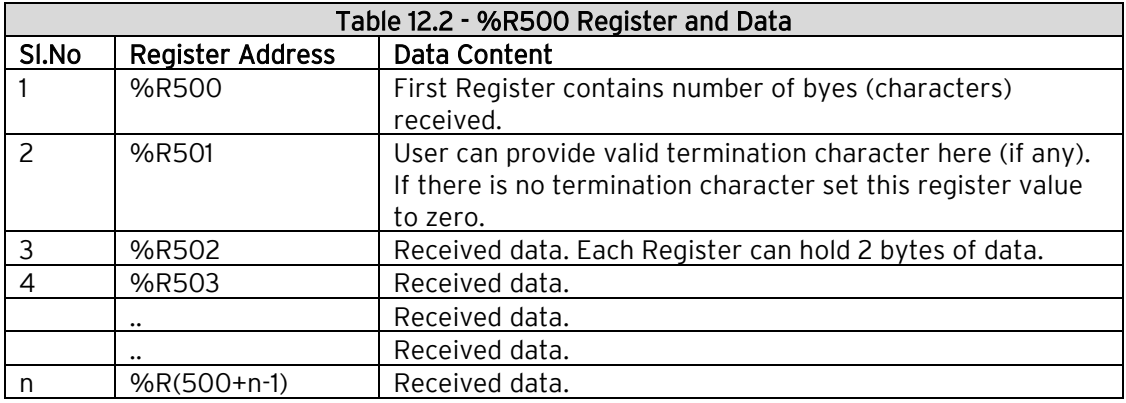

NOTE: Maximum 2K ASCII characters can be received in a single request.

# 12.5 Status Information

%R700 register is used for to display status information. Details of Status Register as below.

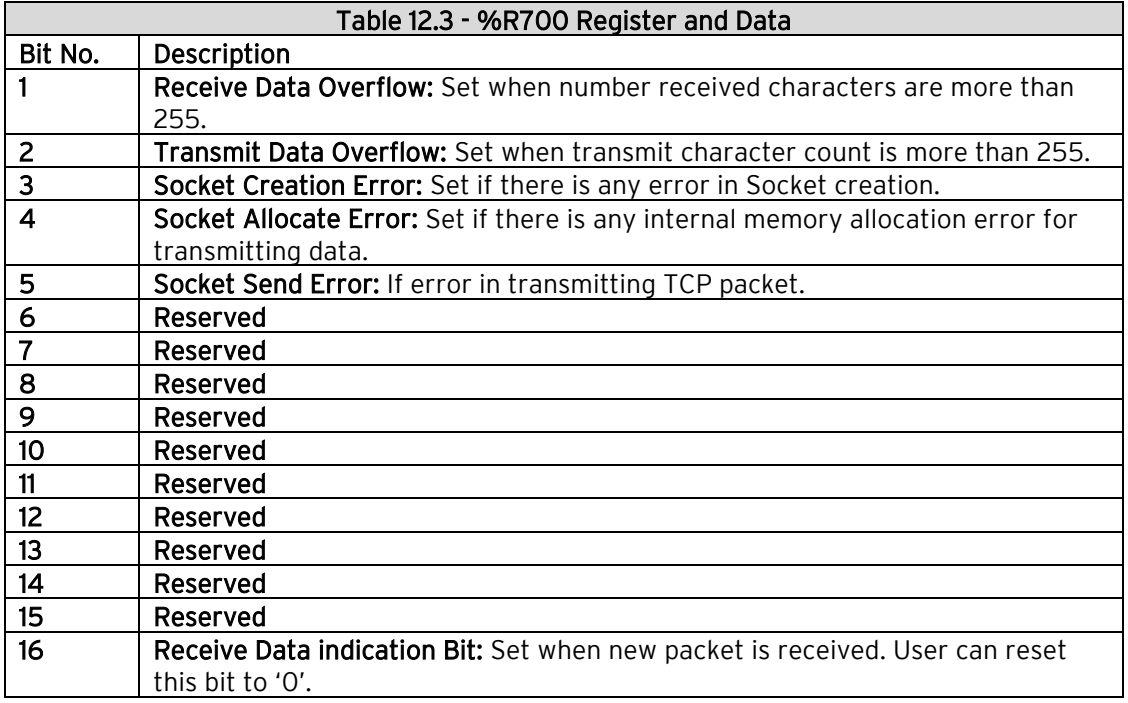

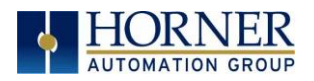

# CHAPTER 13: DOWNLOADABLE PROTOCOLS (ETHERNET)

## 13.1 Modbus Overview

MODBUS TCP/IP is a variant of the MODBUS family of simple, vendor-neutral communication protocols. It is intended for supervision and control of automation equipment. Specifically, it covers the use of MODBUS messaging in an 'Intranet' or 'Internet' environment using the TCP/IP protocols. The most common use of this protocol is for Ethernet attachment of PLC's, I/O modules, and 'gateways' to other simple field buses or I/O networks.

Modbus TCP is a Client / Server protocol, which allows a remote Modbus TCP Client to request services from a Modbus TCP Server. In this context, the OCS acts as a Modbus TCP Server, which responds to requests from one or more Modbus Clients.

All Modbus requests that contain the OCS's IP Address are serviced. The client needs to be configured with the OCS's IP Address, and most clients also require the server unit number. Since each Ethernet module must have its own unique IP Address, the server unit number is not relevant and is discarded by the Ethernet module.

To access OCS registers, a Modbus TCP Client must be configured with the appropriate register type and offset. This is usually accomplished with one of two methods:

The first method uses either Traditional Modbus References or Expanded Modbus References, in which the high digit represents the register type and the lower digits represent the register offset (starting with register 1 for each type). Since only four Modbus register types (0, 1, 3, and 4) can be represented in this manner, the OCS's Modbus implementation packs several OCS register types into each Modbus register type. Starting addresses of each OCS register type are shown in the Traditional Modbus Reference and Expanded Modbus Reference columns.

The second method requires the Modbus TCP Client to be configured with a specific Modbus Command and Offset. The supported Modbus commands and the associated offsets are also illustrated in the tables below.

NOTE: Each controller family has its own Modbus Mapping table.

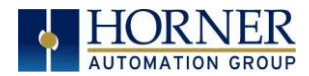

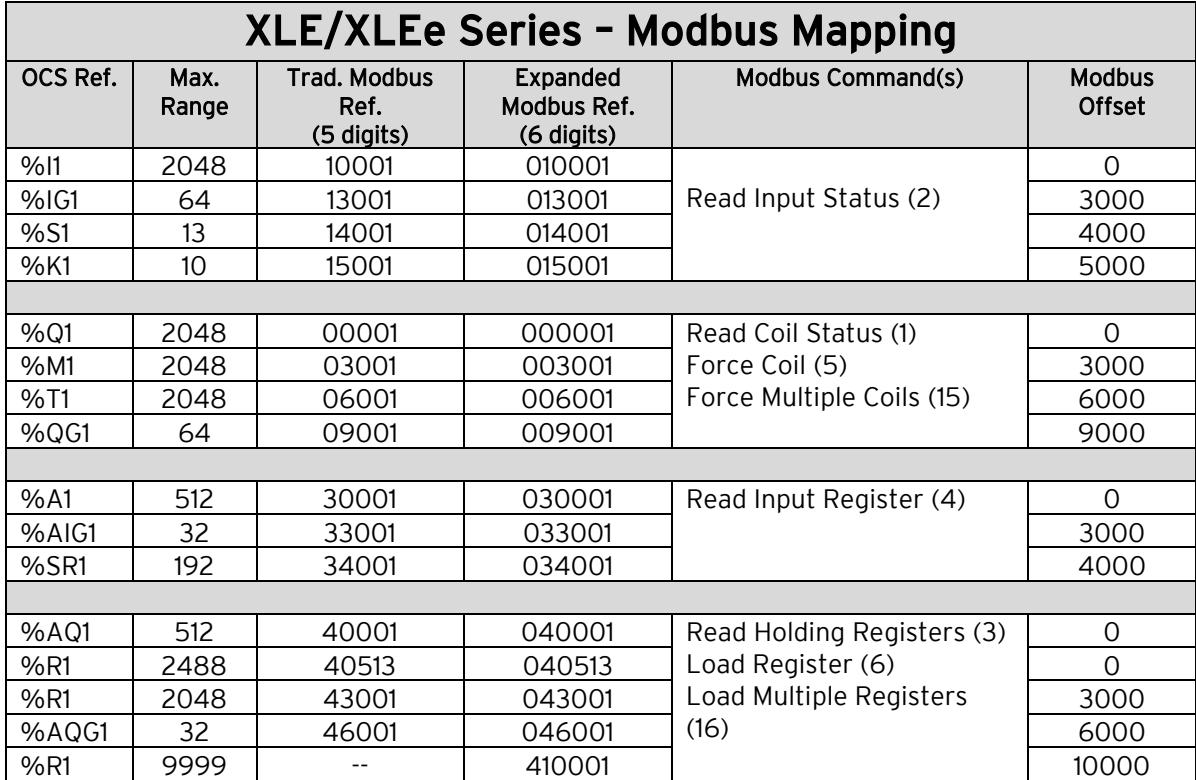

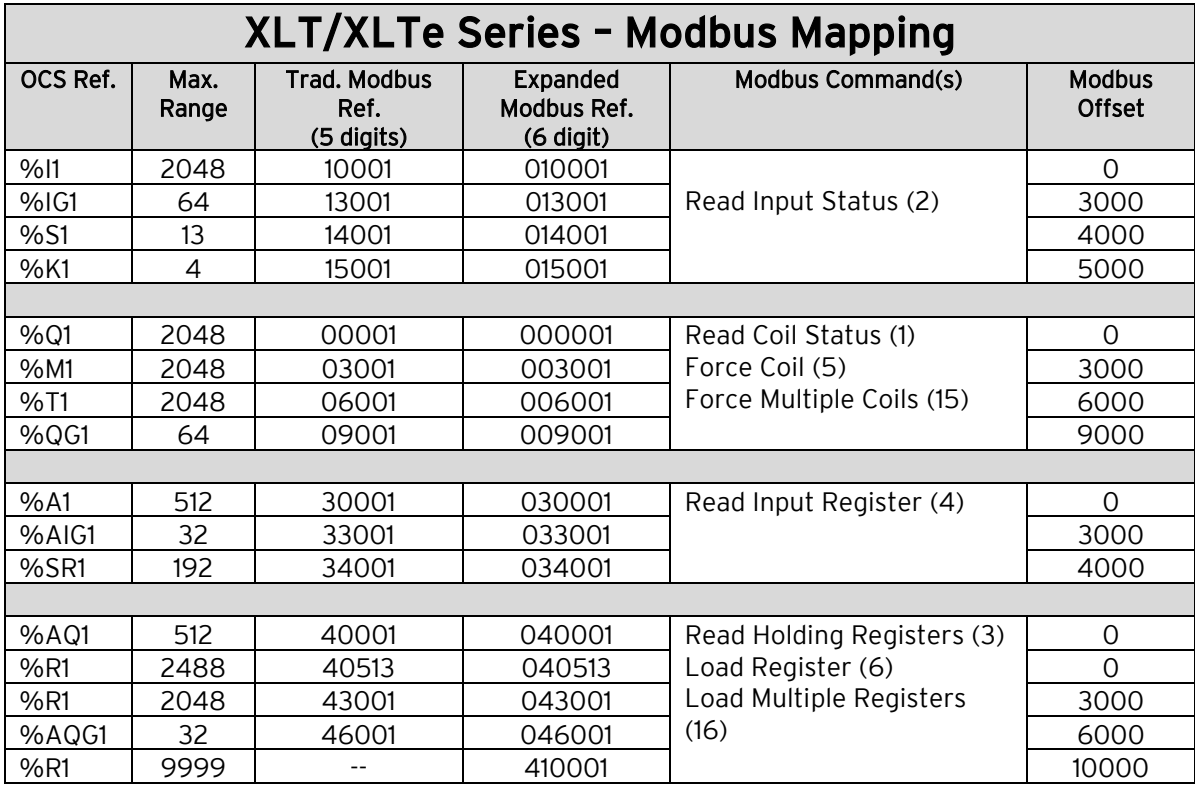

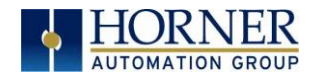

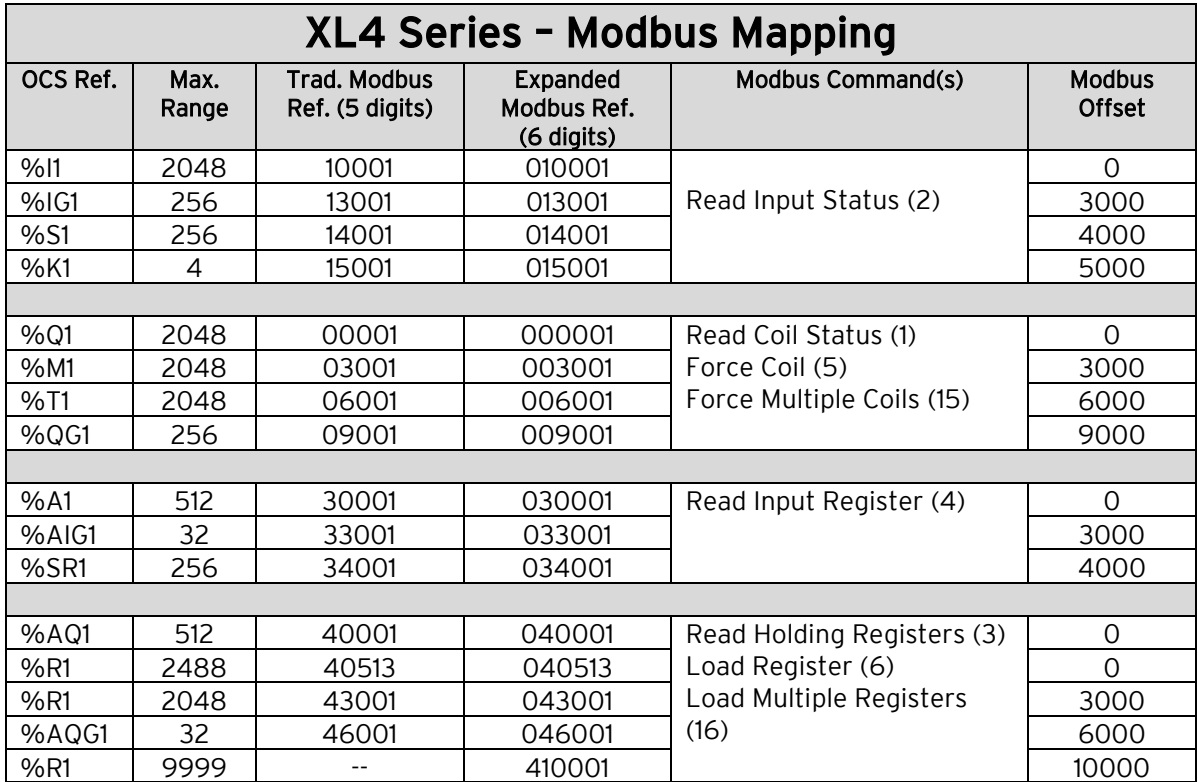

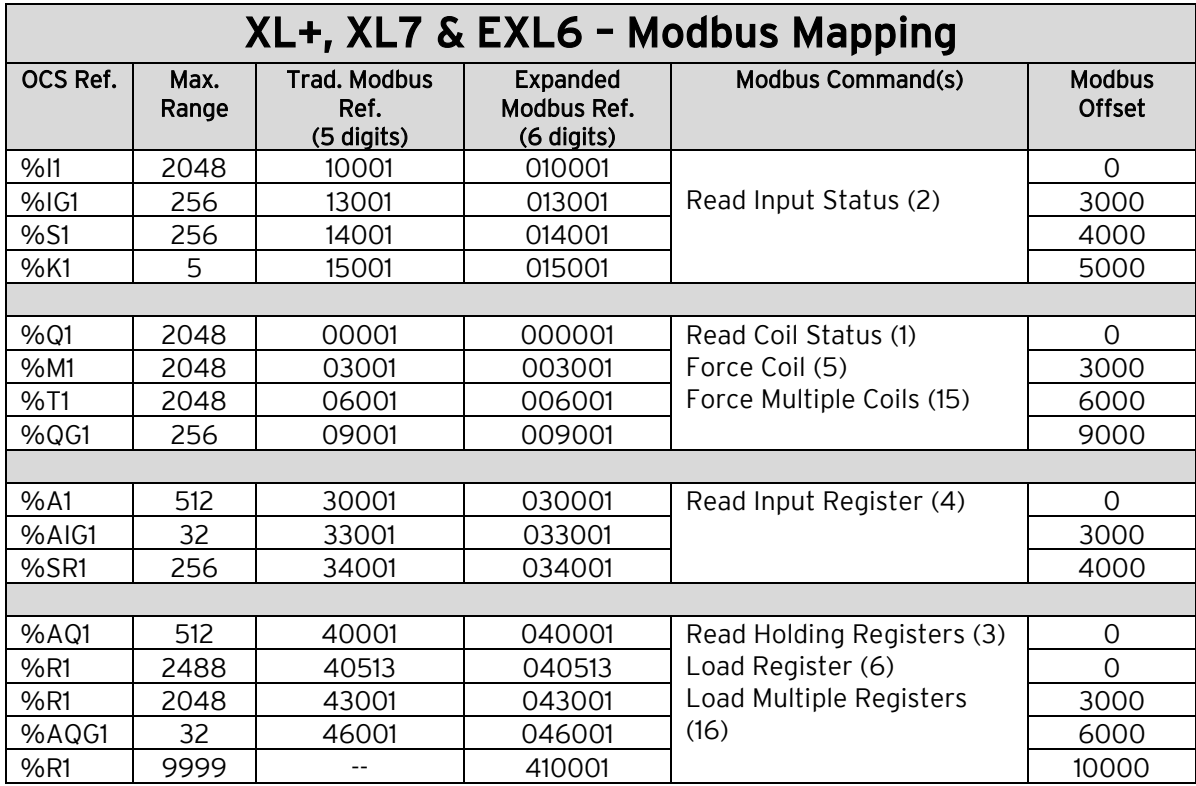

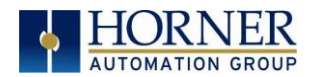

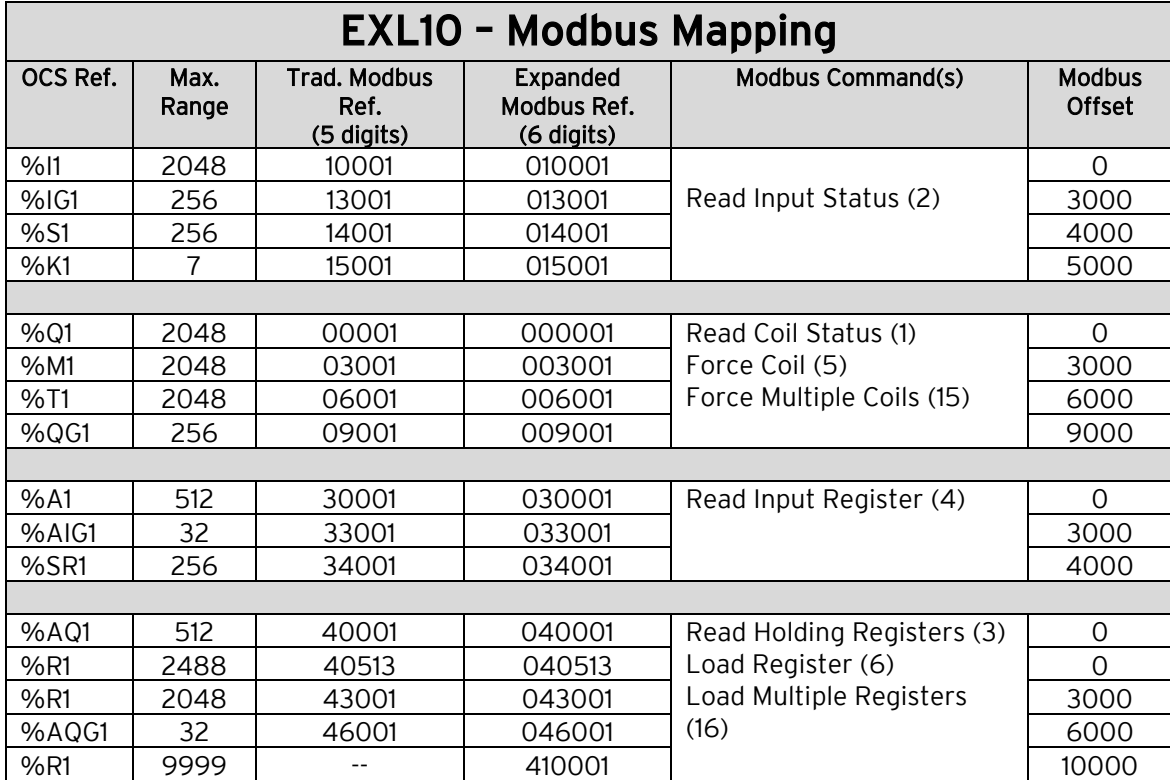

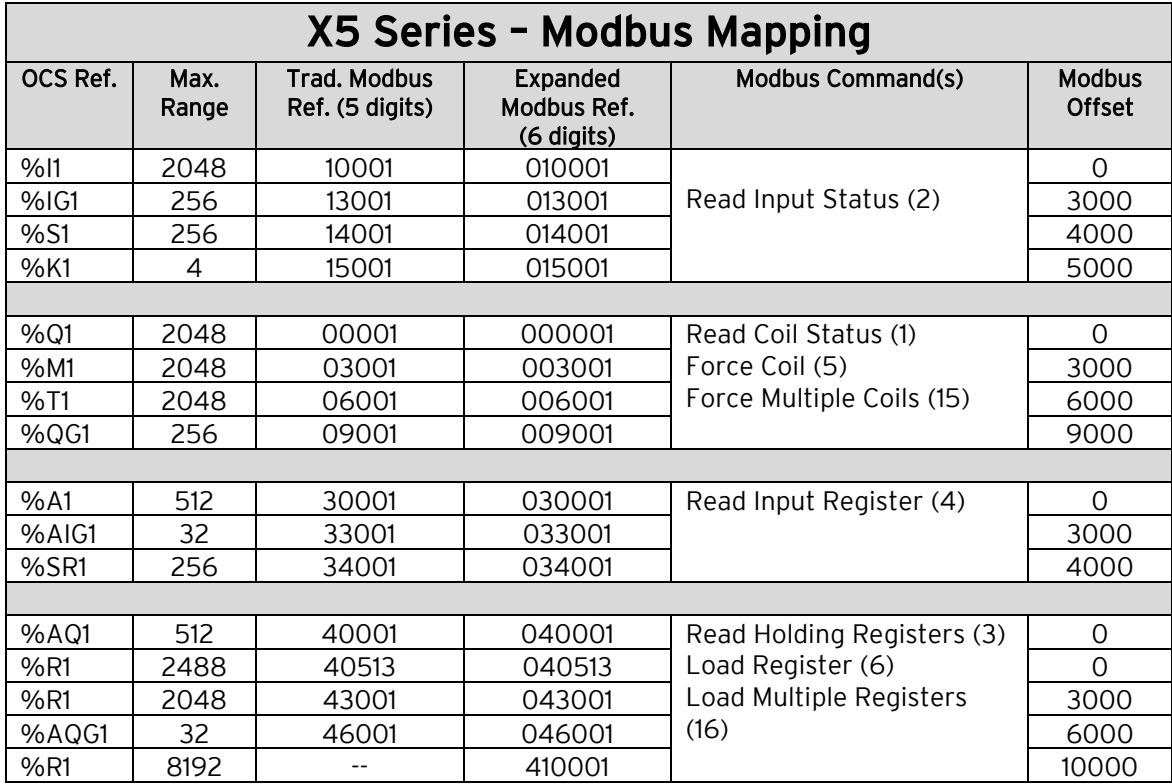

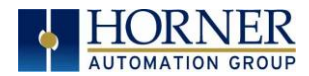

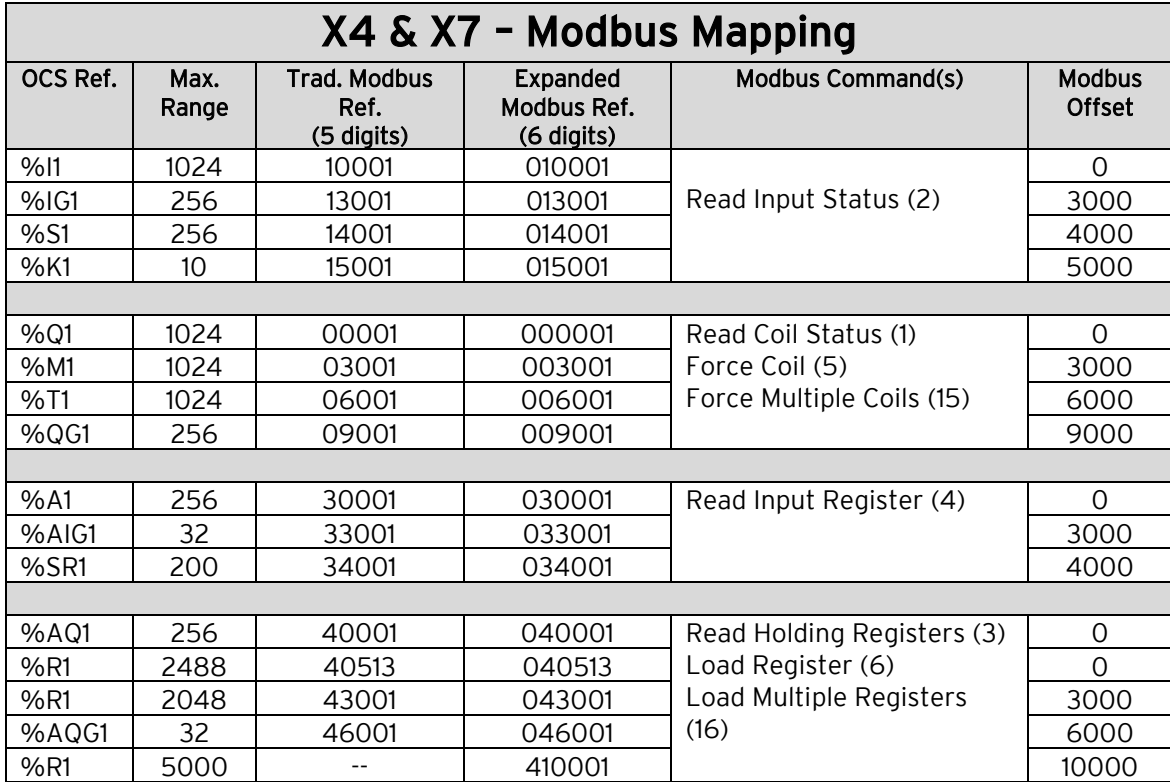

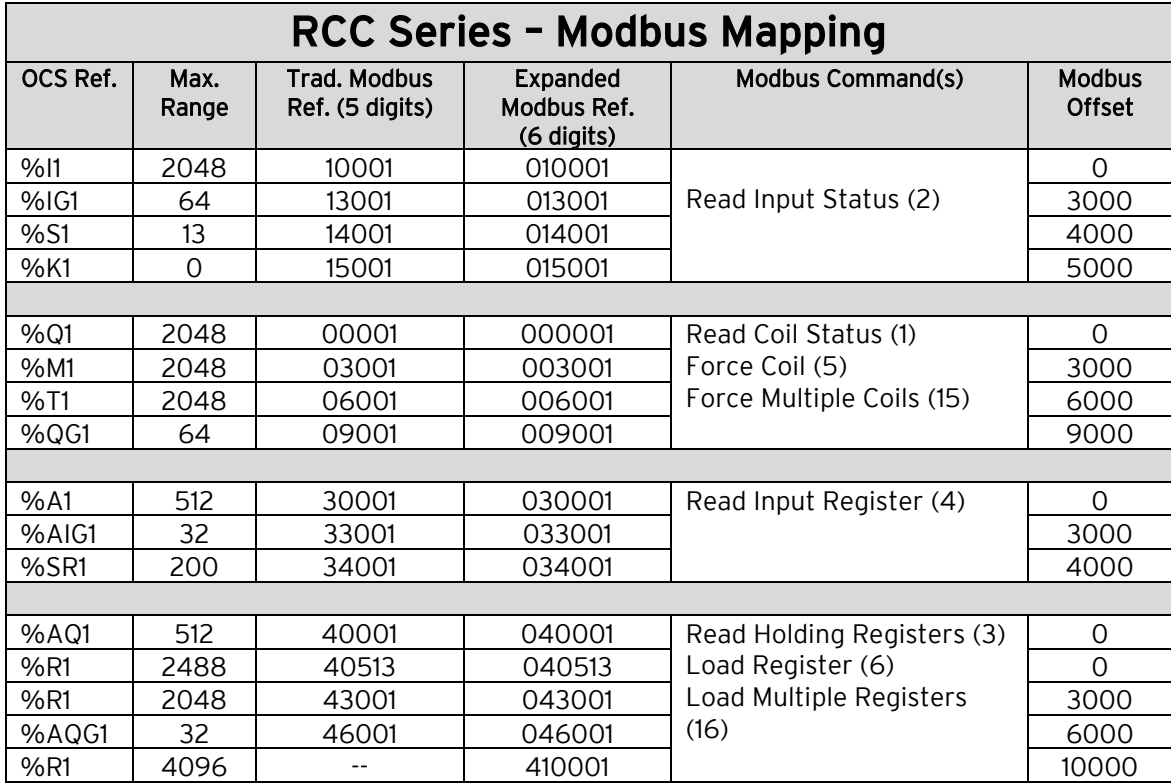

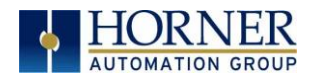

## 13.2 Modbus Client

Select Modbus Client from the Ethernet drop-down list. Then click on the Network button. This will open the Network Config (Modbus Client) dialog.

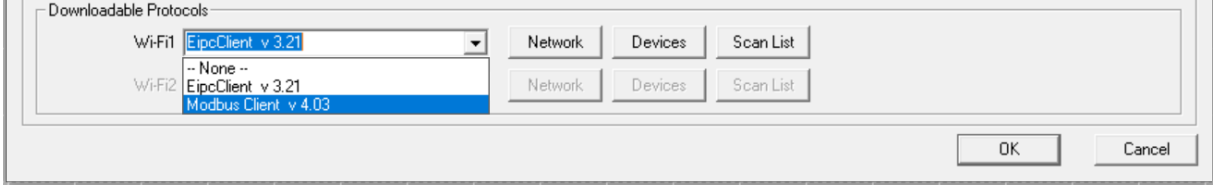

# 13.3 Network Config

Network parameters and status registers can be configured in the Network Config dialog.

- Configure minimum and maximum value for port ID's as 1024 and 4096 respectively.
- Configure the update Scan type as automatic or manual according to process requirements.
- Configure the (optional) network status register.

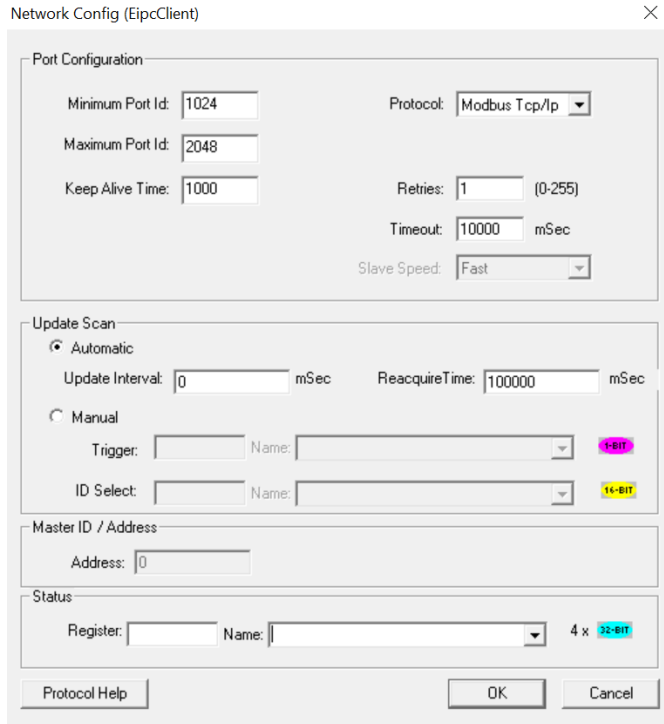

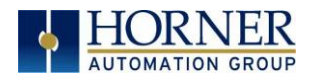

# 13.4 Device Config

Click on Devices button to configure Server device (max 64) as follows:

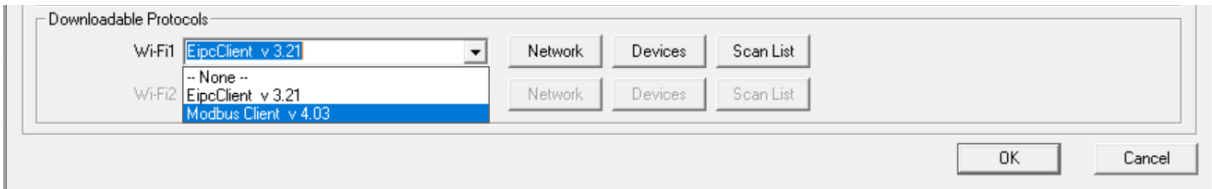

#### Add a device:

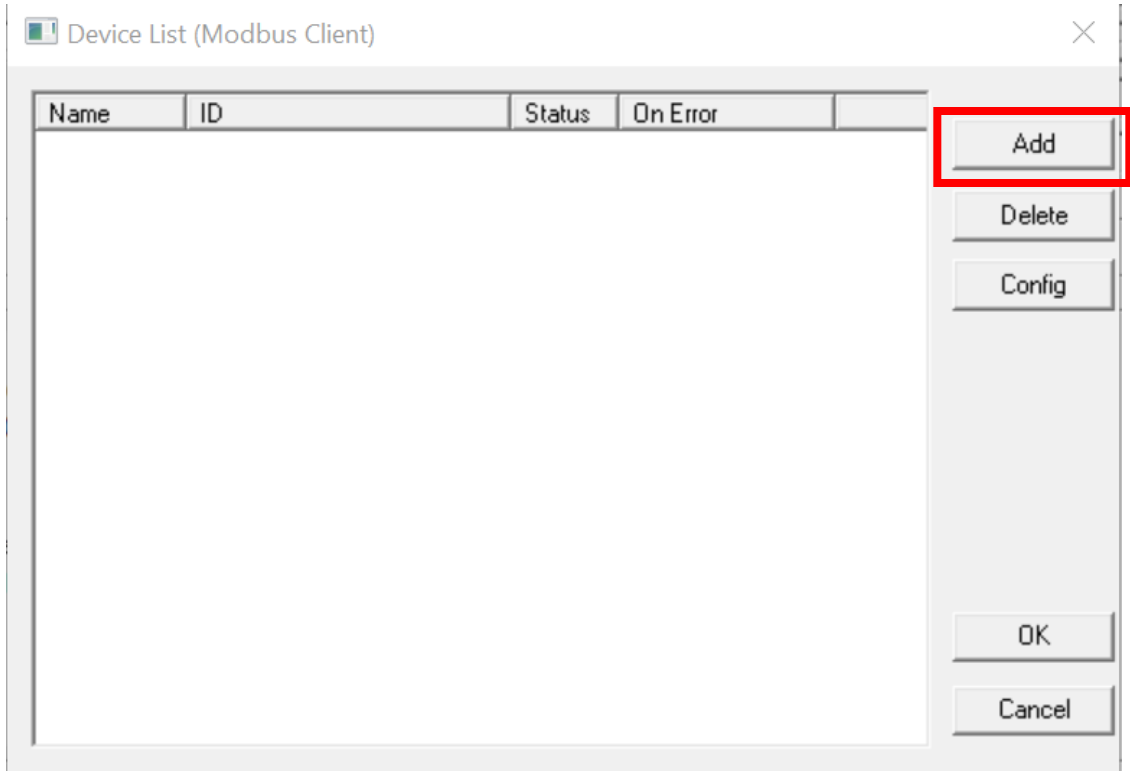

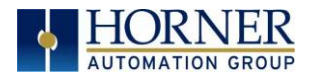

Enter Information to add a device then select OK. Pleaes note the checked boxes below:

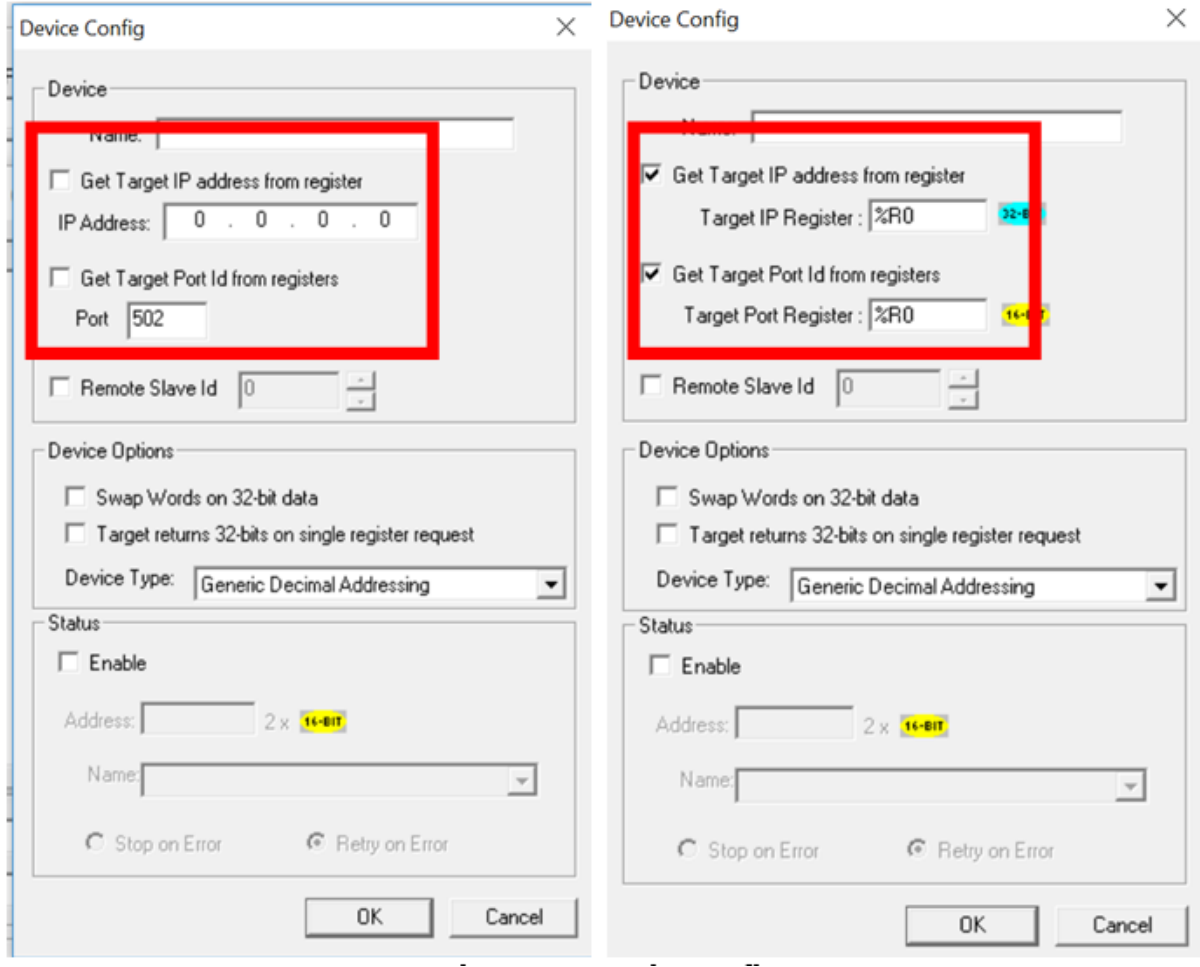

• Configure server device name, IP address (either direct or through registers) and port ID (either direct or through registers). Configuring IP address or port ID through registers allows user to modify IP address or port ID during runtime.

NOTE: User should change the controller mode to Idle and then to Run after modifying port ID during runtime.

- Select the address mode required when talking to this device.
- If option for Swap Words on 32-bit Data is checked, the high and low 16-bit values of 32-bit Data are swapped when transferred between the target and OCS.
- Device status registers can be optionally enabled and used to determine the current state of communications.
- Select Stop on Error as per process requirement (located in the Status box at the bottom).

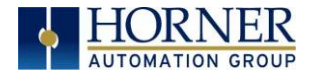

### Device Type: Modbus TcpIpClient.Dll supports the following addressing modes:

- Generic Decimal Addressing
- Generic Hexadecimal Addressing
- Native Addressing
- Modicon PLC 5-Digit Addressing
- Modicon PLC 6-Digit Addressing

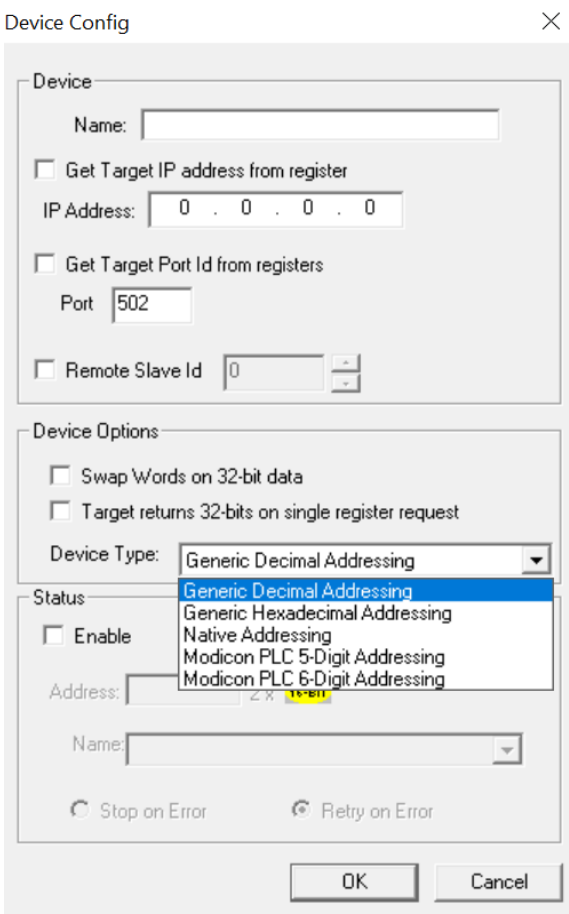
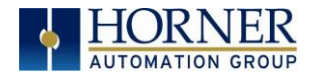

#### Generic Decimal Addressing

The first option is Generic Decimal Addressing. Use this when the connected device uses an addressing mode which does not correspond to a Modicon PLC, and offsets in the documentation for the target device are given in decimal.

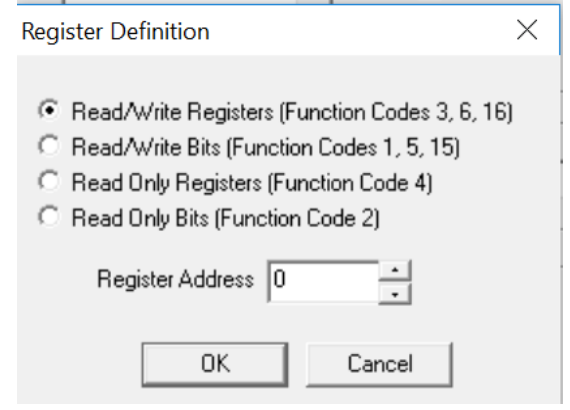

Addresses are entered in the following form:

<Data Type> <Decimal number>

Data type takes one of the following values: RWR : (Read/Write Registers) Uses Modbus function codes 3, 6, 16 RWB : (Read/Write Bits) Uses Modbus function codes 1, 5, 15 ROR : (Read Only Registers) Uses Modbus function code 4 ROB : (Read Only Bits) Uses Modbus function code 2

The decimal number gives the offset of the target data in the selected data type.

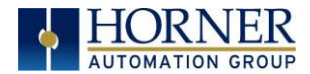

## Generic Hexadecimal Addressing

Use this when the connected device uses an addressing mode which does not correspond to a modicon PLC, and offsets in the documentation for the target device are given in hexadecimal

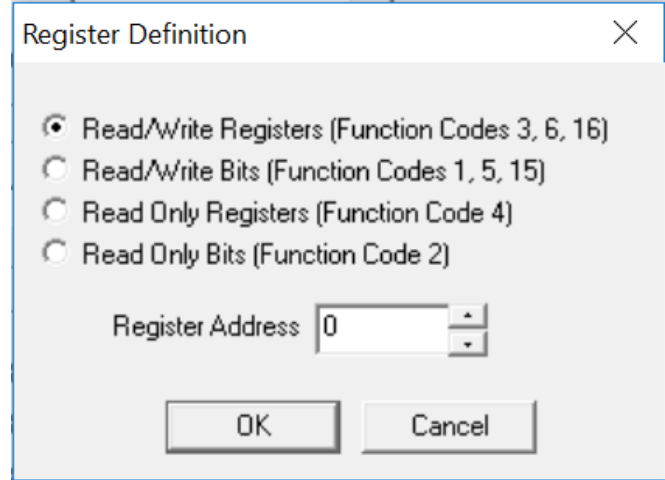

Addresses are entering the in the following form:

<Data Type> <Decimal number>

Data type takes one of the following values

RWR : (Read/Write Registers) Uses Modbus function codes 3, 6, 16

RWB : (Read/Write Bits) Uses Modbus function codes 1, 5, 15

ROR : (Read Only Registers) Uses Modbus function code 4

ROB : (Read Only Bits) Uses Modbus function code 2

The hexadecimal number gives the offset of the target data in the selected data type.

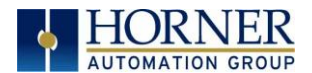

### Native Addressing

Use this when the connected device is an OCS unit running Modbus TCP / IP host.

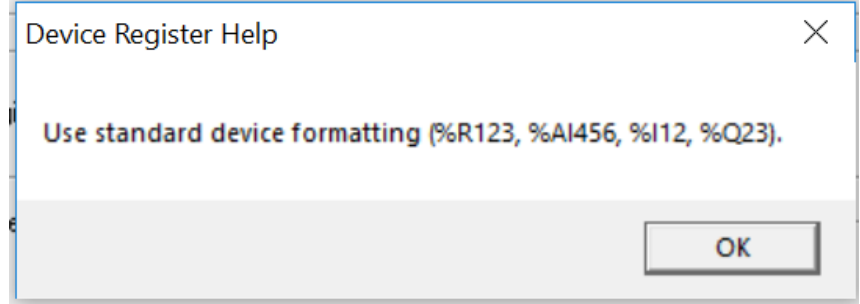

Addresses are entered as standard OCS addresses.

### Modicon PLC 5-Digit Addressing

Use this when the connected device uses an addressing mode which corresponds to a reduced memory map modicon PLC.

### Modicon PLC 6-Digit Addressing

Use this when the connected device uses an addressing mod which corresponds to an extended memory map modicon PLC.

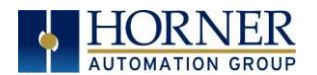

## 13.5 Scan List

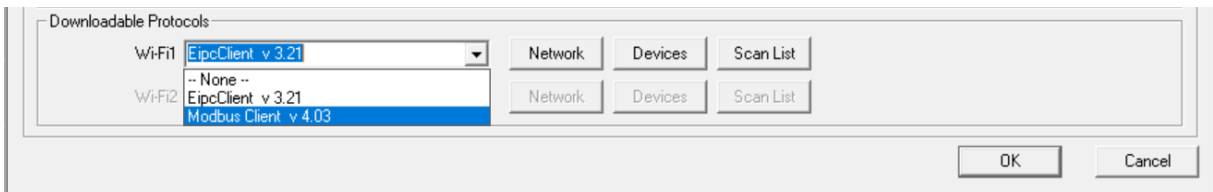

Click on Scan List button to open the Scan List (Modbus Client) dialog.

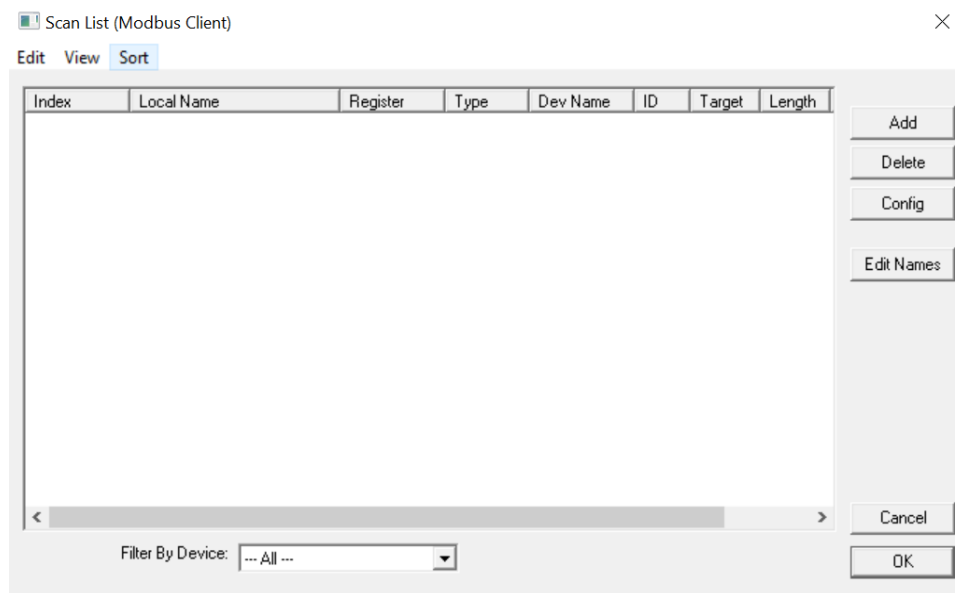

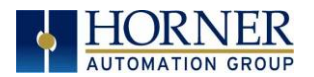

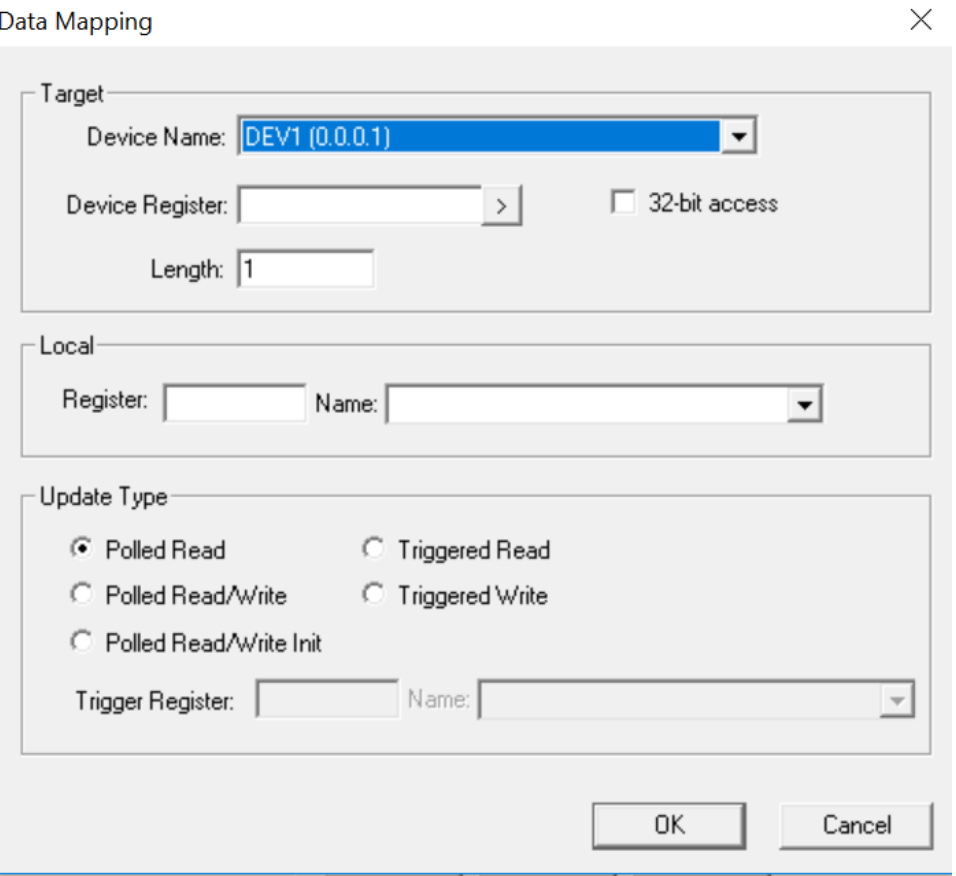

• To transfer data between the OCS and remote target, a Scan List must be created that defines each transaction. Each mapping entry (transaction) contains the source and destination registers, the number of consecutive registers transferred, the direction of the transfer and trigger for transfer (optional). Maximum number of entries is 512.

NOTE: Order of the Scan List is the order in which the transaction occurs.

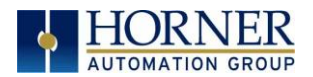

• Scan list for a client device is developed in the following steps:

Click ADD button to open the Data Mapping dialog for adding new entry to the Scan List.

Configure the following:

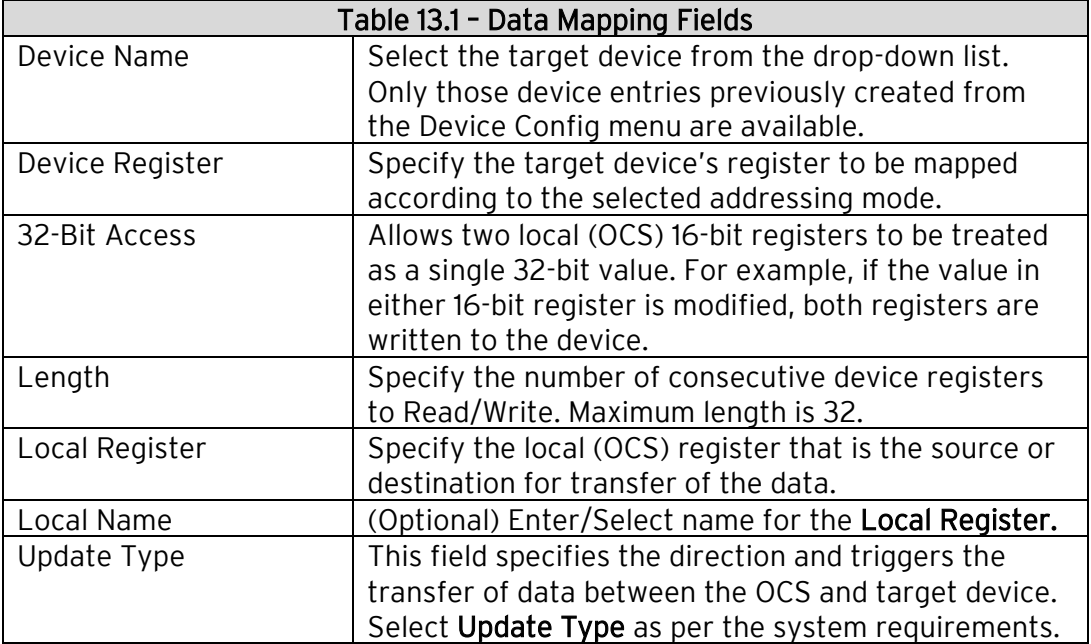

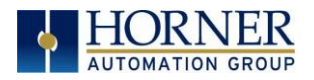

# CHAPTER 14: SAFETY & WARNINGS

## 14.1 Warnings

- 1. Only qualified electrical personnel familiar with the construction and operation of this equipment and the hazards involved should install, adjust, operate, or service this equipment.
- 2. Read and understand this manual and other applicable manuals in their entirety before proceeding.
- 3. Failure to observe this precaution could result in severe bodily injury or loss of life.
- 4. This module uses industry standard security and data integrity systems; however, care must be taken with any wireless system. Reviews on security and data integrity must be performed and appropriate mitigations must be put in place. Use of this or any wireless module for critical data or operation is not recommended.

## 14.2 FCC Compliance

This device complies with Part 15 of the FCC Rules. Operation is subject to the following two conditions:

- 1. This device may not cause harmful interference
- 2. This device must accept any interference received, including interference that may cause undesired operation.

## <span id="page-114-0"></span>14.3 Precautions

All applicable codes and standards need to be followed in the installation of this product. Adhere to the following safety precautions whenever any type of connection is made to the module:

1. Connect the safety (earth) ground on the power connector first before making any other connections.

2. When connecting to the electric circuits or pulse-initiating equipment, open their related breakers.

3. Do NOT make connection to live power lines.

4. Make connections to the module first; then connect to the circuit to be monitored.

5. Route power wires in a safe manner in accordance with good practice and local codes.

6. Wear proper personal protective equipment including safety glasses and insulated gloves when making connections to power circuits.

7. Ensure hands, shoes, and floor are dry before making any connection to a power line.

8. Make sure the unit is turned OFF before making connection to terminals.

9. Make sure all circuits are de-energized before making connections.

10. Before each use, inspect all cables for breaks or cracks in the insulation. Replace immediately if defective.

11. Use copper conductors in Field Wiring only, 60/75˚C.

12. This adapter has been primarily tested without USB extensions. USB extensions that follow the USB 2.0 or later standard will function properly. If extending the USB connection is required, a quality cable is required along with a performance test in the application.

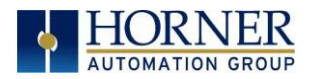

# CHAPTER 15: TECHNICAL SUPPORT

## 15.1 Technical Support Contacts

For manual updates and assistance, contact Technical Support at the following locations:

### North America:

Tel: (317) 916-4274 Fax: (317) 639-4279 Website: [https://hornerautomation.com](https://hornerautomation.com/) Email[: techsppt@heapg.com](mailto:techsppt@heapg.com)

#### Europe:

Tel: (+) 353-21-4321-266 Fax: (+353)-21-4321826 Website: [www.hornerautomation.eu](http://www.hornerautomation.eu/) Email[: technical.support@horner-apg.com](mailto:technical.support@horner-apg.com)

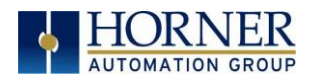

# CHANGE LOG

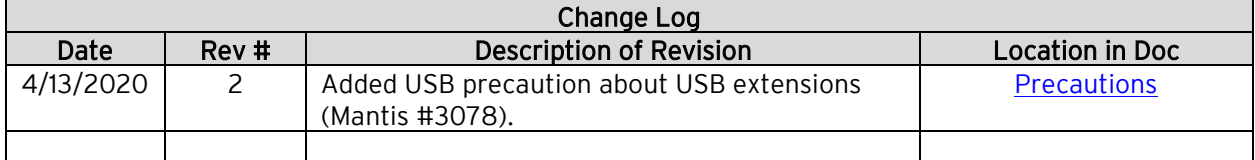

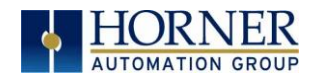

## INDEX

**%R500 Register and Data**, 99 **%R700 Register and Data**, 99 **%R800 Register and Data**, 98 Access Point, 28 Channel, 18 Encryption, 16 Network IP, 17 Password, 16 Access Point Mode, 14 Add I/O Block, 50 Add Range, 43 Advanced Settings, 30 ASCII, 99 CE, 7 Channel, 18 Client Client IP, 23 Connect Auto, 23 Password, 21, 22 Signal Health, 23 Status, 23 Client Mode, 19, 29 **Compliance CE**, 7 Configuration HTTP Protocol, 86 Configure the I/O Block, 50 **Consumed Exchange I/O Block Type Definitions**, 46 **Consumed Exchange Parameters**, 48 Country Codes, 30 Data Blocks, 39 Data Mapping Fields, 114 Device Config, 106 Device Type, 108 Downloadable Protocols, 100 Dynamic HTML Files, 89 Dynmic HTML Files HTTP, 93 **EGD Example Specifications**, 71 **EGD Multicast IP Addressing**, 56 EGD Produced Exchange Status Words, 57 EGD Protocol Configuring Produced Exchanges, 38 **EGD Terminology**, 36

EXL10 Modbus, 103 EXL6 Modbus, 102 Expanded Modbus Reference, 100 Filler Block, 54 fmt Parameter HTTP, 90, 95 fnt Parameter HTTP, 92 **FTP Configuration Parameters**, 84 FTP Protocol File Accessing, 85 Operation, 85 **FTP Server Option Constraints**, 85 General Configuration, 24 General LAN Configuration, 31 Generic Decimal Addressing, 109 **Generic Hexadecimal Addressing**, 110 **HTTP Configuration Parameters**, 87 HTTP Protocol Configuration, 86 Operation, 88 Overview, 86 Web Content - Authoring, 95 Web Content - Dynamic Data, 89 Web Content - Storing, 89 **I/O Block Parameters**, 44, 50 **ICMP Configuration Parameters**, 34 ICMP Protocol Overview, 32 Insert I/O Block, 50 Introduction, 8 IP Address, 17 LIMITED WARRANTY, 3 **Manual PREFACE**, 2 Modbus Client, 105 Modbus Command and Offset, 100 Modbus Master Mapping, 100 Modes, 26, 27 Mounting, 10 Multicast IP Addressing, 56 **Native Addressing**, 111 Network Config, 105 Network IP, 17 **OCS Register Read References**, 90 **OCS Register Write References**, 94

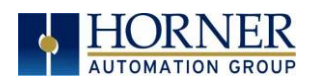

Operation FTP Protocol, 85 HTTP Protocol, 88 SRTP Protocol, 81 Overview HTTP Protocol, 86 ICMP Protocol, 32 Modbus TCP/IP Client, 100 Overview of HE-WIFIUSB and Topics, 8 Password, 22 Ping Echo, 32 **Produced Exchange I/O Block Type Definitions**, 39 **Produced Exchange Parameters**, 41 **Produced Exchange Unicast & Multicast**, 38 **PROGRAMMING EXAMPLES**, 3 RCC, 104 Receiving ASCII, 99 Reg Paramater HTTP, 90 reg Parameters HTTP, 94 rfs Parameter HTTP, 91 **safety / compliance**, 6 **Safety Warnings, Guidelines**, 6 Scan List, 112 Sending ASCII, 98 Setting up Access Point Mode, 15 Setting up Client Mode, 20 Setting up Wi-Fi, 13 SRTP Protocol Operation, 81

**SRTP Register Types**, 79

### MAN1234-02-EN\_HE-WIFIUSB \_UM

**SRTP Service Requests**, 79 Static HTML Files, 89 **Status**, 29 Status Block, 46 Status Blocks, 39 Status Information, 99 **Status Word for EGD Consumed Exchange**, 58 **Status Word for EGD Produced Exchange**, 57 System Menu, 12 System Menu Overview, 12 **Table of Contents**, 4 TCP/IP Configuration, 98 TcpIpClient.Dll, 108 Technical Resources Web Content Authoring, 95 **Technical Support**, 2, 116 Contacts, 116 Traditional Modbus Reference, 100 troubleshooting / technical support, 116 Unicast IP Addressing, 56 Web Authoring Tools, 96 **Web Content Authoring Tools**, 96 Web Server Example Applications, 95 Where to Find Information, 9 Wi-FI Configuration via Cscape, 24 Wi-Fi Dimensions, 11 Wi-Fi Installation, 10 X4 & X7 Modbus, 104 X5 Modbus, 103 XL+ Modbus, 102 XL4 Modbus, 102 XL7 Modbus, 102 XLE/XLEe Modbus, 101 XLT/XLTe Modbus, 101